# **Inspiron 3595**

Onderhoudshandleiding

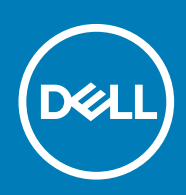

#### Opmerkingen, voorzorgsmaatregelen,en waarschuwingen

**OPMERKING: Een OPMERKING duidt belangrijke informatie aan voor een beter gebruik van het product.**

**WAARSCHUWING: WAARSCHUWINGEN duiden potentiële schade aan hardware of potentieel gegevensverlies aan en vertellen u hoe het probleem kan worden vermeden.**

**GEVAAR: LET OP duidt het risico van schade aan eigendommen, lichamelijk letsel of overlijden aan.**

**© 2019 Dell Inc. of haar dochtermaatschappijen. Alle rechten voorbehouden.** Dell, EMC, en andere handelsmerken zijn handelsmerken van Dell Inc. of zijn dochterondernemingen. Andere handelsmerken zijn mogelijk handelsmerken van hun respectieve eigenaren.

2019 - 08

# Inhoudsopgave

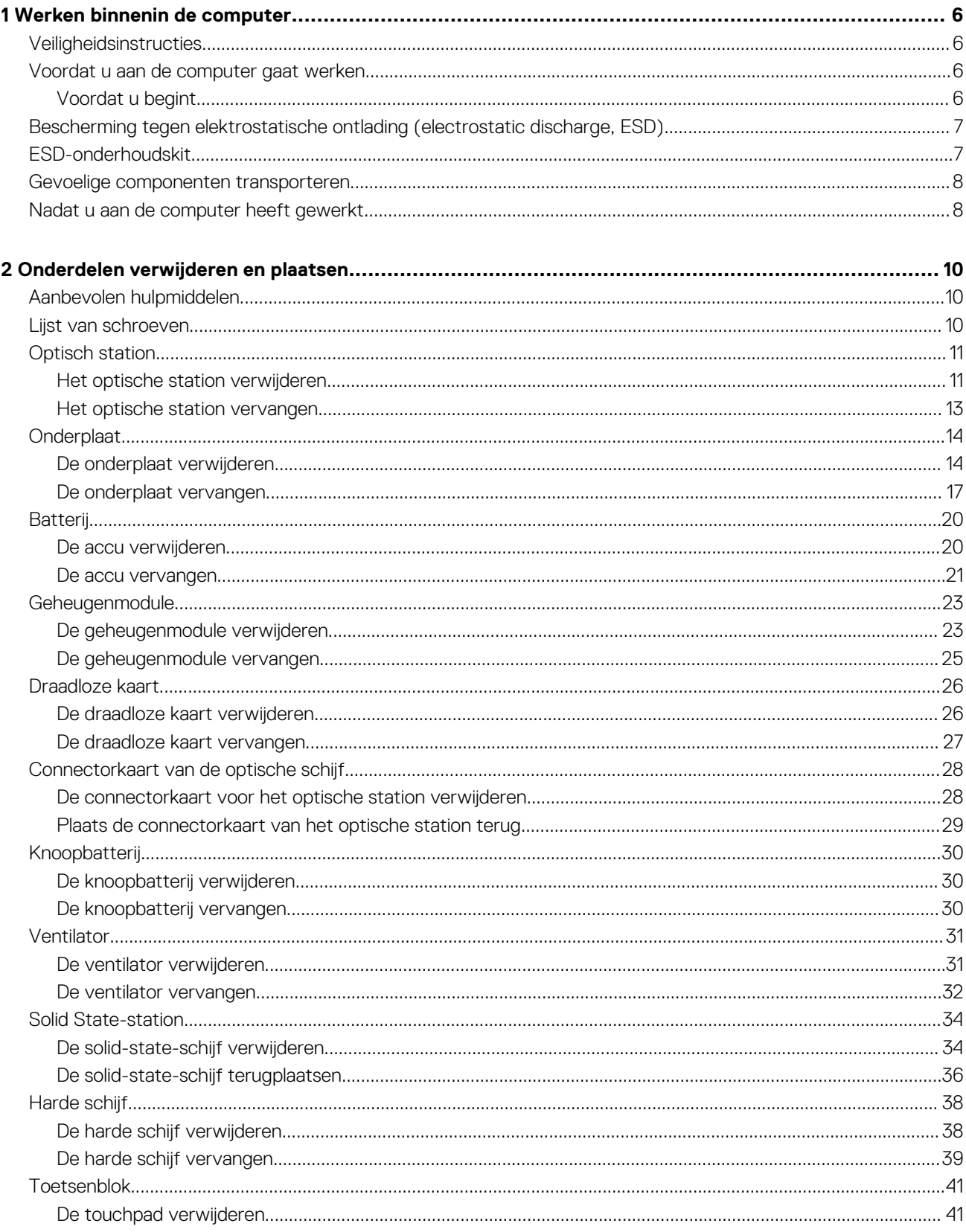

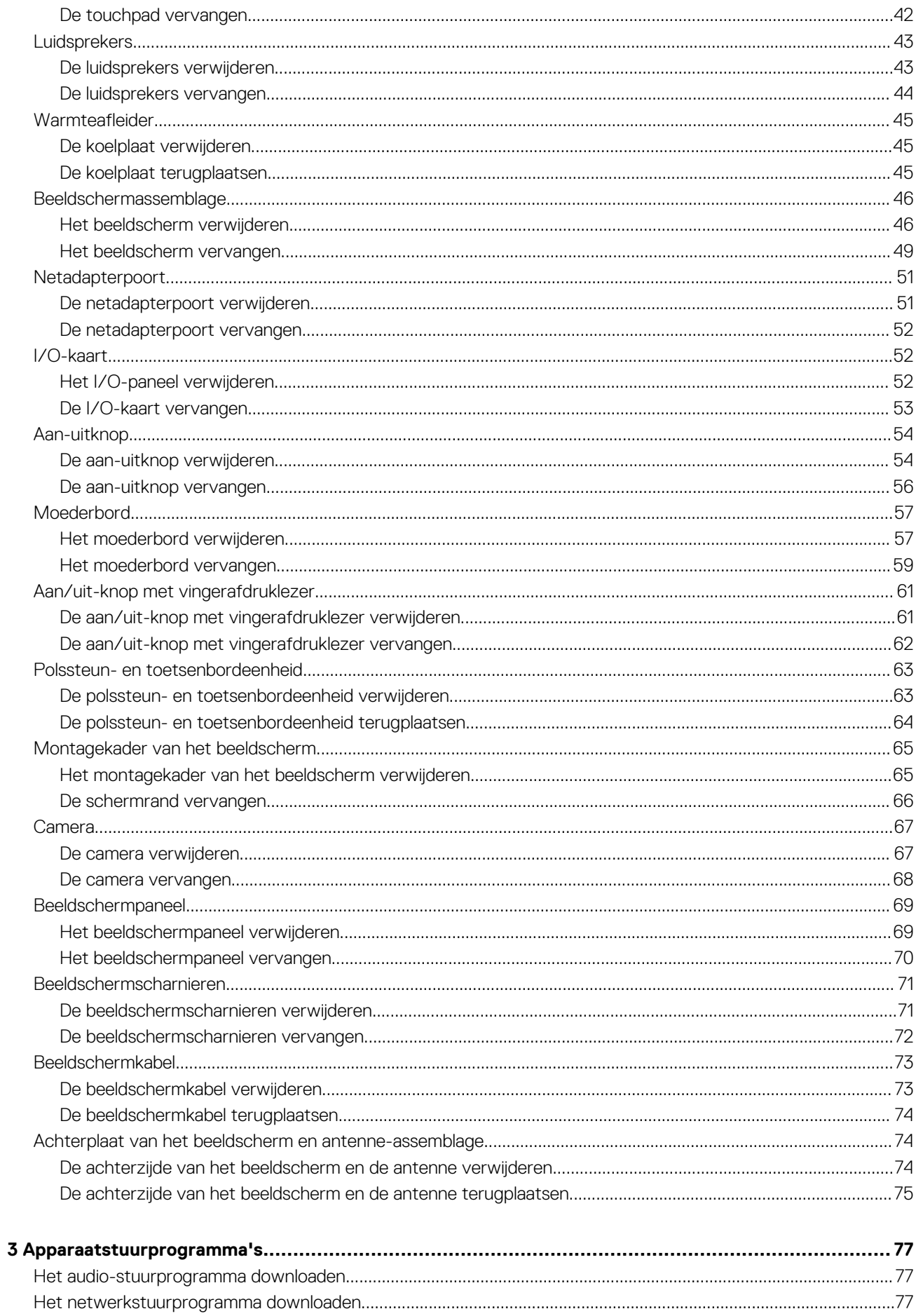

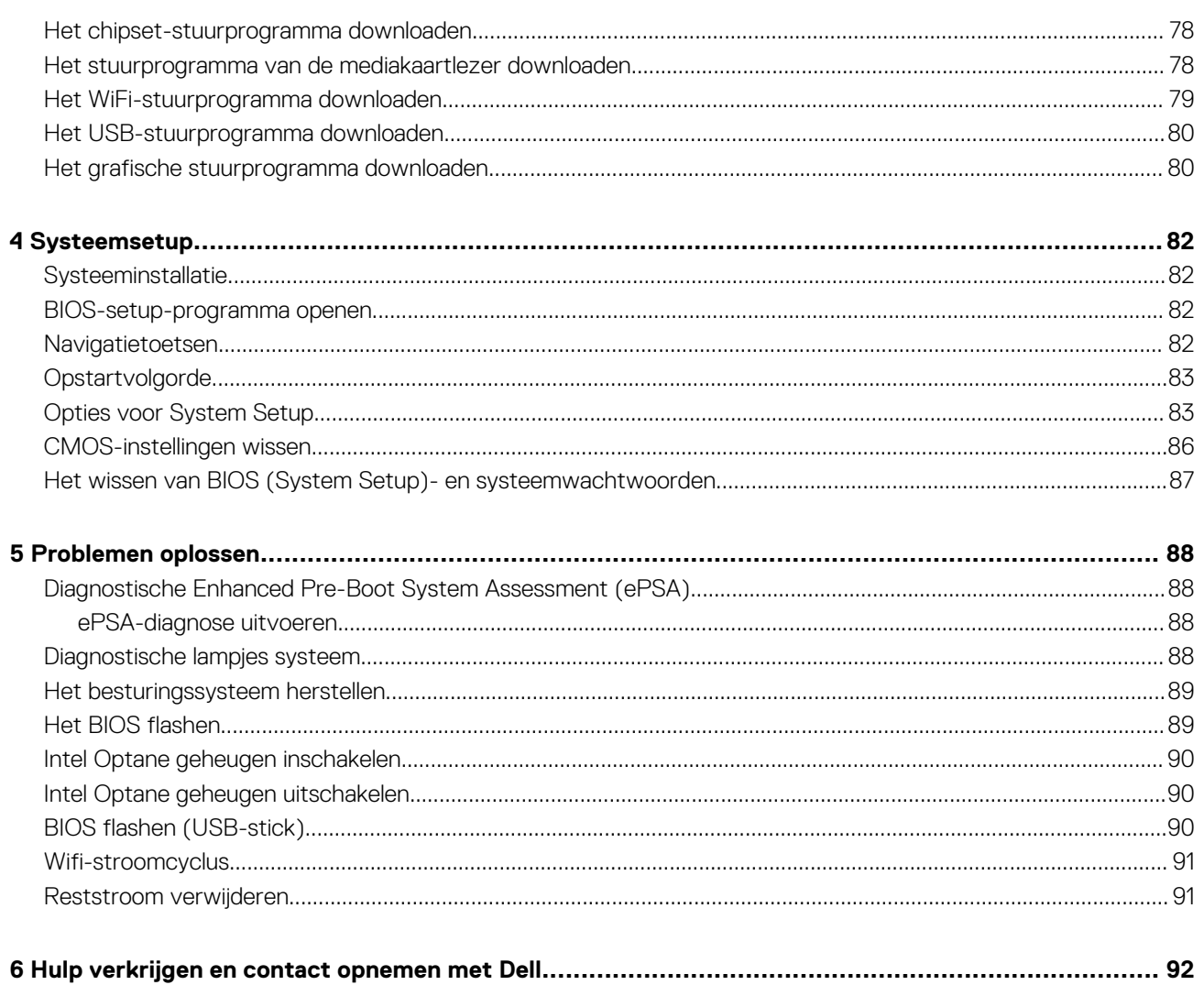

# **Werken binnenin de computer**

# <span id="page-5-0"></span>**Veiligheidsinstructies**

Volg de onderstaande veiligheidsrichtlijnen om uw persoonlijke veiligheid te garanderen en de computer te beschermen tegen mogelijke schade. Tenzij anders aangegeven, wordt er bij elke procedure in dit document van uitgegaan dat u de veiligheidsinformatie hebt gelezen die bij uw computer is geleverd.

- **OPMERKING: Volg de veiligheidsinstructies die bij de computer werden geleverd alvorens u werkzaamheden binnen de**  <u> 1</u> **computer uitvoert. Raadpleeg voor meer informatie over aanbevolen procedures op het gebied van veiligheid onze website over de naleving van wet- en regelgeving op [www.dell.com/regulatory\\_compliance](https://www.dell.com/regulatory_compliance).**
- **OPMERKING: Koppel alle voedingsbronnen los voordat u de computerbehuizing of -panelen opent. Zodra u klaar bent met de werkzaamheden binnen de computer, plaatst u de behuizing en alle panelen en schroeven terug voordat u de computer weer aansluit op het stopcontact.**

**WAARSCHUWING: Zorg ervoor dat het werkoppervlak plat en schoon is om schade aan de computer te voorkomen.**

- **WAARSCHUWING: Ga voorzichtig met componenten en kaarten om. Raak de componenten en de contacten op kaarten niet aan. Pak kaarten vast bij de uiteinden of bij de metalen bevestigingsbeugel. Houd een component, zoals een processor, vast aan de uiteinden, niet aan de pinnen.**
- **WAARSCHUWING: U mag alleen probleemoplossing en reparaties laten uitvoeren door technische ondersteuning teams die door Dell erkend of geïnstrueerd worden. Schade als gevolg van onderhoudswerkzaamheden die niet door Dell zijn goedgekeurd, valt niet onder de garantie. Zie de veiligheidsinstructies die bij het product wordt geleverd of op [www.dell.com/regulatory\\_compliance](https://www.dell.com/regulatory_compliance).**
- **WAARSCHUWING: Raak een component in uw computer pas aan nadat u zich hebt geaard met behulp van een aardingspolsband of het regelmatig aanraken van een ongeverfd metalen oppervlak, zoals het metaal aan de achterkant van de computer. Raak tijdens het werken aan uw computer af en toe een ongeverfd metalen oppervlak aan om eventuele statische elektriciteit, die schadelijk kan zijn voor interne componenten, te ontladen.**
- **WAARSCHUWING: Verwijder kabels door aan de stekker of het treklipje te trekken en niet aan de kabel zelf. Sommige kabels hebben aansluitingen met vergrendelingslipjes of duimschroeven die u moet ontgrendelen voordat u de kabel loskoppelt. Houd kabels bij het loskoppelen uitgelijnd om te voorkomen dat aansluitpinnetjes verbuigen. Zorg er bij het aansluiten van kabels voor dat de poorten en connectoren de juiste richting hebben en correct zijn uitgelijnd.**
- **WAARSCHUWING: Druk op eventueel geïnstalleerde kaarten in de optionele mediakaartlezer om ze uit te werpen.**
- **OPMERKING: De kleur van uw computer en bepaalde onderdelen kunnen verschillen van de kleur die in dit document is**  ⋒ **afgebeeld.**

# **Voordat u aan de computer gaat werken**

**OPMERKING: De afbeeldingen in dit document kunnen verschillen van uw computer; dit is afhankelijk van de configuratie die u hebt besteld.**

### **Voordat u begint**

- 1. Sla alle geopende bestanden op en sluit deze, en sluit alle geopende applicaties af.
- 2. Sluit de computer af. Klik op **Start** > **Aan/uit** > **Afsluiten**.

#### <span id="page-6-0"></span>**OPMERKING: Wanneer u een ander besturingssysteem gebruikt, raadpleegt u de documentatie van uw**  ⋒ **besturingssysteem voor instructies voor het afsluiten hiervan.**

- 3. Haal de stekker van de computer en van alle aangesloten apparaten uit het stopcontact.
- 4. Koppel alle aangesloten apparaten en randapparatuur, zoals het toetsenbord, de muis, de monitor enz. los van uw computer.
- 5. Verwijder eventueel aanwezige mediakaarten en optische stations uit uw computer, indien van toepassing.

# **Bescherming tegen elektrostatische ontlading (electrostatic discharge, ESD)**

ESD is een belangrijk aandachtspunt bij het werken met elektronische onderdelen, vooral gevoelige onderdelen zoals uitbreidingskaarten, processoren, geheugen-DIMM's, en moederborden. Zeer geringe ladingen kunnen schade aan circuits veroorzaken op manieren die mogelijk niet vanzelfsprekend zijn, zoals onregelmatige problemen of een verkorte levensduur. Hoe meer de industrie lagere energievereisten en hogere dichtheid promoot, des te belangrijker wordt ESD-bescherming.

Vanwege de hogere dichtheid van halfgeleiders in recente Dell producten, is de gevoeligheid voor schade door statische elektriciteit nu hoger dan in eerdere Dell producten. Daarom zijn sommige eerder goedgekeurde methoden van het omgaan met onderdelen niet langer van toepassing.

Twee erkende soorten ESD-schade zijn fatale en onregelmatige storingen.

- **Fataal**: Fatale storingen vertegenwoordigen ongeveer 20 procent van de aan ESD gerelateerde storingen. De schade veroorzaakt een onmiddellijk en volledig verlies van functionaliteit van het apparaat. Een voorbeeld van een fatale fout is een geheugen-DIMM die een statische schok heeft ontvangen en onmiddellijk een 'No POST/No Video'-symptoom genereert, waarbij een pieptoon wordt uitgezonden voor ontbrekend of niet-functioneel geheugen.
- **Onregelmatig** Onregelmatige storingen vertegenwoordigen ongeveer 80 procent van de aan ESD gerelateerde storingen. De hoge frequentie van onregelmatige fouten betekent dat wanneer schade plaatsvindt, dit meestal niet onmiddellijk wordt herkend. De DIMM ontvangt een statische schok, maar hierdoor wordt de tracing alleen verzwakt en worden geen onmiddellijk externe symptomen van de schade veroorzaakt. Het kan weken of maanden duren voordat de verzwakte tracing smelt. In de tussentijd kan dit leiden tot verslechtering van geheugenintegriteit, onregelmatige geheugenstoringen, enz.

De soort schade die moeilijker te herkennen en op te lossen is, is de onregelmatige storing (ook wel latente storing of` 'walking wounded' genoemd).

Voer de volgende stappen uit om ESD-schade te voorkomen:

- Gebruik een bedrade ESD-polsband die goed is geaard. Het gebruik van draadloze antistatische banden is niet meer toegestaan; deze bieden onvoldoende bescherming. Het aanraken van het chassis alvorens onderdelen te hanteren zorgt niet voor adequate bescherming tegen ESD op onderdelen met verhoogde gevoeligheid voor ESD-schade.
- Werk met alle elektrostatisch gevoelige onderdelen in een ruimte die vrij is van statische elektriciteit. Gebruik indien mogelijk antistatische vloer- en werkbankmatten.
- Wanneer u een voor statische elektriciteit gevoelig onderdeel uit de verzenddoos haalt, verwijdert u het onderdeel pas uit de antistatische verpakking op het moment dat u het gaat installeren. Voordat u het onderdeel uit de antistatische verpakking verwijdert, zorgt u ervoor dat u de statische elektriciteit van uw lichaam ontlaadt.
- Plaats een gevoelig onderdeel voor transport eerst in een antistatische doos of andere verpakking.

# **ESD-onderhoudskit**

De onbewaakte onderhoudskit is de meest gebruikte servicekit. Elke onderhoudskit bestaat uit drie hoofdcomponenten: antistatische mat, polsbandje en aardingssnoer.

#### **Componenten van een ESD-onderhoudskit**

De componenten van een ESD-onderhoudskit zijn:

- **Antistatische mat** De antistatische mat is dissipatief en tijdens serviceprocedures kunnen er onderdelen op worden geplaatst. Uw polsband moet nauwsluitend zitten en het aardingssnoer moet aan de mat en aan onbewerkt metaal van het systeem waaraan u werkt zijn bevestigd wanneer u de antistatische mat gebruikt. Wanneer u het bovenstaande goed hebt uitgevoerd, kunt u serviceonderdelen uit de ESD-tas halen en die direct op de mat plaatsen. ESD-gevoelige items zijn veilig in uw hand, op de ESD-mat, in het systeem of in een zak.
- **Polsband en aardingssnoer** De polsband en het aardingssnoer kunnen ofwel direct tussen uw pols en blank metaal op de hardware worden bevestigd als de ESD-mat niet vereist is, of worden verbonden met de antistatische mat om hardware te beschermen die tijdelijk op de mat is geplaatst. De fysieke verbinding van de polsband en het aardingssnoer tussen uw huid, de ESD-mat en de hardware staat bekend als hechting. Gebruik alleen onderhoudskits met een polsband, mat en aardingssnoer. Gebruik nooit draadloze

<span id="page-7-0"></span>polsbanden. Houd er altijd rekening mee dat de interne draden van een polsband gevoelig zijn voor schade door slijtage en dat die dus regelmatig gecontroleerd moeten worden met een polsbandtester om mogelijke ESD-hardwareschade te voorkomen. Het wordt aanbevolen om de polsband en het aardingssnoer ten minste eenmaal per week te testen.

- **ESD-polsbandtester** De draden in een ESD-polsbandje kunnen na verloop van tijd beschadigd raken. Bij gebruik van een onbewaakte kit wordt het aanbevolen om de band regelmatig voor elke servicebeurt of minimaal eenmaal per week te testen. Een polsbandtester is de beste methode voor het uitvoeren van deze test. Als u zelf geen polsbandtester hebt, kunt u kijken of uw regionale kantoor er wel een heeft. Voor het uitvoeren van de test sluit u het aardingssnoer van de polsband aan op de tester terwijl die aan uw pols is bevestigd en drukt u vervolgens op de knop om de test uit te voeren. Een groene LED geeft aan dat de test succesvol is; een rode LED geeft aan dat de test is mislukt.
- **Isolatorelementen**  Het is belangrijk om ESD-gevoelige apparaten, zoals plastic warmteafleiderbehuizingen uit de buurt te houden van interne onderdelen zoals isolatoren omdat die vaak geladen zijn.
- **Werkomgeving**  Voor het gebruik van de ESD-onderhoudskit dient u de situatie op de klantlocatie te beoordelen. Het implementeren van de kit voor een serveromgeving is anders dan voor een desktop- of draagbare omgeving. Servers zijn doorgaans geïnstalleerd in een patchkast in een datacenter; desktops of laptops worden doorgaans geplaatst op kantoorbureaus of in kantoorhokjes. Zoek altijd een grote, open en vlakke ruimte zonder rommel die groot genoeg is om de ESD-kit te gebruiken waarbij er genoeg ruimte is voor het systeem dat moet worden gerepareerd. Er mogen geen geleiders in de werkruimte liggen die voor ESD kunnen zorgen. Op de werkplek moeten isolators zoals piepschuim en andere kunststofmaterialen altijd minstens 30 centimeter van gevoelige onderdelen worden geplaatst voordat u fysiek omgaat met hardwarecomponenten.
- **ESD-verpakking**  Alle ESD-gevoelige apparaten moeten worden verzonden en ontvangen in statisch-veilige verpakking. Metalen, statisch afgeschermde zakken krijgen de voorkeur. U moet het beschadigde onderdeel echter altijd in dezelfde ESD-tas en -verpakking doen als waarin het nieuwe onderdeel arriveerde. De ESD-tas moet om worden gevouwen en worden afgeplakt en hetzelfde schuimverpakkingsmateriaal moet worden gebruikt met de originele doos van het nieuwe onderdeel. ESD-gevoelige apparaten dienen alleen op ESD-beschermde ondergrond te worden geplaatst en onderdelen mogen nooit op de ESD-tas worden geplaatst omdat alleen de binnenkant daarvan is beschermd. Plaats onderdelen altijd in uw hand, op de ESD-mat, in het systeem of in een antistatische zak.
- **Het transporteren van gevoelige componenten** Bij het transporteren van ESD-gevoelige componenten zoals vervangende onderdelen of onderdelen die naar Dell teruggestuurd moeten worden, is het zeer belangrijk om deze onderdelen voor veilig transport in de antistatische tassen te plaatsen.

#### **Overzicht van ESD-bescherming**

Het wordt onderhoudstechnici aanbevolen om de traditionele bedraade ESD-aardingspolsband en beschermende antistatische mat te allen tijde te gebruiken wanneer service wordt verleend voor Dell producten. Daarnaast is het van essentieel belang dat technici de gevoelige onderdelen apart houden van alle isolatoronderdelen wanneer service wordt verleend en dat ze antistatische tassen gebruiken voor het transport van gevoelige onderdelen.

## **Gevoelige componenten transporteren**

Bij het transporteren van ESD-gevoelige componenten, zoals vervangende onderdelen of onderdelen die worden teruggestuurd naar Dell, is het zeer belangrijk om deze onderdelen in antistatische zakken te plaatsen voor veilig transport.

#### **Apparatuur tillen**

Houd u aan de volgende richtlijnen bij het tillen van zware apparatuur:

#### **WAARSCHUWING: Til niet meer dan 22,7 kg (50 pound). Zorg altijd voor extra hulpmiddelen of gebruik een mechanische hefinrichting.**

- 1. Zorg dat u stevig en in evenwicht staat. Houd uw voeten uit elkaar voor een stabiele basis en richt uw tenen naar buiten.
- 2. Span uw buikspieren aan. De buikspieren ondersteunen uw rug bij het tillen, waardoor de kracht van de last wordt gecompenseerd. 3. Til met uw benen, niet uw rug.
- 4. Houd de last dicht bij uw lichaam. Hoe dichter deze bij uw rug is, des te minder wordt uw rug belast.
- 5. Houd uw rug recht, zowel bij het optillen als het neerzetten van de last. Voeg het gewicht van uw lichaam niet toe aan de last. Draai uw lichaam en rug niet.
- 6. Volg dezelfde technieken in omgekeerde volgorde om de last neer te zetten.

# **Nadat u aan de computer heeft gewerkt**

#### **WAARSCHUWING: Uw computer kan beschadigd raken als u er losse schroeven in achterlaat.**

- 1. Breng alle schroeven opnieuw aan en zorg ervoor dat er geen losse schroeven in uw computer achterblijven.
- 2. Sluit alle externe apparaten, randapparaten of kabels die u eerder had losgekoppeld, weer aan voordat u aan uw computer werkt.
- 3. Plaats alle mediakaarten, schijven of andere onderdelen die u had verwijderd, weer terug voordat u aan uw computer werkt.
- 4. Sluit uw computer en alle aangesloten apparaten aan op het stopcontact.
- 5. Zet de computer aan.

# **Onderdelen verwijderen en plaatsen**

**2**

# <span id="page-9-0"></span>**Aanbevolen hulpmiddelen**

Bij de procedures in dit document heeft u mogelijk de volgende hulpmiddelen nodig:

- Kruiskopschroevendraaier nr. 1
- Platte schroevendraaier
- Plastic pennetje

# **Lijst van schroeven**

- **OPMERKING: Bij het verwijderen van de schroeven van een onderdeel is het raadzaam om het schroeftype en de hoeveelheid schroeven te noteren en deze dan in de schoefopbergdoos te plaatsen. Dit is om ervoor te zorgen dat het juiste aantal schroeven en juiste schroeftype wordt gebruikt wanneer het onderdeel wordt teruggeplaatst.**
- **OPMERKING: Sommige computers hebben magnetische oppervlakken. Zorg ervoor dat de schroeven niet vast blijven zitten aan zo'n oppervlak wanneer u een onderdeel terugplaatst.**

**OPMERKING: De schroefkleur kan verschillen afhankelijk van de bestelde configuratie.**

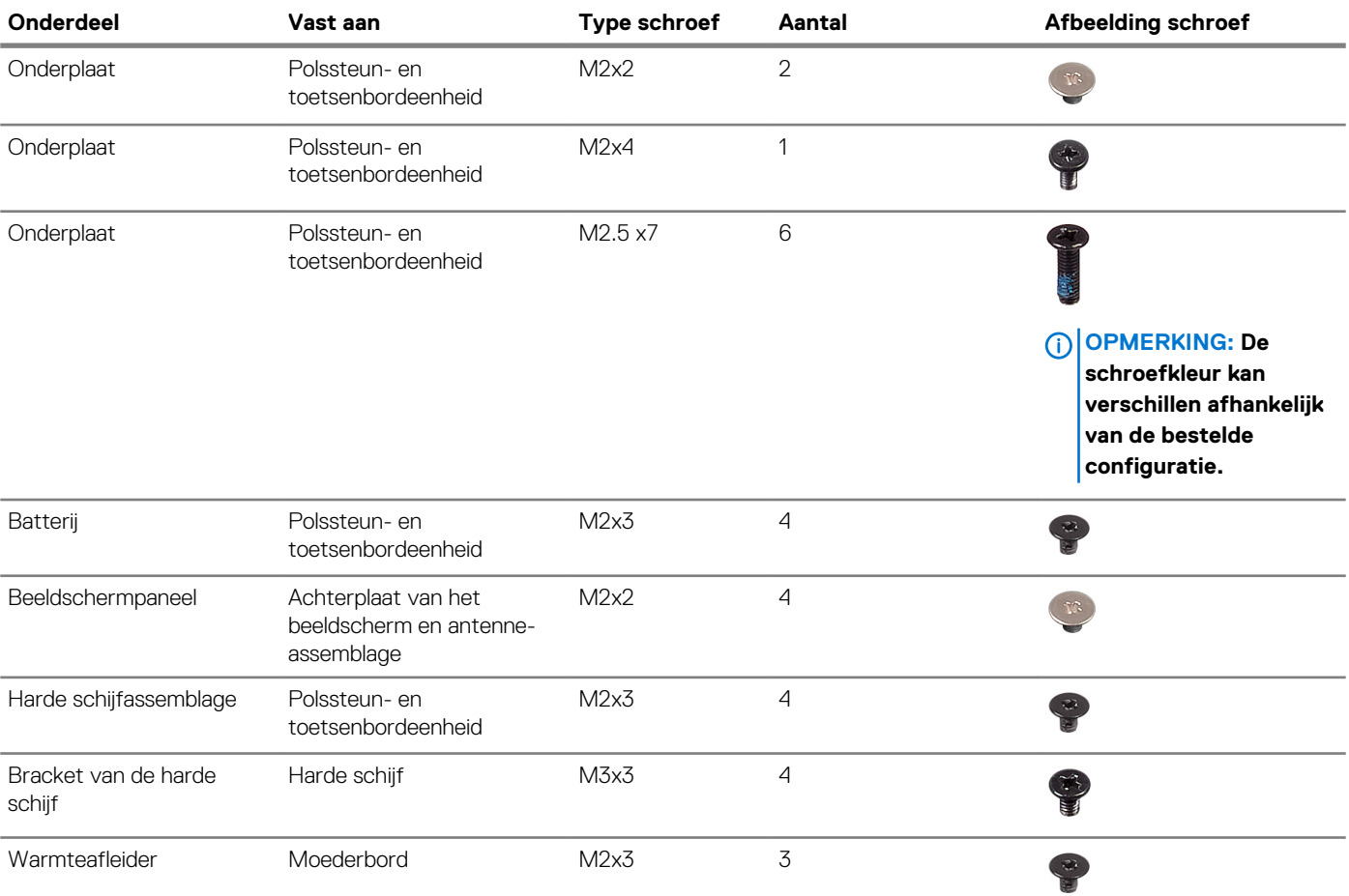

#### **Tabel 1. Lijst van schroeven**

<span id="page-10-0"></span>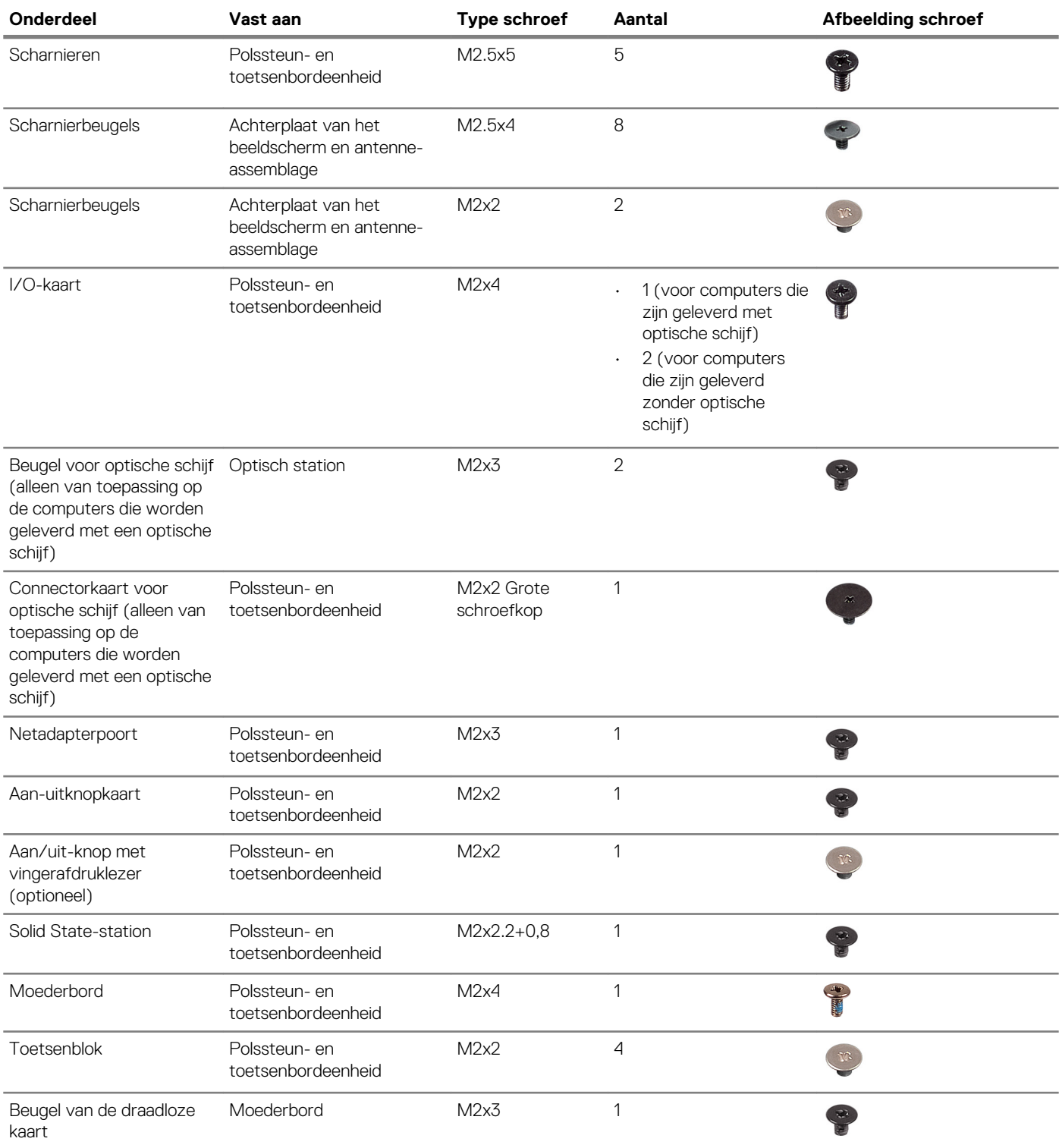

# **Optisch station**

# **Het optische station verwijderen**

**OPMERKING: Volg de veiligheidsinstructies die bij de computer werden geleverd alvorens u werkzaamheden binnen de computer uitvoert en volg de stappen in [Voordat u in de computer gaat werken](#page-5-0). Na het werken binnen uw computer volgt u de instructies in [nadat u in uw computer heeft gewerkt](#page-7-0). Raadpleeg voor meer informatie over aanbevolen** 

**procedures op het gebied van veiligheid onze website over de naleving van wet- en regelgeving op [www.dell.com/](https://www.dell.com/regulatory_compliance) [regulatory\\_compliance](https://www.dell.com/regulatory_compliance).**

### **Procedure**

- **OPMERKING: Alleen van toepassing op computers die worden geleverd met een optische schijf.**
- 1. Verwijder de schroef (M2x2) waarmee de optische schijf aan de onderplaat is bevestigd.
- 2. Gebruik een schroevendraaier en schuif de optische schijf door de sleuf om de optische schijf los te maken van de schijfbay.
- 3. Schuif het optische station uit de bay.

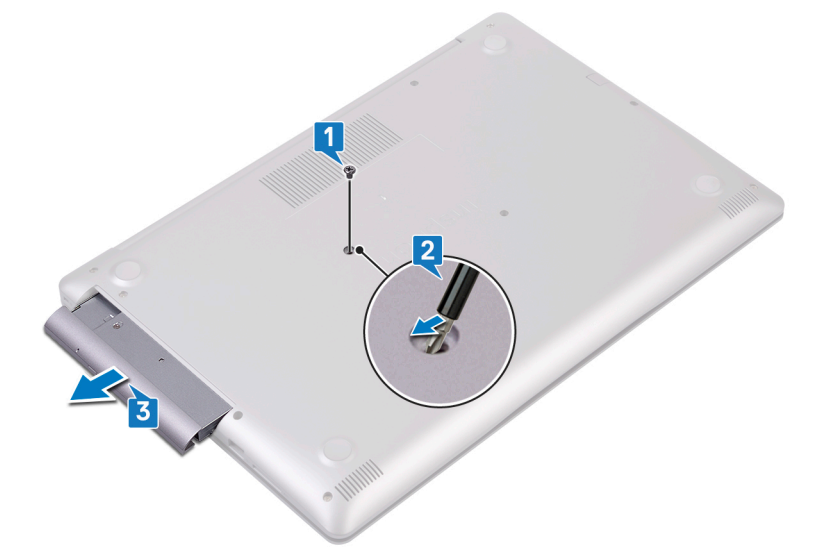

- 4. Verwijder de twee schroeven (M2x3) waarmee de beugel van de optische schijf aan de optische schijf wordt bevestigd.
- 5. Verwijder de beugel van de optische schijf van de optische schijf.

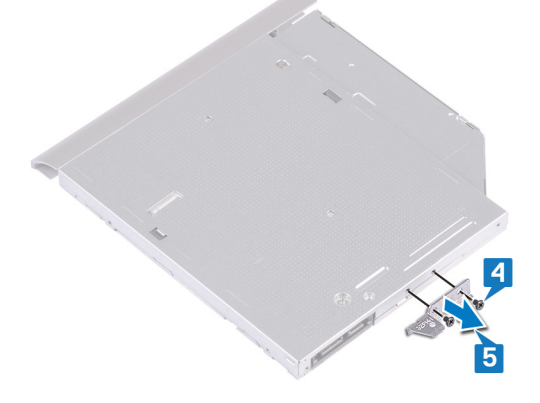

6. Maak het montagekader van het optische station voorzichtig los en verwijder het van het optische station.

<span id="page-12-0"></span>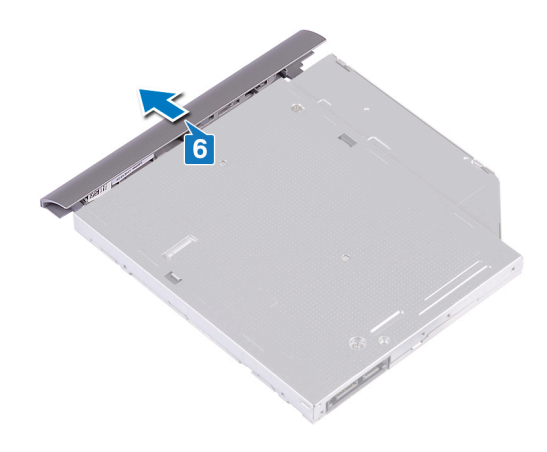

## **Het optische station vervangen**

**OPMERKING: Volg de veiligheidsinstructies die bij de computer werden geleverd alvorens u werkzaamheden binnen de computer uitvoert en volg de stappen in [Voordat u in de computer gaat werken](#page-5-0). Na het werken binnen uw computer volgt u de instructies in [nadat u in uw computer heeft gewerkt](#page-7-0). Raadpleeg voor meer informatie over aanbevolen procedures op het gebied van veiligheid onze website over de naleving van wet- en regelgeving op [www.dell.com/](https://www.dell.com/regulatory_compliance) [regulatory\\_compliance](https://www.dell.com/regulatory_compliance).**

### **Procedure**

1. **OPMERKING: Alleen van toepassing op computers die worden geleverd met een optische schijf.**

Lijn de lipjes op het montagekader van het optische station uit met de sleuven op het optische station en klik het montagekader van het optische station op zijn plaats.

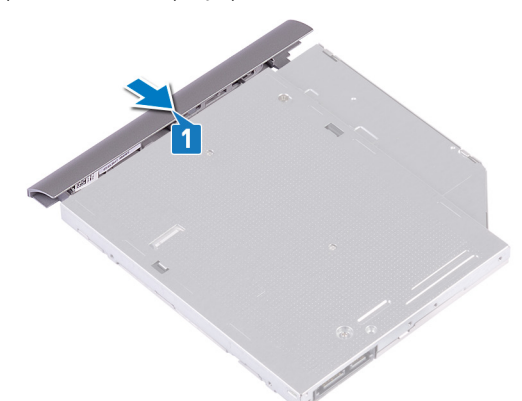

- 2. Lijn de schroefgaten op de bracket van het optische station uit met de schroefgaten in het optische station.
- 3. Plaats de twee schroeven (M2x3) terug waarmee de bracket van de optische schijf aan de optische schijf wordt bevestigd.

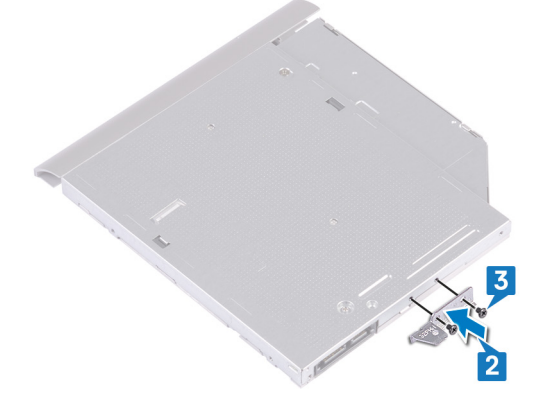

- <span id="page-13-0"></span>4. Schuif het optische station terug in het stationscompartiment.
- 5. Lijn het schroefgat in de beugel van het optische station uit met het schroefgat in de onderplaat. Plaats de schroef (M2x2) terug waarmee de optische schijf aan de onderplaat wordt bevestigd.

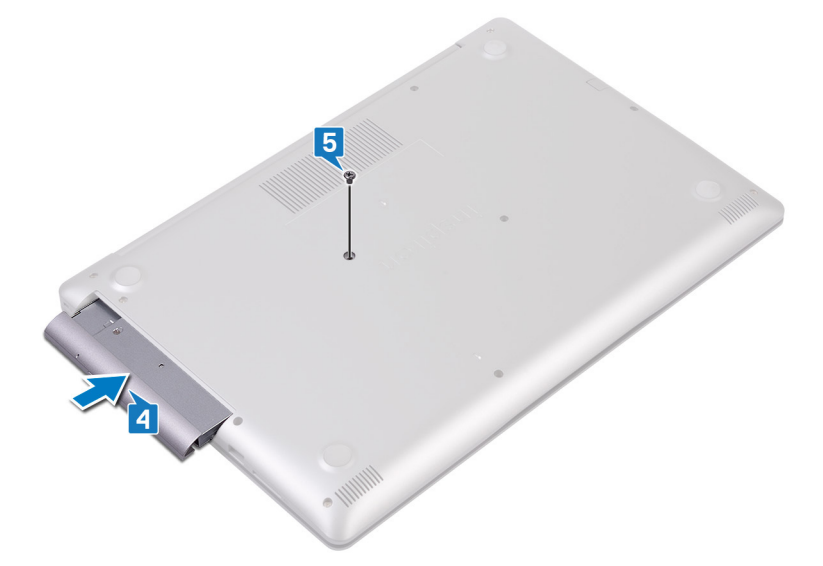

# **Onderplaat**

## **De onderplaat verwijderen**

**OPMERKING: Volg de veiligheidsinstructies die bij de computer werden geleverd alvorens u werkzaamheden binnen de computer uitvoert en volg de stappen in [Voordat u in de computer gaat werken](#page-5-0). Na het werken binnen uw computer volgt u de instructies in [nadat u in uw computer heeft gewerkt](#page-7-0). Raadpleeg voor meer informatie over aanbevolen procedures op het gebied van veiligheid onze website over de naleving van wet- en regelgeving op [www.dell.com/](https://www.dell.com/regulatory_compliance) [regulatory\\_compliance](https://www.dell.com/regulatory_compliance).**

### **Vereisten**

Verwijder de [optische schijf](#page-10-0) (optioneel).

### **Procedure voor computers die worden geleverd zonder optische schijf**

- 1. Draai de drie geborgde schroeven op de onderplaat los.
- 2. Verwijder de schroef (M2x4) waarmee de onderplaat op de polssteun- en toetsenbordeenheid is bevestigd.
- 3. Verwijder de zes schroeven (M2.5x7) waarmee de onderplaat aan de polssteun- en toetsenbordeenheid is bevestigd.

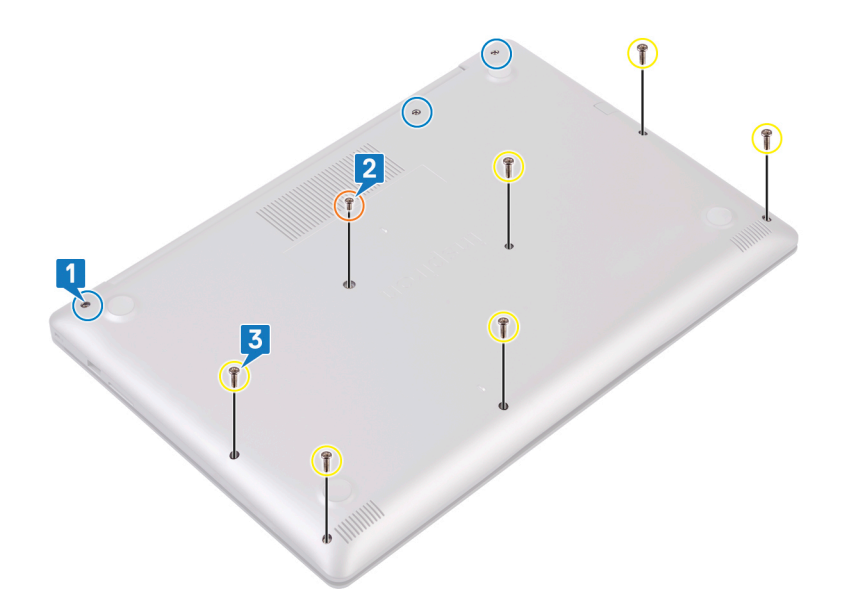

- 4. Haal de onderplaat los, beginnend bij de linkerbovenhoek van de onderzijde van de computer.
- 5. Til de onderplaat weg van de polssteun- en toetsenbordeenheid.

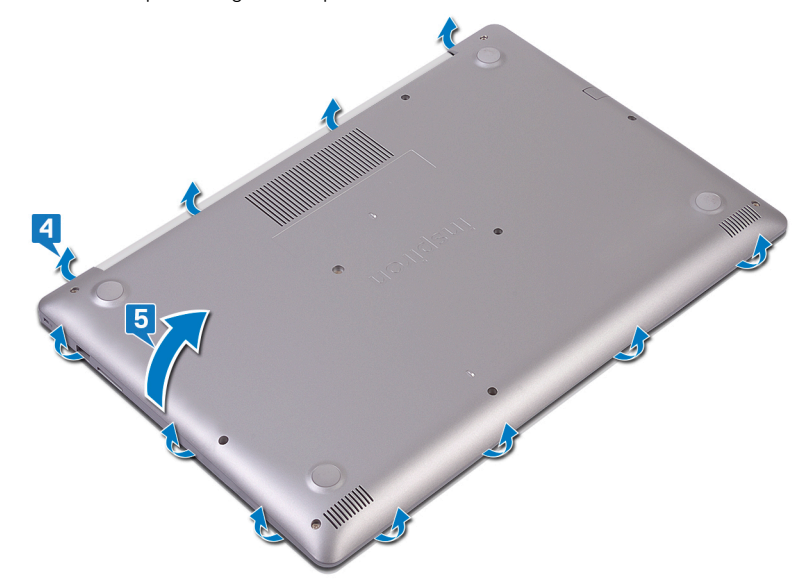

- **OPMERKING: De volgende stappen zijn alleen van toepassing als u eventuele andere onderdelen van uw computer wilt verwijderen.**
- 6. Trek de tape waarmee de luidsprekerkabel aan de connector is bevestigd los en verwijder vervolgens de luidsprekerkabel van de systeemkaart.

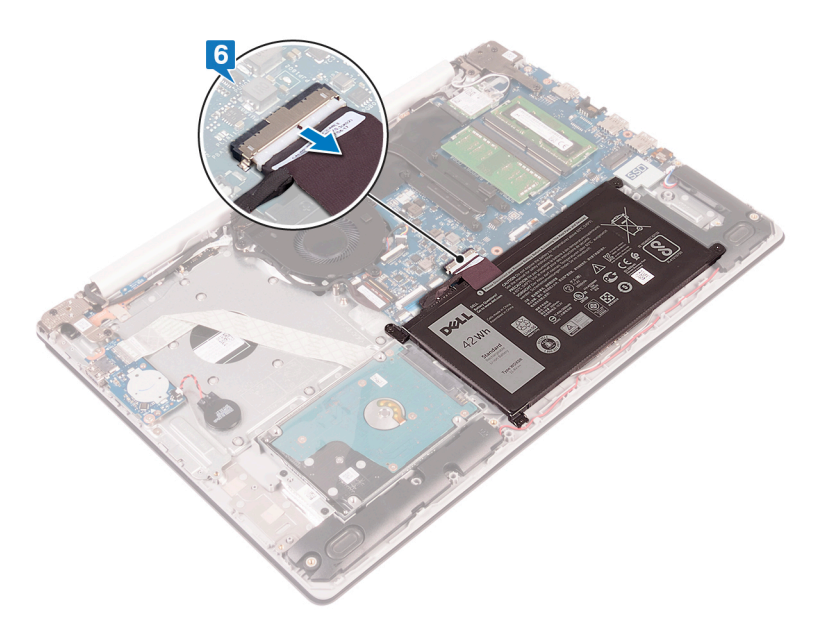

7. Houd de aan/uit-knop vijf seconden lang ingedrukt om de computer te aarden en de reststroom af te voeren.

### **Procedure voor computers die worden geleverd met een optische schijf.**

- 1. Draai de drie geborgde schroeven op de onderplaat los.
- 2. Verwijder de schroef (M2x4) waarmee de onderplaat op de polssteun- en toetsenbordeenheid is bevestigd.
- 3. Verwijder de twee schroeven (M2x2) waarmee de onderplaat aan de polssteun- en toetsenbordeenheid is bevestigd.
- 4. Verwijder de zes schroeven (M2.5x7) waarmee de onderplaat aan de polssteun- en toetsenbordeenheid is bevestigd.

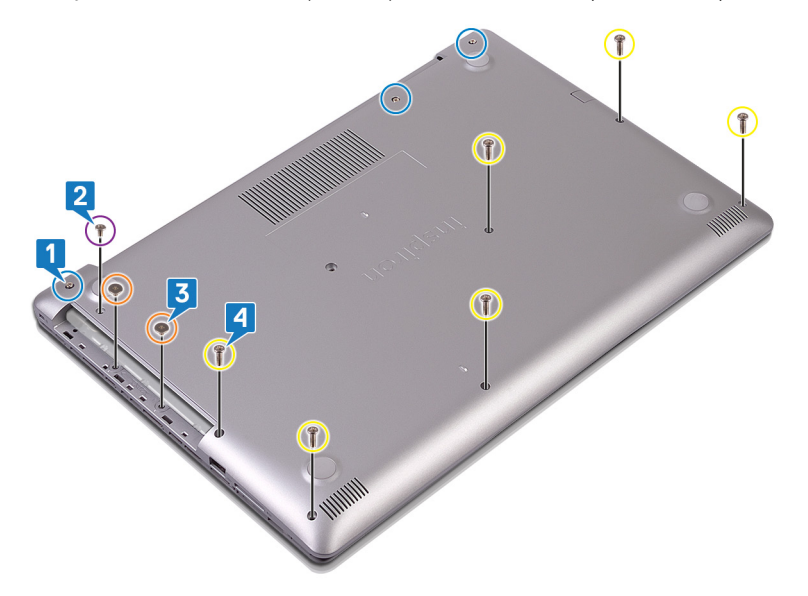

- 5. Haal de onderplaat los, beginnend bij de linkerbovenhoek van de onderzijde van de computer.
- 6. Til de onderplaat weg van de polssteun- en toetsenbordeenheid.

<span id="page-16-0"></span>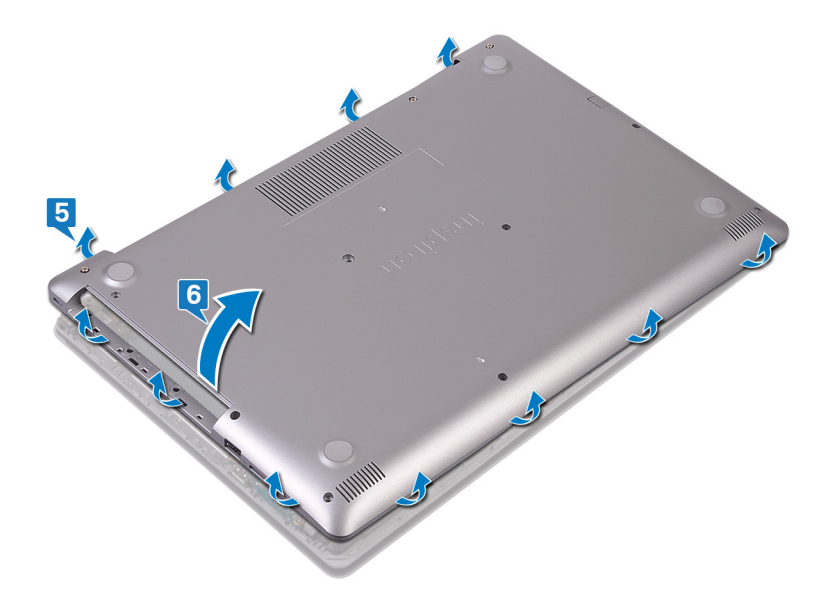

- **OPMERKING: De volgende stappen zijn alleen van toepassing als u eventuele andere onderdelen van uw computer wilt verwijderen.**
- 7. Trek de tape waarmee de luidsprekerkabel aan de connector is bevestigd los en verwijder vervolgens de luidsprekerkabel van de systeemkaart.
- 8. Trek de batterijkabel los van het moederbord.

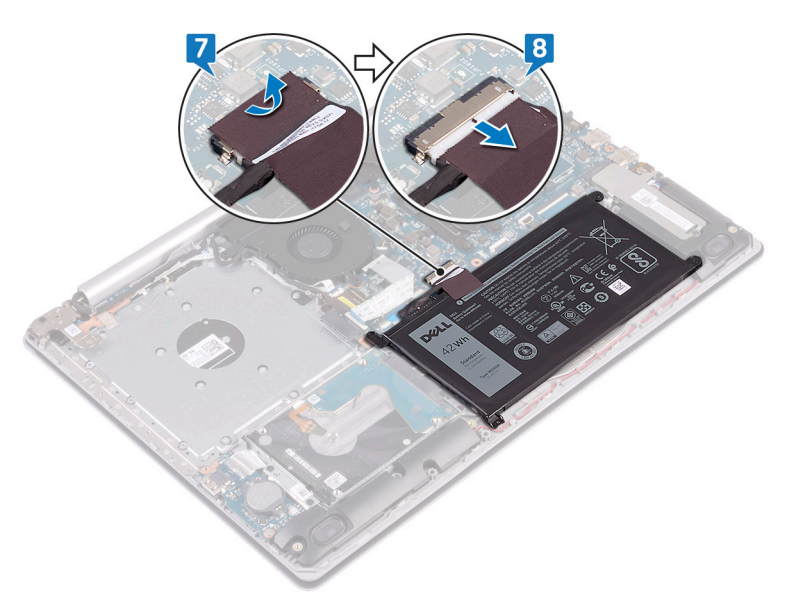

9. Houd de aan/uit-knop vijf seconden lang ingedrukt om de computer te aarden en de reststroom af te voeren.

## **De onderplaat vervangen**

**OPMERKING: Volg de veiligheidsinstructies die bij de computer werden geleverd alvorens u werkzaamheden binnen de computer uitvoert en volg de stappen in [Voordat u in de computer gaat werken](#page-5-0). Na het werken binnen uw computer volgt u de instructies in [nadat u in uw computer heeft gewerkt](#page-7-0). Raadpleeg voor meer informatie over aanbevolen procedures op het gebied van veiligheid onze website over de naleving van wet- en regelgeving op [www.dell.com/](https://www.dell.com/regulatory_compliance) [regulatory\\_compliance](https://www.dell.com/regulatory_compliance).**

### **Procedure voor computers die worden geleverd zonder optische schijf**

1. Sluit de batterijkabel aan op de systeemkaart en bevestig de tape waarmee de batterijkabel op de connector op de systeemkaart is bevestigd, indien van toepassing.

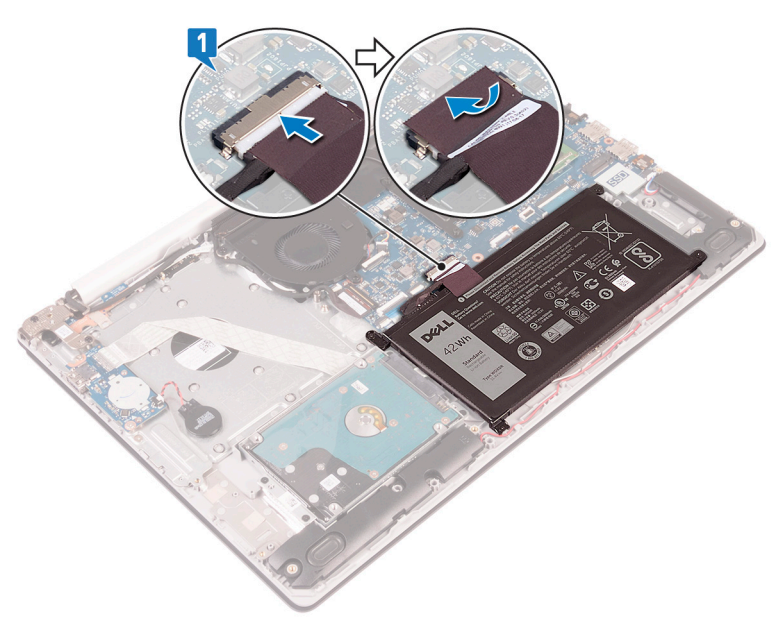

- 2. Plaats de onderplaat op de polssteun- en toetsenbordeenheid.
- 3. Klik de onderplaat op zijn plaats, beginnend vanaf de netadapterpoort.

**WAARSCHUWING: Druk de onderplaat niet tegen de netadapterpoort wanneer u de onderplaat aan de onderkant van de computer vastklikt om eventuele schade te voorkomen.**

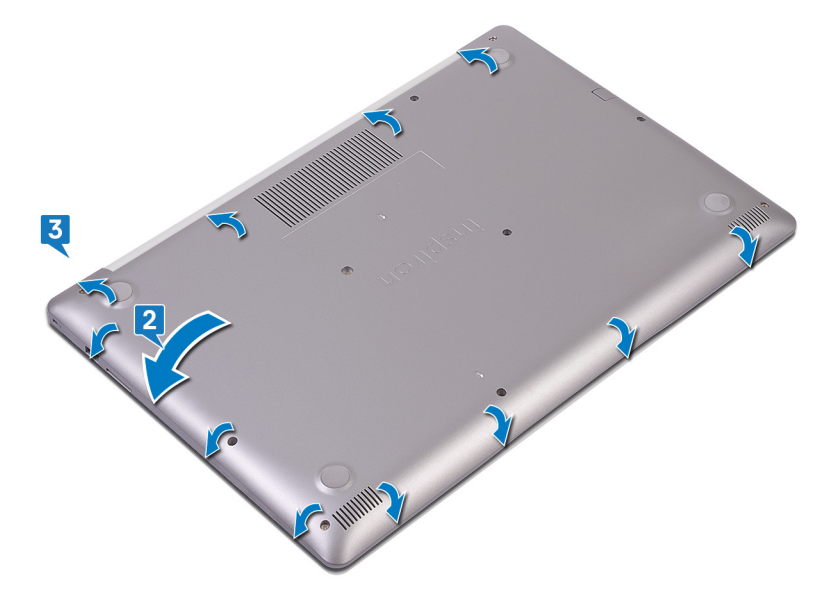

- 4. Draai de drie borgschroeven vast waarmee de onderplaat aan de polssteun- en toetsenbordeenheid wordt bevestigd.
- 5. Plaats de zes schroeven (M2.5x7) terug waarmee de onderplaat aan de polssteun- en toetsenbordeenheid wordt bevestigd.
- 6. Plaats de schroef (M2x4) terug waarmee de onderplaat op de polssteun- en toetsenbordeenheid wordt bevestigd.

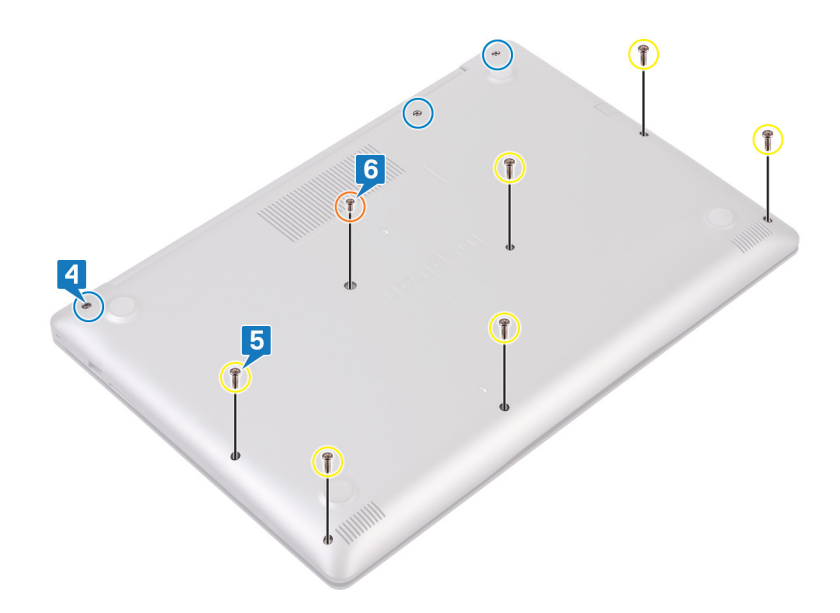

### **Procedure voor computers die worden geleverd met een optische schijf.**

1. Sluit de batterijkabel aan op de systeemkaart en bevestig de tape waarmee de batterijkabel op de connector op de systeemkaart is bevestigd, indien van toepassing.

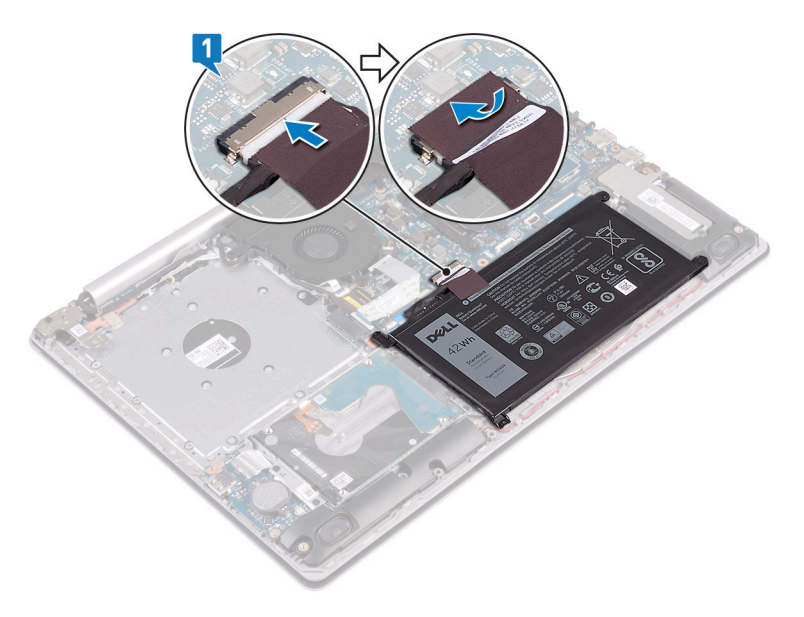

- 2. Plaats de onderplaat op de polssteun- en toetsenbordeenheid.
- 3. Klik de onderplaat op zijn plaats, beginnend vanaf de netadapterpoort.

**WAARSCHUWING: Druk de onderplaat niet tegen de netadapterpoort wanneer u de onderplaat aan de onderkant van de computer vastklikt om eventuele schade te voorkomen.**

<span id="page-19-0"></span>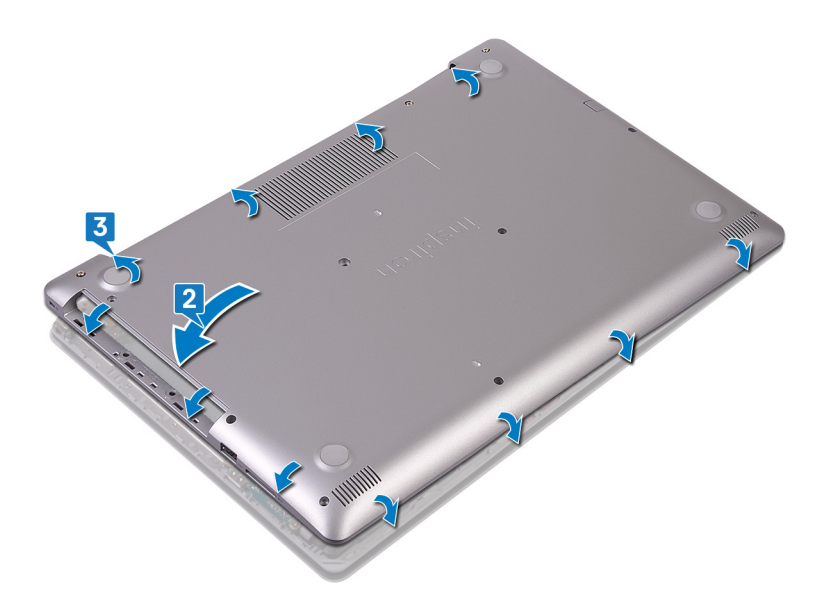

- 4. Plaats de zes schroeven (M2.5x7) terug waarmee de onderplaat aan de polssteun- en toetsenbordeenheid wordt bevestigd.
- 5. Plaats de twee schroeven (M2x2) terug waarmee de onderplaat aan de polssteun- en toetsenbordeenheid wordt bevestigd (alleen van toepassing op computers die worden geleverd met een optische schijf).
- 6. Plaats de schroef (M2x4) terug waarmee de onderplaat op de polssteun- en toetsenbordeenheid wordt bevestigd.
- 7. Draai de drie borgschroeven vast waarmee de onderplaat aan de polssteun- en toetsenbordeenheid wordt bevestigd.

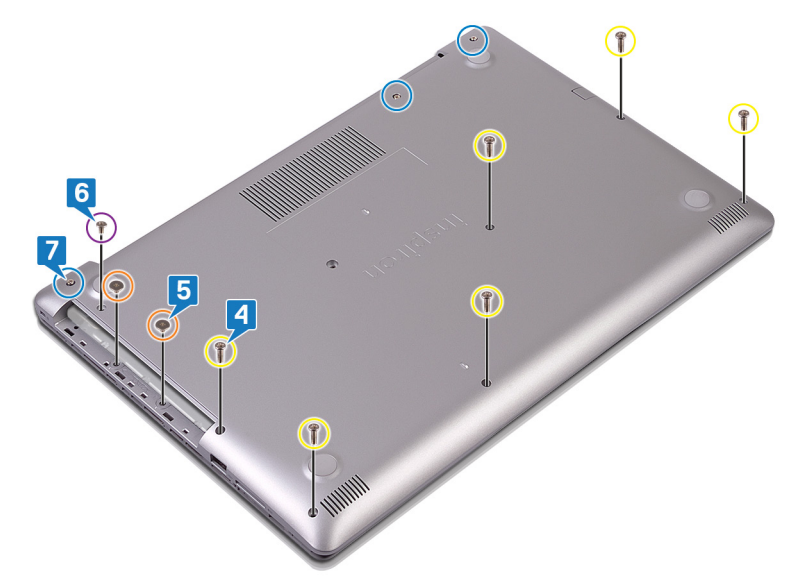

### **Vereisten achteraf**

Plaats de [optische schijf](#page-12-0) terug (optioneel).

# **Batterij**

## **De accu verwijderen**

**OPMERKING: Volg de veiligheidsinstructies die bij de computer werden geleverd alvorens u werkzaamheden binnen de computer uitvoert en volg de stappen in [Voordat u in de computer gaat werken](#page-5-0). Na het werken binnen uw computer volgt u de instructies in [nadat u in uw computer heeft gewerkt](#page-7-0). Raadpleeg voor meer informatie over aanbevolen procedures op het gebied van veiligheid onze website over de naleving van wet- en regelgeving op [www.dell.com/](https://www.dell.com/regulatory_compliance) [regulatory\\_compliance](https://www.dell.com/regulatory_compliance).**

### <span id="page-20-0"></span>**Voorzorgsmaatregelen voor de lithium-ionbatterij**

#### **WAARSCHUWING:**

- **• Wees voorzichtig bij het hanteren van lithium-ionbatterijen.**
- **• Ontlaad de batterij zo veel mogelijk voordat u deze uit het systeem verwijdert. Dit kan gedaan worden door de netadapter los te koppelen van het systeem, zodat de batterij kan leeglopen.**
- **• U moet de batterij niet pletten, laten vallen, beschadigen of doorboren met vreemde voorwerpen.**
- **• Stel de batterij niet bloot aan hoge temperaturen en haal batterijpacks cellen niet uit elkaar.**
- **• Oefen geen druk uit op het oppervlak van de batterij.**
- **• Buig de batterij niet.**
- **• Gebruik geen gereedschap om te wrikken op of langs de batterij.**
- **• Zorg dat er tijdens het onderhoud van dit product geen schroeven zoekraken of verloren gaan om te voorkomen dat de batterij en andere systeemonderdelen per ongeluk worden doorboord of schade oplopen.**
- **• Als een batterij vast komt te zitten in een apparaat als gevolg van zwellen, moet u niet proberen deze los te maken omdat het doorboren, buigen of pletten van een lithium-ionbatterij gevaarlijk kan zijn. Neem in een dergelijk geval contact op voor hulp en verdere instructies.**
- **• Als de batterij vast komt te zitten in de computer als gevolg van zwellen, moet u niet proberen deze los te maken omdat het doorboren, buigen of pletten van een lithium-ionbatterij gevaarlijk kan zijn. Neem in een dergelijk geval contact op met de technische support van Dell voor hulp. Ga naar [www.dell.com/contactdell](https://www.dell.com/support).**
- **• Schaf altijd originele batterijen aan op [www.deel.com](https://www.dell.com) of bij geautoriseerde Dell partners en verkopers.**

### **Vereisten**

- 1. Verwijder de [optische schijf](#page-10-0) (alleen van toepassing op computers die worden geleverd met een optische schijf).
- 2. Verwijder de [onderplaat](#page-13-0).

### **Procedure**

- 1. Verwijder de vier schroeven (M2x3) waarmee de batterij op de polssteun- en toetsenbordeenheid is bevestigd.
- 2. Til de batterij weg van de polssteun- en toetsenbordeenheid.

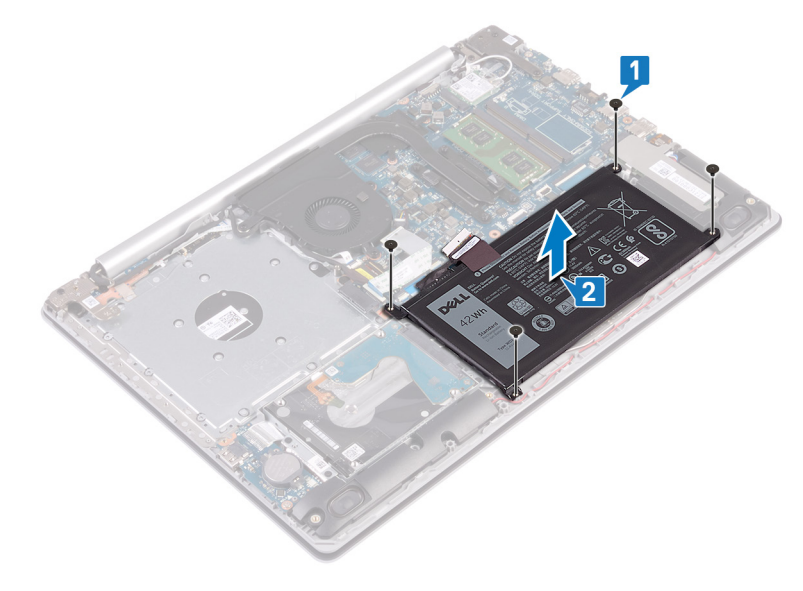

### **De accu vervangen**

**OPMERKING: Volg de veiligheidsinstructies die bij de computer werden geleverd alvorens u werkzaamheden binnen de computer uitvoert en volg de stappen in [Voordat u in de computer gaat werken](#page-5-0). Na het werken binnen uw computer volgt u de instructies in [nadat u in uw computer heeft gewerkt](#page-7-0). Raadpleeg voor meer informatie over aanbevolen** 

**procedures op het gebied van veiligheid onze website over de naleving van wet- en regelgeving op [www.dell.com/](https://www.dell.com/regulatory_compliance) [regulatory\\_compliance](https://www.dell.com/regulatory_compliance).**

### **Voorzorgsmaatregelen voor de lithium-ionbatterij**

#### **WAARSCHUWING:**

- **• Wees voorzichtig bij het hanteren van lithium-ionbatterijen.**
- **• Ontlaad de batterij zo veel mogelijk voordat u deze uit het systeem verwijdert. Dit kan gedaan worden door de netadapter los te koppelen van het systeem, zodat de batterij kan leeglopen.**
- **• U moet de batterij niet pletten, laten vallen, beschadigen of doorboren met vreemde voorwerpen.**
- **• Stel de batterij niet bloot aan hoge temperaturen en haal batterijpacks cellen niet uit elkaar.**
- **• Oefen geen druk uit op het oppervlak van de batterij.**
- **• Buig de batterij niet.**
- **• Gebruik geen gereedschap om te wrikken op of langs de batterij.**
- **• Zorg dat er tijdens het onderhoud van dit product geen schroeven zoekraken of verloren gaan om te voorkomen dat de batterij en andere systeemonderdelen per ongeluk worden doorboord of schade oplopen.**
- **• Als een batterij vast komt te zitten in een apparaat als gevolg van zwellen, moet u niet proberen deze los te maken omdat het doorboren, buigen of pletten van een lithium-ionbatterij gevaarlijk kan zijn. Neem in een dergelijk geval contact op voor hulp en verdere instructies.**
- **• Als de batterij vast komt te zitten in de computer als gevolg van zwellen, moet u niet proberen deze los te maken omdat het doorboren, buigen of pletten van een lithium-ionbatterij gevaarlijk kan zijn. Neem in een dergelijk geval contact op met de technische support van Dell voor hulp. Ga naar [www.dell.com/contactdell](https://www.dell.com/support).**
- **• Schaf altijd originele batterijen aan op [www.deel.com](https://www.dell.com) of bij geautoriseerde Dell partners en verkopers.**

### **Procedure**

- 1. Lijn de schroefgaten op de batterij uit met de schroefgaten op de polssteun en het toetsenbord.
- 2. Plaats de vier schroeven (M2x3) terug waarmee de batterij op de polssteun- en toetsenbordeenheid wordt bevestigd.

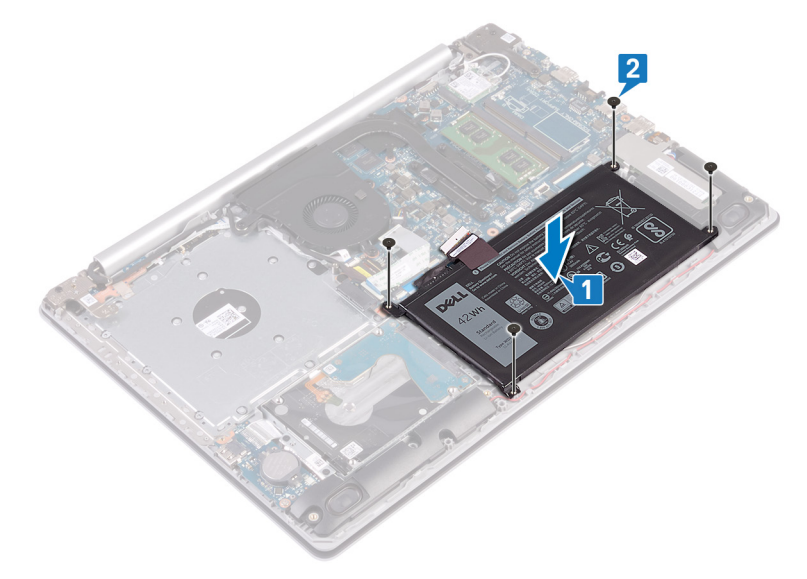

3. Sluit de batterijkabel aan op het moederbord.

<span id="page-22-0"></span>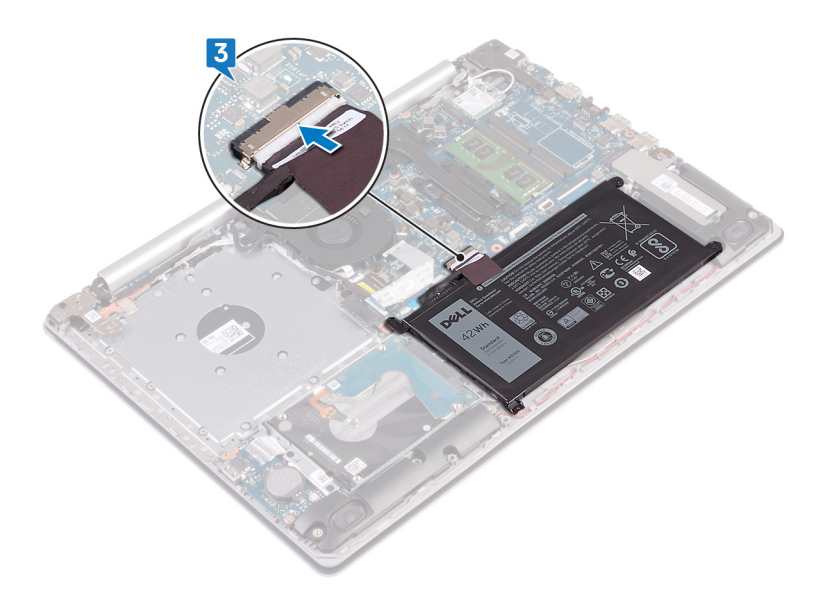

### **Vereisten achteraf**

- 1. Plaats de [onderplaat](#page-16-0) terug.
- 2. Plaats de [optische schijf](#page-12-0) terug (alleen van toepassing op computers die worden geleverd met een optische schijf).

# **Geheugenmodule**

## **De geheugenmodule verwijderen**

**OPMERKING: Volg de veiligheidsinstructies die bij de computer werden geleverd alvorens u werkzaamheden binnen de computer uitvoert en volg de stappen in [Voordat u in de computer gaat werken](#page-5-0). Na het werken binnen uw computer volgt u de instructies in [nadat u in uw computer heeft gewerkt](#page-7-0). Raadpleeg voor meer informatie over aanbevolen procedures op het gebied van veiligheid onze website over de naleving van wet- en regelgeving op [www.dell.com/](https://www.dell.com/regulatory_compliance) [regulatory\\_compliance](https://www.dell.com/regulatory_compliance).**

### **Warmteafleider**

#### **De koelplaat verwijderen**

- **OPMERKING: Volg de veiligheidsinstructies die bij de computer werden geleverd alvorens u werkzaamheden binnen de computer uitvoert en volg de stappen in [Voordat u in de computer gaat werken](#page-5-0). Na het werken binnen uw computer volgt u de instructies in [nadat u in uw computer heeft gewerkt](#page-7-0). Raadpleeg voor meer informatie over aanbevolen procedures op het gebied van veiligheid onze website over de naleving van wet- en regelgeving op [www.dell.com/](https://www.dell.com/regulatory_compliance) [regulatory\\_compliance](https://www.dell.com/regulatory_compliance).**
- **OPMERKING: Tijdens normaal gebruik kan de warmteafleider heet worden. Laat de warmteafleider voldoende lang**  ⋒ **afkoelen voordat u deze aanraakt.**

**WAARSCHUWING: Om te zorgen dat de processor maximaal wordt gekoeld, raakt u de gebieden voor warmeoverdracht op de warmteafleider niet aan. Het vet van uw huid kan het warmteoverdrachtvermogen van thermisch vet verminderen.**

*Vereisten*

- 1. Verwijder de [optische schijf](#page-10-0) (alleen van toepassing op computers die worden geleverd met een optische schijf).
- 2. Verwijder de [onderplaat](#page-13-0).

*Procedure*

- 1. Maak in omgekeerde volgorde (4->3->2->1) de vier borgschroeven los waarmee de warmteafleider aan de systeemkaart is bevestigd.
- 2. Til de warmteafleider van het moederbord.

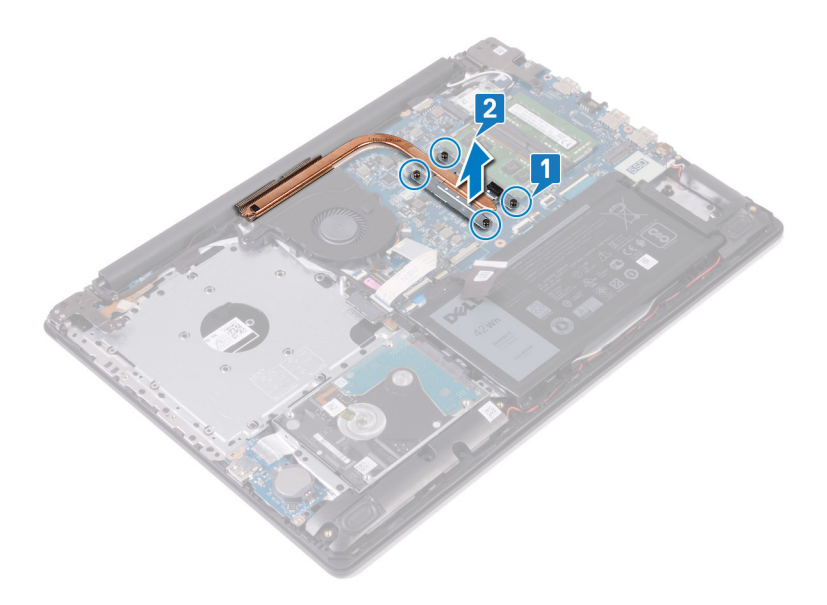

#### **De koelplaat terugplaatsen**

- **OPMERKING: Volg de veiligheidsinstructies die bij de computer werden geleverd alvorens u werkzaamheden binnen de computer uitvoert en volg de stappen in [Voordat u in de computer gaat werken](#page-5-0). Na het werken binnen uw computer volgt u de instructies in [nadat u in uw computer heeft gewerkt](#page-7-0). Raadpleeg voor meer informatie over aanbevolen procedures op het gebied van veiligheid onze website over de naleving van wet- en regelgeving op [www.dell.com/](https://www.dell.com/regulatory_compliance) [regulatory\\_compliance](https://www.dell.com/regulatory_compliance).**
- **WAARSCHUWING: Als de warmteafleider onjuist wordt uitgelijnd, kan dit schade aan het moederbord en de processor veroorzaken.**

**OPMERKING: Als de systeemkaart of de warmteafleider wordt teruggeplaatst, moet u de thermische mat of pasta gebruiken die in het pakket is meegeleverd om ervoor te zorgen dat de warmte wordt afgevoerd.**

#### *Procedure*

- 1. Plaats de warmteafleider op het moederbord en lijn de schroefgaten in de warmteafleider uit met de schroefgaten op het moederbord.
- 2. Maak in de juiste volgorde (1>2>3>4), zoals aangegeven op de warmteafleider, de geborgde schroeven vast waarmee de warmteafleider op de systeemkaart wordt bevestigd.

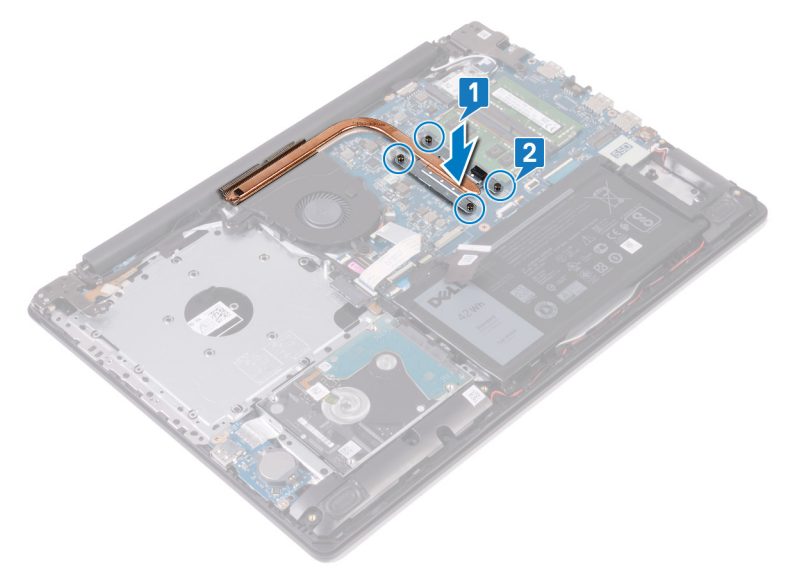

#### *Vereisten achteraf*

- 1. Plaats de [onderplaat](#page-16-0) terug.
- 2. Plaats de [optische schijf](#page-12-0) terug (alleen van toepassing op computers die worden geleverd met een optische schijf).

### <span id="page-24-0"></span>**Procedure**

1. Zoek de geheugenmodule op uw computer.

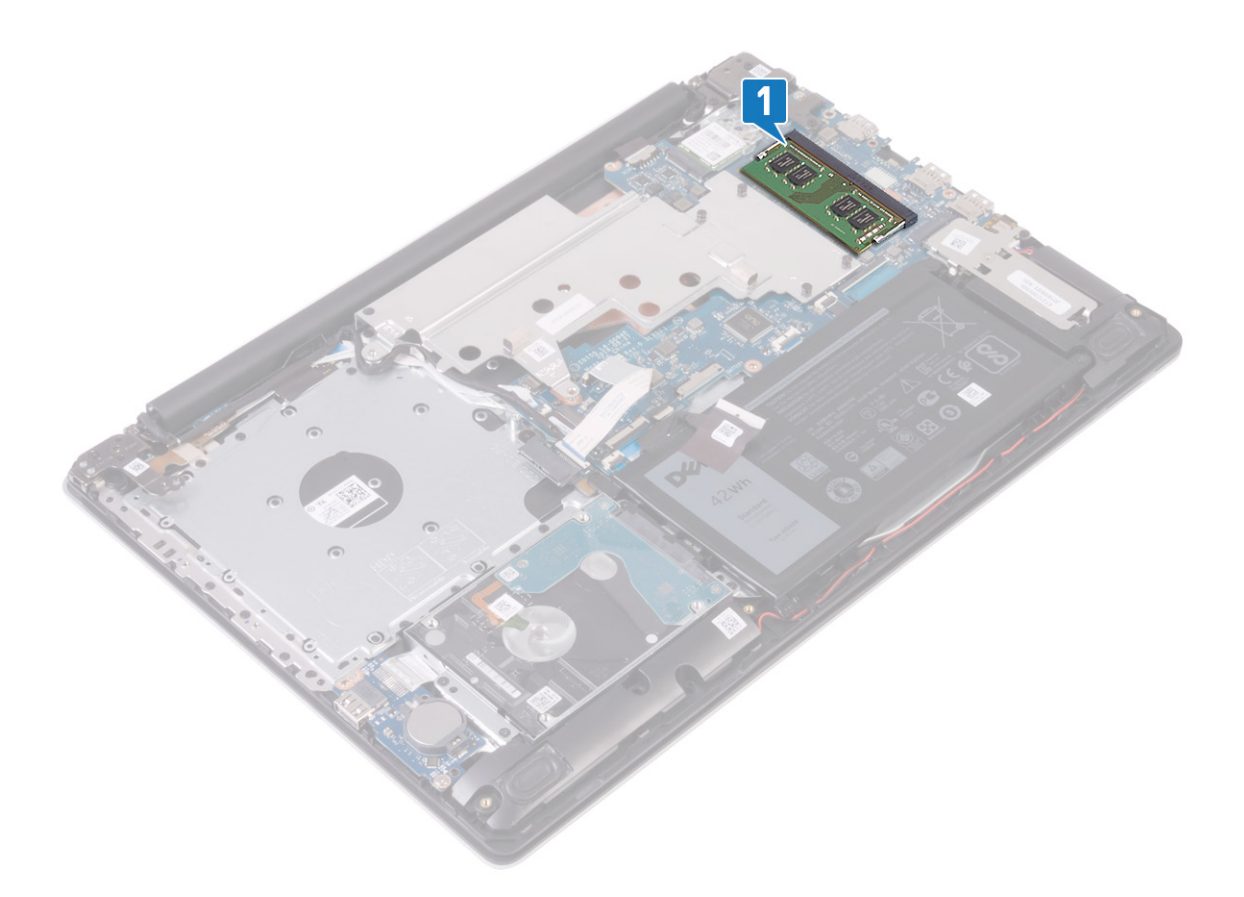

- 2. Gebruik uw vingertoppen om de bevestigingsklemmetjes aan weerszijden van de sleuf van de geheugenmodule voorzichtig uit elkaar te duwen totdat de module omhoog komt.
- 3. Verwijder de geheugenmodule uit de sleuf.

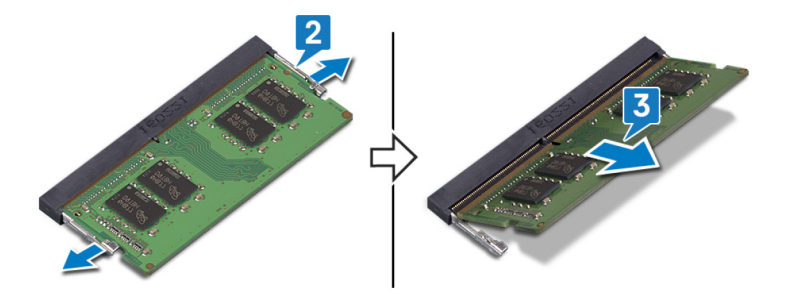

## **De geheugenmodule vervangen**

**OPMERKING: Volg de veiligheidsinstructies die bij de computer werden geleverd alvorens u werkzaamheden binnen de computer uitvoert en volg de stappen in [Voordat u in de computer gaat werken](#page-5-0). Na het werken binnen uw computer volgt u de instructies in [nadat u in uw computer heeft gewerkt](#page-7-0). Raadpleeg voor meer informatie over aanbevolen procedures op het gebied van veiligheid onze website over de naleving van wet- en regelgeving op [www.dell.com/](https://www.dell.com/regulatory_compliance) [regulatory\\_compliance](https://www.dell.com/regulatory_compliance).**

### <span id="page-25-0"></span>**Procedure**

- 1. Lijn de inkeping in de geheugenmodule uit met het lipje op de sleuf van de geheugenmodule.
- 2. Schuif stevig de geheugenmodule schuin in het slot.
- 3. Druk de geheugenmodule naar beneden totdat deze vastklikt.
	- **OPMERKING: Als u geen klik hoort, verwijdert u de geheugenmodule en plaatst u deze nogmaals.**

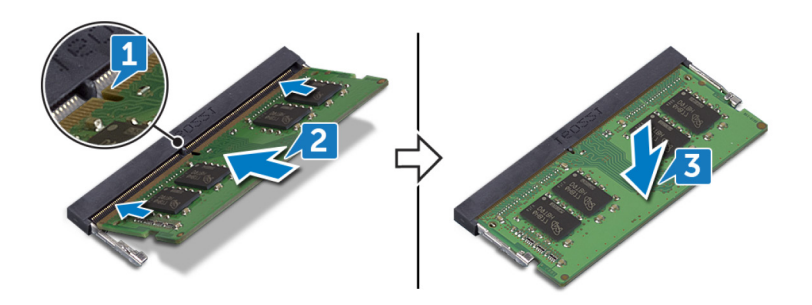

# **Draadloze kaart**

## **De draadloze kaart verwijderen**

**OPMERKING: Volg de veiligheidsinstructies die bij de computer werden geleverd alvorens u werkzaamheden binnen de computer uitvoert en volg de stappen in [Voordat u in de computer gaat werken](#page-5-0). Na het werken binnen uw computer volgt u de instructies in [nadat u in uw computer heeft gewerkt](#page-7-0). Raadpleeg voor meer informatie over aanbevolen procedures op het gebied van veiligheid onze website over de naleving van wet- en regelgeving op [www.dell.com/](https://www.dell.com/regulatory_compliance) [regulatory\\_compliance](https://www.dell.com/regulatory_compliance).**

### **Vereisten**

- 1. Verwijder de [optische schijf](#page-10-0) (alleen van toepassing op computers die worden geleverd met een optische schijf).
- 2. Verwijder de [onderplaat](#page-13-0).

### **Procedure**

- 1. Zoek de draadloze kaart op uw computer.
- 2. Verwijder de schroef (M2x3) waarmee de beugel van de draadloze kaart aan het moederbord vastzit.
- 3. Verwijder de beugel van de draadloze kaart door deze van de draadloze kaart af te schuiven.
- 4. Gebruik een plastic pennetje en koppel de antennekabels los van de draadloze kaart.
- 5. Verwijder de draadloze kaart door deze uit de sleuf van de draadloze kaart te schuiven.

<span id="page-26-0"></span>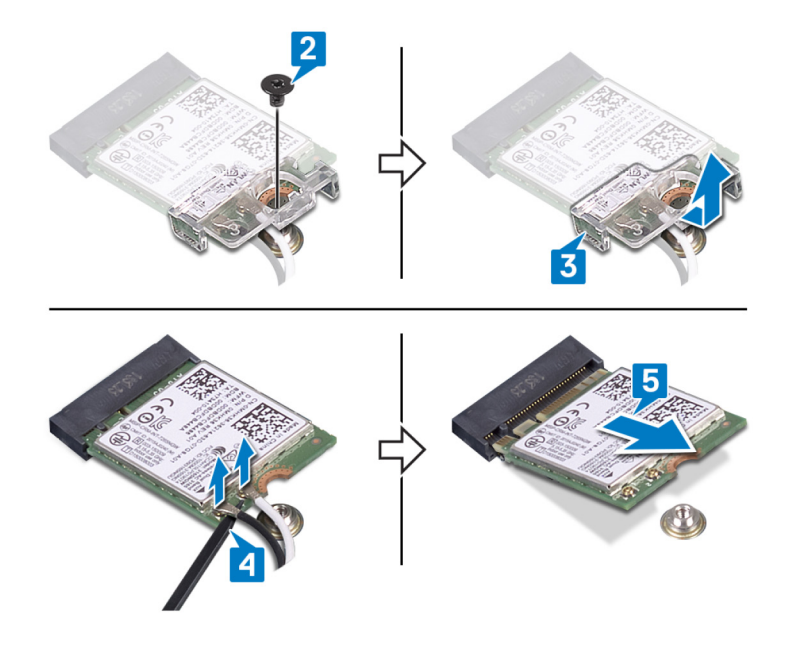

### **De draadloze kaart vervangen**

**OPMERKING: Volg de veiligheidsinstructies die bij de computer werden geleverd alvorens u werkzaamheden binnen de computer uitvoert en volg de stappen in [Voordat u in de computer gaat werken](#page-5-0). Na het werken binnen uw computer volgt u de instructies in [nadat u in uw computer heeft gewerkt](#page-7-0). Raadpleeg voor meer informatie over aanbevolen procedures op het gebied van veiligheid onze website over de naleving van wet- en regelgeving op [www.dell.com/](https://www.dell.com/regulatory_compliance) [regulatory\\_compliance](https://www.dell.com/regulatory_compliance).**

### **Procedure**

#### **WAARSCHUWING: Plaats geen kabels onder de draadloze kaart om beschadigingen aan de kaart te voorkomen.**

1. Sluit de antennekabels aan op de draadloze kaart.

In de volgende tabel ziet u het kleurenschema van de antennekabels voor de draadloze kaart die door uw computer wordt ondersteund.

#### **Tabel 2. Kleurschema antennekabels**

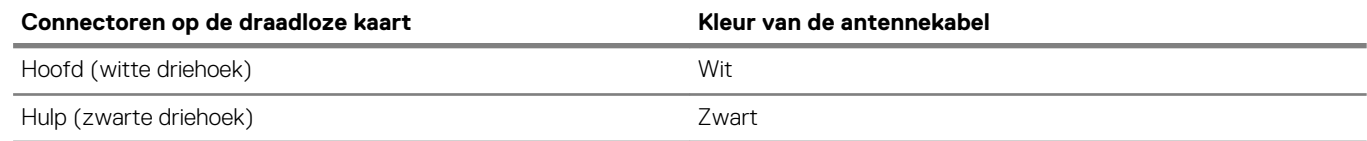

2. Schuif en plaats de beugel van de draadloze kaart terug op de draadloze kaart.

3. Lijn de inkeping op de draadloze kaart uit met het lipje op de sleuf voor de draadloze kaart en plaats de draadloze kaart onder een hoek in de sleuf.

4. Plaats de schroef (M2x3) terug waarmee de beugel van de draadloze kaart op de systeemkaart wordt bevestigd.

<span id="page-27-0"></span>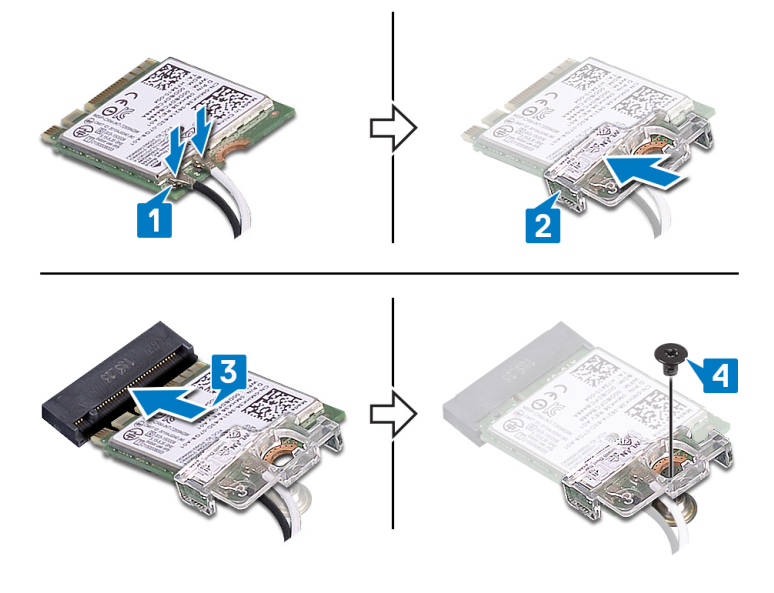

### **Vereisten achteraf**

- 1. Plaats de [onderplaat](#page-16-0) terug.
- 2. Plaats de [optische schijf](#page-12-0) terug (alleen van toepassing op computers die worden geleverd met een optische schijf).

# **Connectorkaart van de optische schijf**

## **De connectorkaart voor het optische station verwijderen**

**OPMERKING: Volg de veiligheidsinstructies die bij de computer werden geleverd alvorens u werkzaamheden binnen de computer uitvoert en volg de stappen in [Voordat u in de computer gaat werken](#page-5-0). Na het werken binnen uw computer volgt u de instructies in [nadat u in uw computer heeft gewerkt](#page-7-0). Raadpleeg voor meer informatie over aanbevolen procedures op het gebied van veiligheid onze website over de naleving van wet- en regelgeving op [www.dell.com/](https://www.dell.com/regulatory_compliance) [regulatory\\_compliance](https://www.dell.com/regulatory_compliance).**

### **Vereisten**

- 1. Verwijder de [optische schijf](#page-10-0) (alleen van toepassing op computers die worden geleverd met een optische schijf).
- 2. Verwijder de [onderplaat](#page-13-0).

### **Procedure**

- $\bigcap$ **OPMERKING: Alleen van toepassing op computers die worden geleverd met een optische schijf.**
- 1. Til de vergrendeling omhoog en koppel de kabel van de connectorkaart van de optische schijf los van de systeemkaart.
- 2. Verwijder de schroef (M2x2 grote schroefkop) waarmee de connectorkaart van de optische schijf aan de polssteun- en toetsenbordeenheid is bevestigd.
- 3. Til de connectorkaart van de optische schijf samen met de kabel uit de polssteun- en toetsenbordeenheid.

<span id="page-28-0"></span>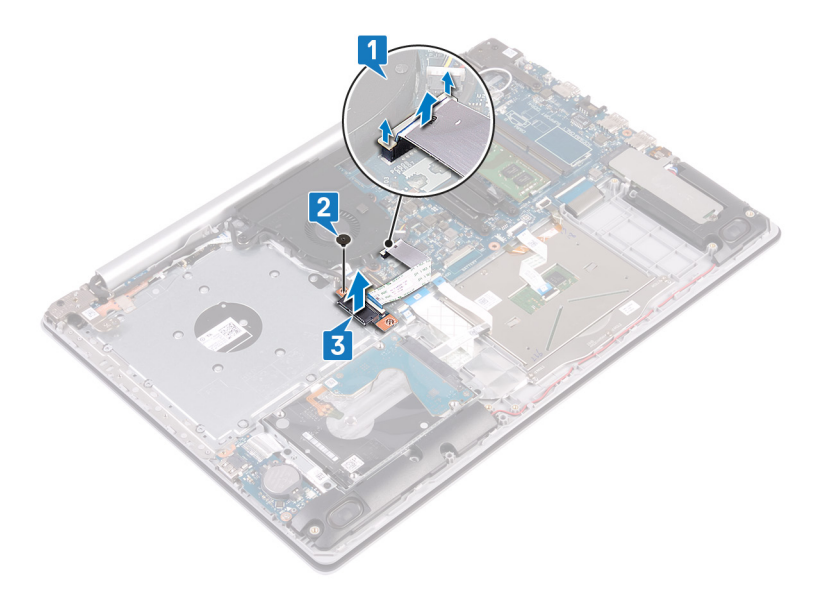

## **Plaats de connectorkaart van het optische station terug**

**OPMERKING: Volg de veiligheidsinstructies die bij de computer werden geleverd alvorens u werkzaamheden binnen de computer uitvoert en volg de stappen in [Voordat u in de computer gaat werken](#page-5-0). Na het werken binnen uw computer volgt u de instructies in [nadat u in uw computer heeft gewerkt](#page-7-0). Raadpleeg voor meer informatie over aanbevolen procedures op het gebied van veiligheid onze website over de naleving van wet- en regelgeving op [www.dell.com/](https://www.dell.com/regulatory_compliance) [regulatory\\_compliance](https://www.dell.com/regulatory_compliance).**

### **Procedure**

- 1. Lijn de schroefgaten op de connectorkaart van de optische schijf uit met de schroefgaten op de polssteun- en toetsenbordeenheid.
- 2. Plaats de schroef (M2x2 grote schroefkop) terug waarmee de connectorkaart van de optische schijf aan de polssteun- en toetsenbordeenheid wordt bevestigd.
- 3. Sluit de kabel van de connectorkaart van de optische schijf aan op de systeemkaart en sluit de vergrendeling waarmee de connectorkaart van de optische schijf aan de systeemkaart wordt bevestigd.

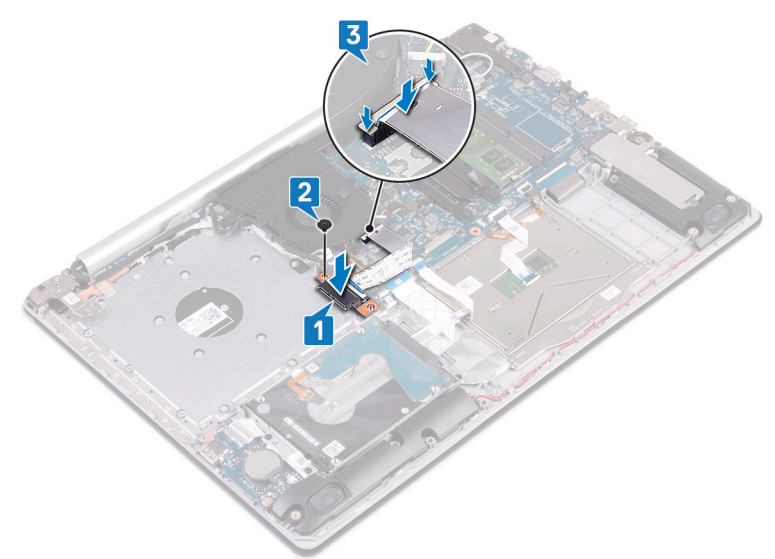

### **Vereisten achteraf**

- 1. Plaats de [onderplaat](#page-16-0) terug.
- 2. Plaats de [optische schijf](#page-12-0) terug (alleen van toepassing op computers die worden geleverd met een optische schijf).

# <span id="page-29-0"></span>**Knoopbatterij**

# **De knoopbatterij verwijderen**

- **OPMERKING: Volg de veiligheidsinstructies die bij de computer werden geleverd alvorens u werkzaamheden binnen de computer uitvoert en volg de stappen in [Voordat u in de computer gaat werken](#page-5-0). Na het werken binnen uw computer volgt u de instructies in [nadat u in uw computer heeft gewerkt](#page-7-0). Raadpleeg voor meer informatie over aanbevolen procedures op het gebied van veiligheid onze website over de naleving van wet- en regelgeving op [www.dell.com/](https://www.dell.com/regulatory_compliance) [regulatory\\_compliance](https://www.dell.com/regulatory_compliance).**
- **WAARSCHUWING: Wanneer u de knoopbatterij verwijdert, worden de standaardinstellingen van het BIOSsetupprogramma hersteld. Het is aan te raden de instellingen van het BIOS-setupprogramma te noteren voordat u de knoopbatterij verwijdert.**

### **Vereisten**

- 1. Verwijder de [optische schijf](#page-10-0) (alleen van toepassing op computers die worden geleverd met een optische schijf).
- 2. Verwijder de [onderplaat](#page-13-0).

### **Procedure**

**WAARSCHUWING: Wanneer u de knoopbatterij verwijdert, worden de standaardinstellingen van het BIOSsetupprogramma hersteld. Het wordt aangeraden om de instellingen van het BIOS-setupprogramma op te schrijven voordat u de knoopcelbatterij verwijdert.**

Wrik met een plastic pennetje de knoopcelbatterij uit de batterijhouder op de computerbasis.

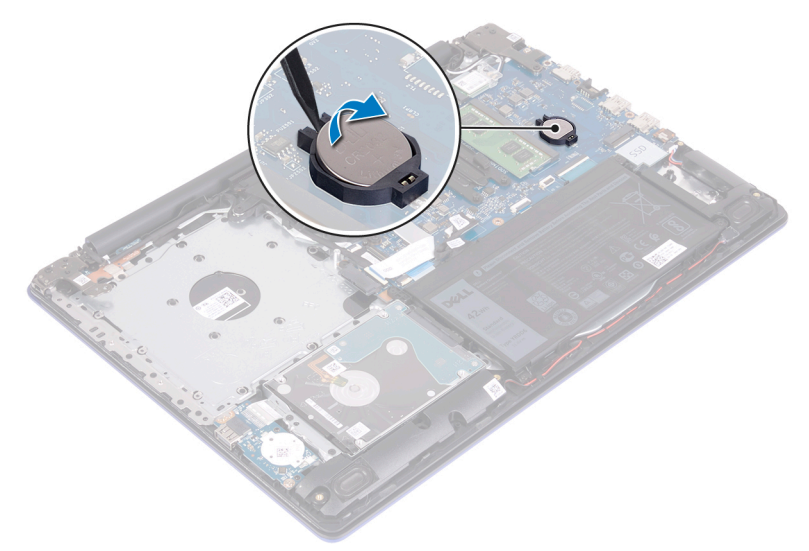

## **De knoopbatterij vervangen**

**OPMERKING: Volg de veiligheidsinstructies die bij de computer werden geleverd alvorens u werkzaamheden binnen de computer uitvoert en volg de stappen in [Voordat u in de computer gaat werken](#page-5-0). Na het werken binnen uw computer volgt u de instructies in [nadat u in uw computer heeft gewerkt](#page-7-0). Raadpleeg voor meer informatie over aanbevolen procedures op het gebied van veiligheid onze website over de naleving van wet- en regelgeving op [www.dell.com/](https://www.dell.com/regulatory_compliance) [regulatory\\_compliance](https://www.dell.com/regulatory_compliance).**

### **Procedure**

Duw de knoopbatterij in de batterijhouder op het moederbord, waarbij de pluskant van de batterij omhoog wijst.

<span id="page-30-0"></span>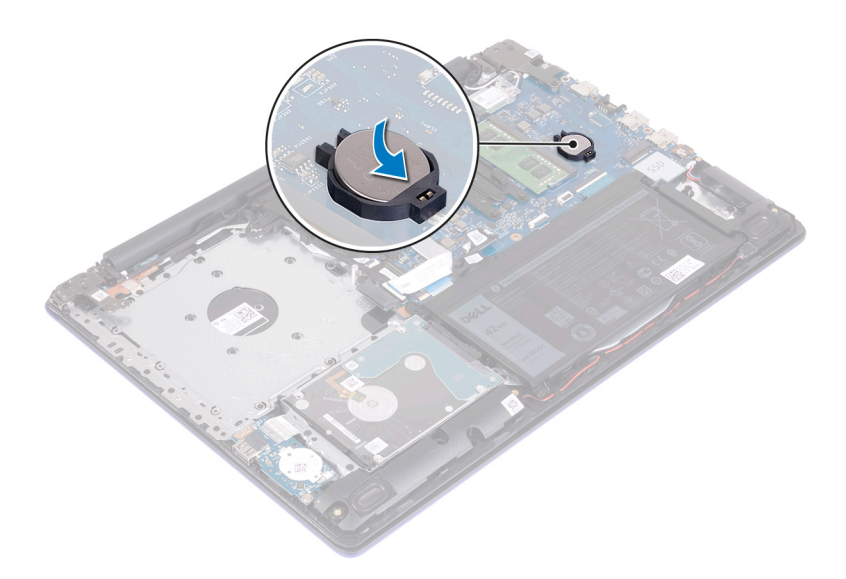

### **Vereisten achteraf**

- Plaats de [onderplaat](#page-16-0) terug.
- 2. Plaats de [optische schijf](#page-12-0) terug (alleen van toepassing op computers die worden geleverd met een optische schijf).

# **Ventilator**

## **De ventilator verwijderen**

**OPMERKING: Volg de veiligheidsinstructies die bij de computer werden geleverd alvorens u werkzaamheden binnen de computer uitvoert en volg de stappen in [Voordat u in de computer gaat werken](#page-5-0). Na het werken binnen uw computer volgt u de instructies in [nadat u in uw computer heeft gewerkt](#page-7-0). Raadpleeg voor meer informatie over aanbevolen procedures op het gebied van veiligheid onze website over de naleving van wet- en regelgeving op [www.dell.com/](https://www.dell.com/regulatory_compliance) [regulatory\\_compliance](https://www.dell.com/regulatory_compliance).**

### **Vereisten**

- 1. Verwijder de [optische schijf](#page-10-0) (alleen van toepassing op computers die worden geleverd met een optische schijf).
- 2. Verwijder de [onderplaat](#page-13-0).

### **Procedure**

- 1. Til de vergrendeling omhoog en koppel de kabel van de connectorkaart van de optische schijf los van de systeemkaart (alleen van toepassing op computers die worden geleverd met een optische schijf).
- 2. Til de vergrendeling omhoog en koppel de kabel van de connectorkaart van de optische schijf los van de connectorkaart (alleen van toepassing op computers die worden geleverd met een optische schijf).
- 3. Til de kabel van de connectorkaart van de optische schijf weg van de systeemkaart (alleen van toepassing op computers die worden geleverd met een optische schijf).
- 4. Open de vergrendeling en koppel de beeldschermkabel los van het moederbord.
- 5. Koppel de beeldschermkabel los uit de geleiders op de ventilator.

<span id="page-31-0"></span>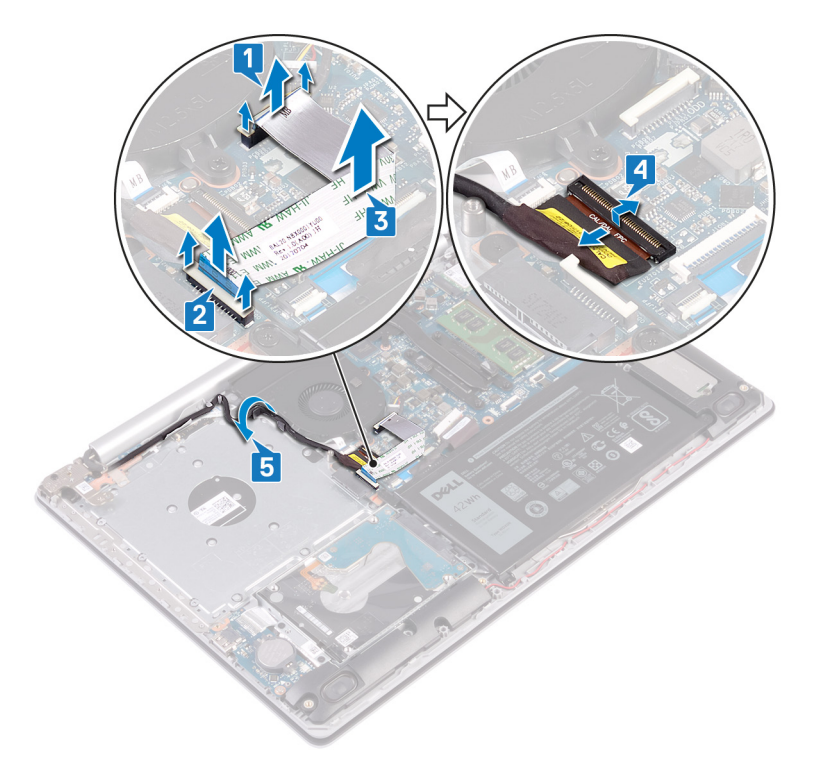

- 6. Koppel de ventilatorkabel los van het moederbord.
- 7. Verwijder de drie schroeven (M2.5x5) waarmee de ventilator aan de polssteun- en toetsenbordeenheid is bevestigd.
- 8. Til de ventilator weg van de polssteun- en toetsenbordeenheid.

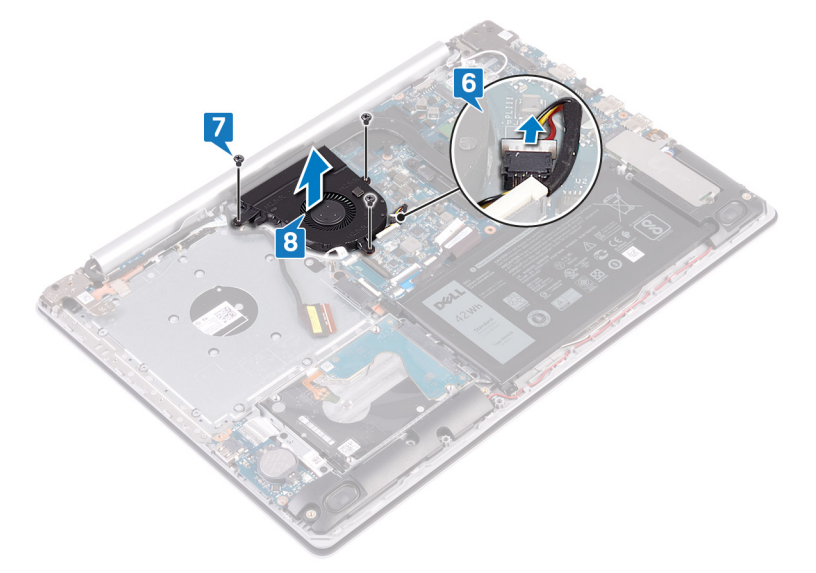

## **De ventilator vervangen**

**OPMERKING: Volg de veiligheidsinstructies die bij de computer werden geleverd alvorens u werkzaamheden binnen de computer uitvoert en volg de stappen in [Voordat u in de computer gaat werken](#page-5-0). Na het werken binnen uw computer volgt u de instructies in [nadat u in uw computer heeft gewerkt](#page-7-0). Raadpleeg voor meer informatie over aanbevolen procedures op het gebied van veiligheid onze website over de naleving van wet- en regelgeving op [www.dell.com/](https://www.dell.com/regulatory_compliance) [regulatory\\_compliance](https://www.dell.com/regulatory_compliance).**

### **Procedure**

1. Lijn de schroefgaten op de ventilator uit met de schroefgaten op de polssteun- en toetsenbordeenheid.

- 2. Plaats de drie schroeven (M2.5x5) terug waarmee de ventilator aan de polssteun- en toetsenbordeenheid wordt bevestigd.
- 3. Sluit de kabel van de ventilator aan op het moederbord.

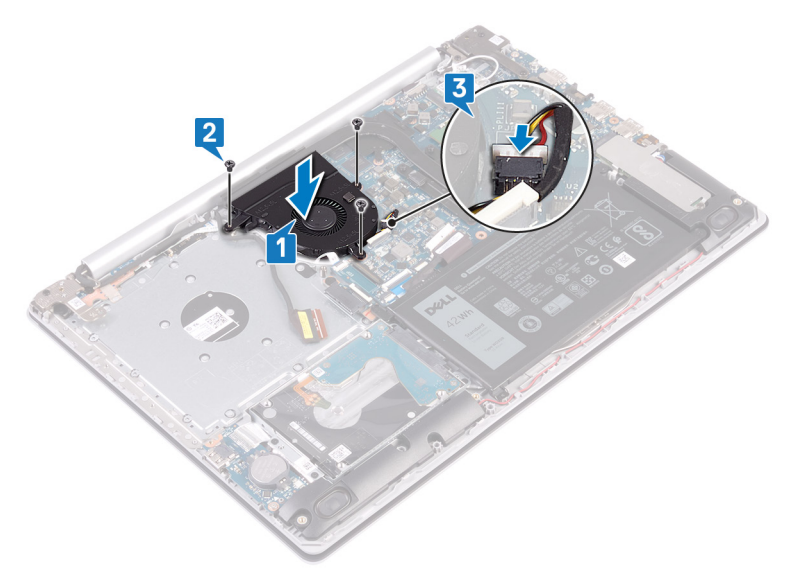

- 4. Leid de beeldschermkabel door de geleiders op de ventilator.
- 5. Koppel de beeldschermkabel aan de connector op de systeemkaart en sluit de vergrendeling om de kabel vast te zetten.

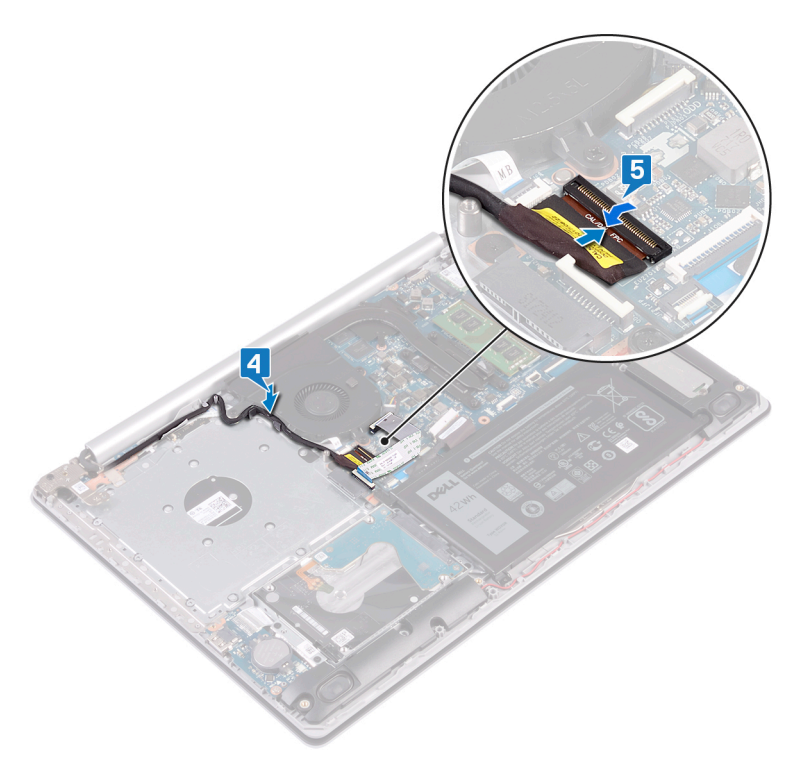

- **OPMERKING: De volgende stappen zijn alleen van toepassing op computers die worden geleverd met een optische schijf.**
- 6. Druk de vergrendeling omlaag om de kabel van de connectorkaart van de optische schijf aan te sluiten op de connectorkaart van de optische schijf.
- 7. Druk de vergrendeling omlaag om de kabel van de connectorkaart van de optische schijf aan te sluiten op de systeemkaart.

### **Vereisten achteraf**

- 1. Plaats de [onderplaat](#page-16-0) terug.
- 2. Plaats de [optische schijf](#page-12-0) terug (alleen van toepassing op computers die worden geleverd met een optische schijf).

# <span id="page-33-0"></span>**Solid State-station**

# **De solid-state-schijf verwijderen**

**OPMERKING: Volg de veiligheidsinstructies die bij de computer werden geleverd alvorens u werkzaamheden binnen de computer uitvoert en volg de stappen in [Voordat u in de computer gaat werken](#page-5-0). Na het werken binnen uw computer volgt u de instructies in [nadat u in uw computer heeft gewerkt](#page-7-0). Raadpleeg voor meer informatie over aanbevolen procedures op het gebied van veiligheid onze website over de naleving van wet- en regelgeving op [www.dell.com/](https://www.dell.com/regulatory_compliance) [regulatory\\_compliance](https://www.dell.com/regulatory_compliance).**

**WAARSCHUWING: Solid-state schijven zijn kwetsbaar. Wees voorzichtig wanneer u met een solid-state schijf werkt.**

**WAARSCHUWING: Om geen gegevens te verliezen, mag de solid state-schijf niet worden verwijderd als de computer aan staat of in slaapmodus is.**

### **Vereisten**

- 1. Verwijder de [optische schijf](#page-10-0) (alleen van toepassing op computers die worden geleverd met een optische schijf).
- 2. Verwijder de [onderplaat](#page-13-0).

### **Procedure voor het verwijderen van de M.2 2230 solid state-schijf**

- 1. Draai de borgschroef los waarmee het M.2 2230-schild aan de polssteun- en toetsenbordeenheid is bevestigd.
- 2. Verwijder de schroef (M2x3) waarmee het M.2 2230-schild aan de polssteun- en toetsenbordeenheid is bevestigd.
- 3. Schuif en verwijder het lipje van het thermische M.2 2230-schild van de sleuf op de polssteun- en toetsenbordeenheid.
- 4. Til de Solid-State schijf en het thermische M.2 2230-schild onder een hoek omhoog en verwijder deze uit de M.2-sleuf op de systeemkaart.

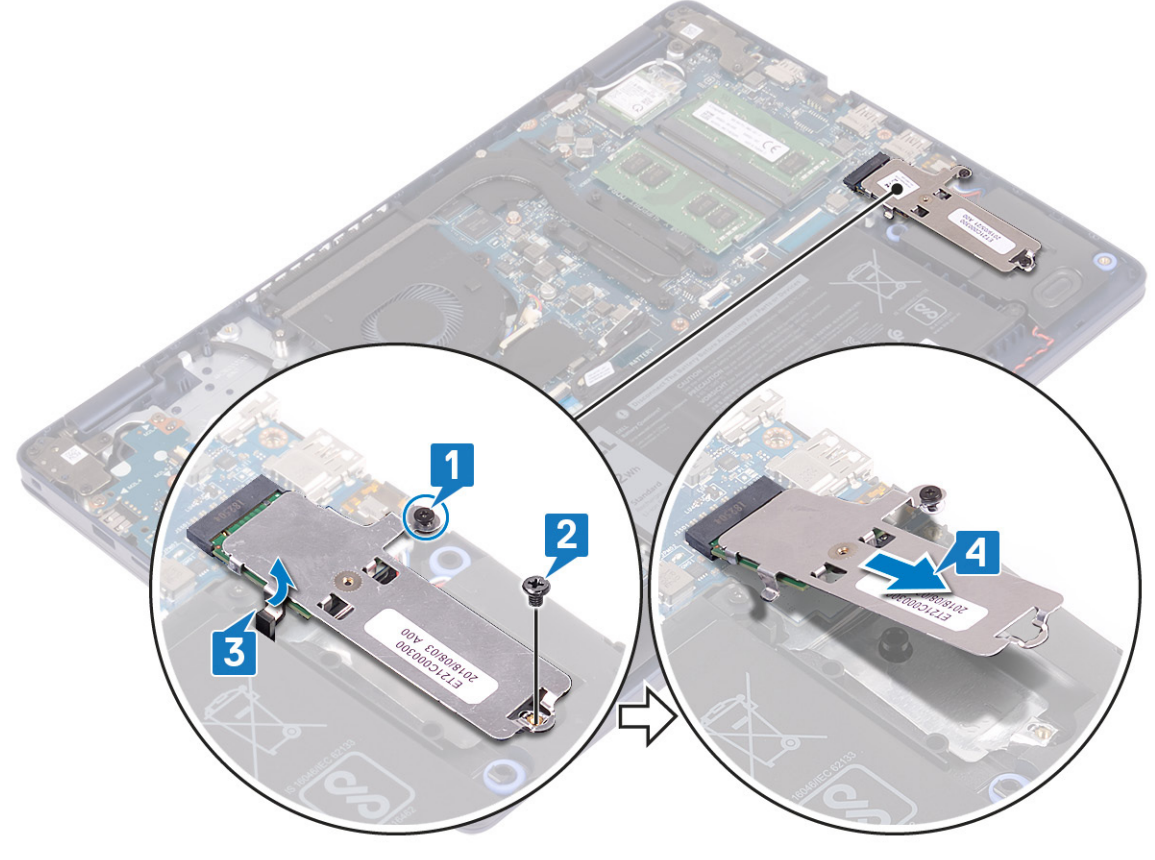

- 5. Draai het thermische M.2 2230-schild om.
- 6. Verwijder de schroef (M2x2) waarmee de Solid State-schijf aan het thermische M.2 2230-schild is bevestigd.

7. Til de Solid State-schijf van het thermische M.2 2230-schild af.

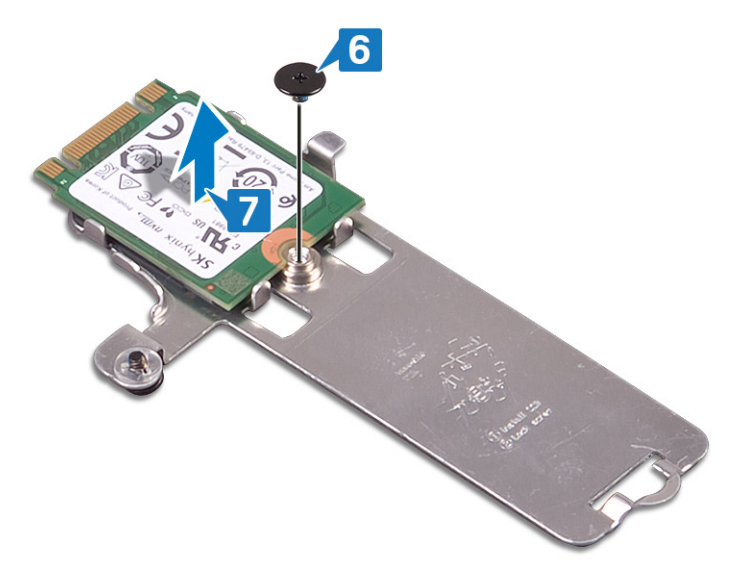

### **Procedure voor het verwijderen van de M.2 2280 solid state-schijf**

- 1. Draai de borgschroef los waarmee het thermische M.2 2280-schild aan de polssteun- en toetsenbordeenheid is bevestigd.
- 2. Verwijder de schroef (M2x3) waarmee het thermische M.2 2280-schild en de Solid State-schijf aan de polssteun- en toetsenbordeenheid worden bevestigd.
- 3. Schuif en verwijder het thermische M.2 2280-schild uit de sleuf op de polssteun- en toetsenbordeenheid.
- 4. Til de Solid-State schijf onder een hoek omhoog en verwijder deze uit de M.2-sleuf op de systeemkaart.

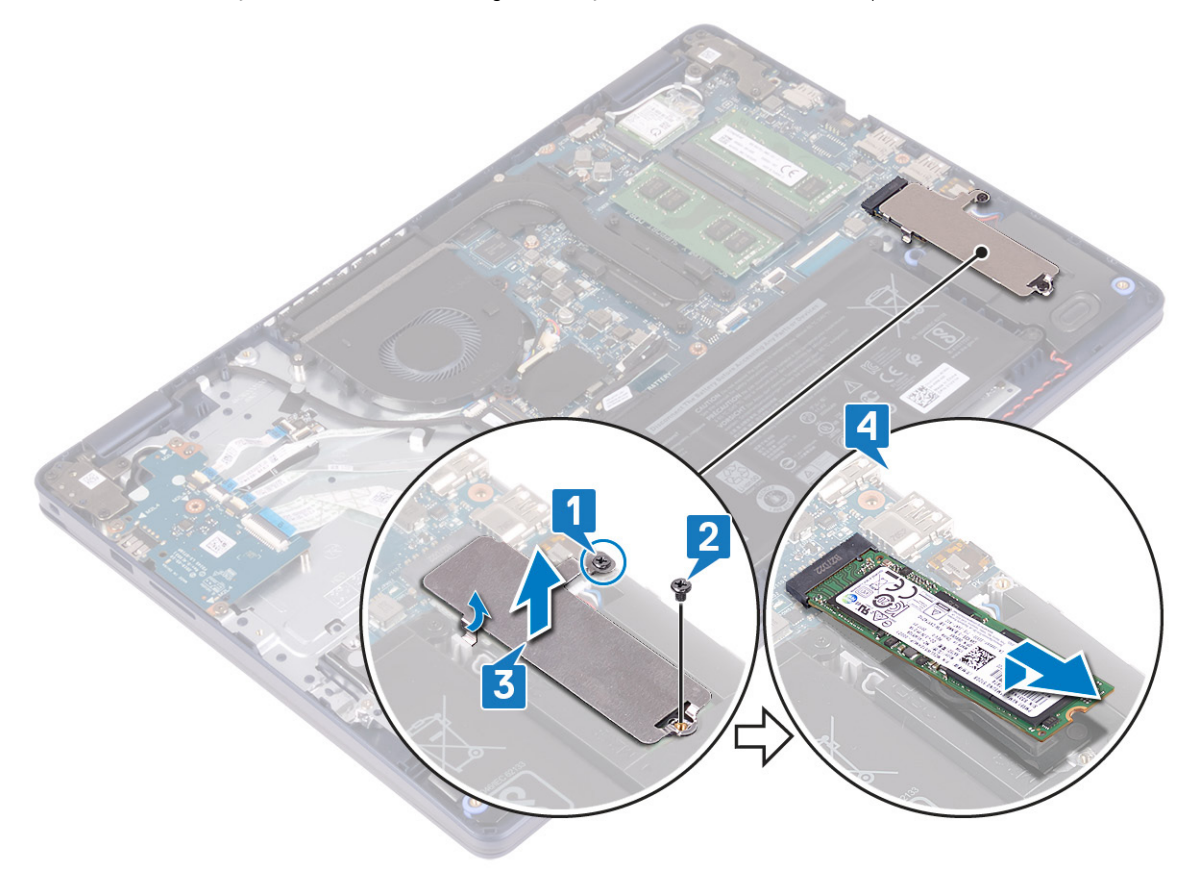

# <span id="page-35-0"></span>**De solid-state-schijf terugplaatsen**

**OPMERKING: Volg de veiligheidsinstructies die bij de computer werden geleverd alvorens u werkzaamheden binnen de computer uitvoert en volg de stappen in [Voordat u in de computer gaat werken](#page-5-0). Na het werken binnen uw computer volgt u de instructies in [nadat u in uw computer heeft gewerkt](#page-7-0). Raadpleeg voor meer informatie over aanbevolen procedures op het gebied van veiligheid onze website over de naleving van wet- en regelgeving op [www.dell.com/](https://www.dell.com/regulatory_compliance) [regulatory\\_compliance](https://www.dell.com/regulatory_compliance).**

**WAARSCHUWING: Solid-state schijven zijn kwetsbaar. Wees voorzichtig wanneer u met een solid-state schijf werkt.**

### **Procedure voor het verwijderen van de M.2 2230 Solid State-schijf**

- 1. Plaats de Solid State-schijf in de bijbehorende sleuf op de achterkant van het thermische M.2 2230-schild.
- 2. Plaats de schroef (M2x2) terug waarmee de Solid State-schijf aan het thermische M.2 2230-schild wordt bevestigd.

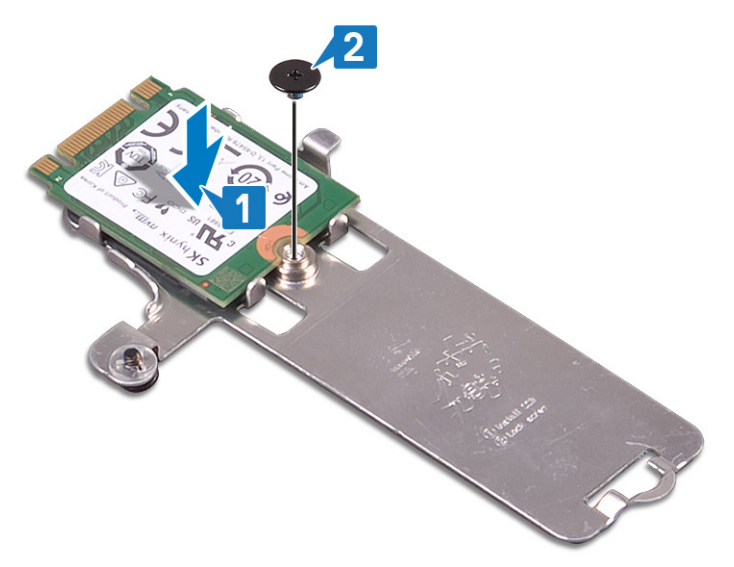

- 3. Draai de Solid State-schijf en het thermische M. 2 2230-schild om.
- 4. Lijn de inkeping op de Solid State-schijf uit met het lipje op de sleuf van de M.2 en schuif de Solid State-schijf op zijn plaats.
- 5. Plaats het lipje van het thermische M.2 2230-schild in de sleuf op de polssteun- en toetsenbordeenheid.
- 6. Draai de borgschroef vast waarmee het thermische M.2 2230-schild aan de polssteun- en toetsenbordeenheid wordt bevestigd.
- 7. Plaats de schroef (M2x3) terug waarmee het thermische M.2 2230-schild aan de polssteun- en toetsenbordeenheid wordt bevestigd.
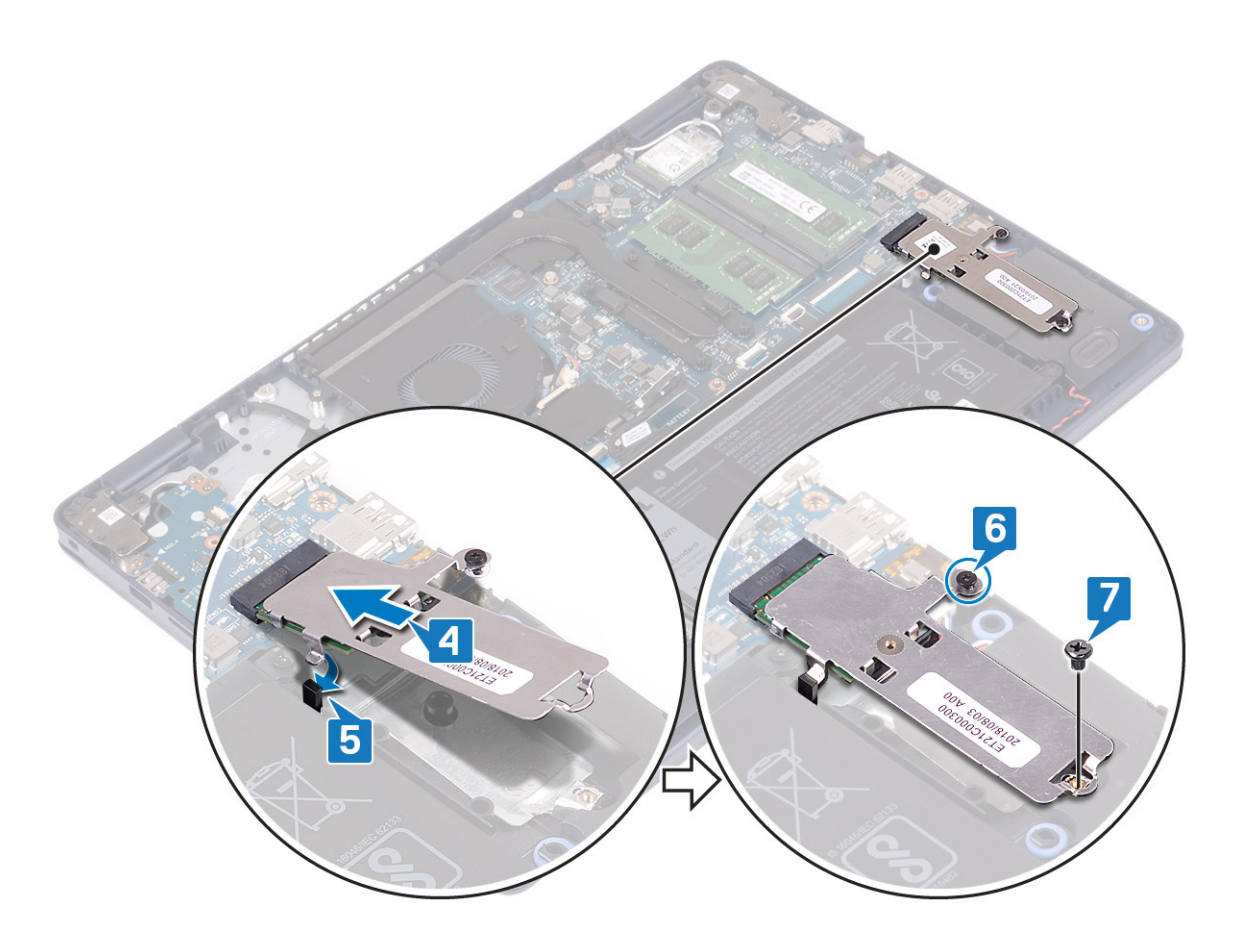

### **Procedure voor het terugplaatsen van de M.2 2280 solid state-schijf**

- 1. Lijn de inkeping op de Solid State-schijf uit met het lipje op de sleuf van de M.2 en schuif de Solid State-schijf op zijn plaats.
- 2. Plaats het lipje van het thermische M.2 2280-schild in de sleuf op de polssteun- en toetsenbordeenheid.
- 3. Plaats de schroef (M2x3) terug waarmee het thermische M.2 2280-schild en de Solid State-schijf aan de polssteun- en toetsenbordeenheid worden bevestigd.
- 4. Draai de borgschroef vast waarmee het thermische M.2 2280-schild aan de polssteun- en toetsenbordeenheid wordt bevestigd.

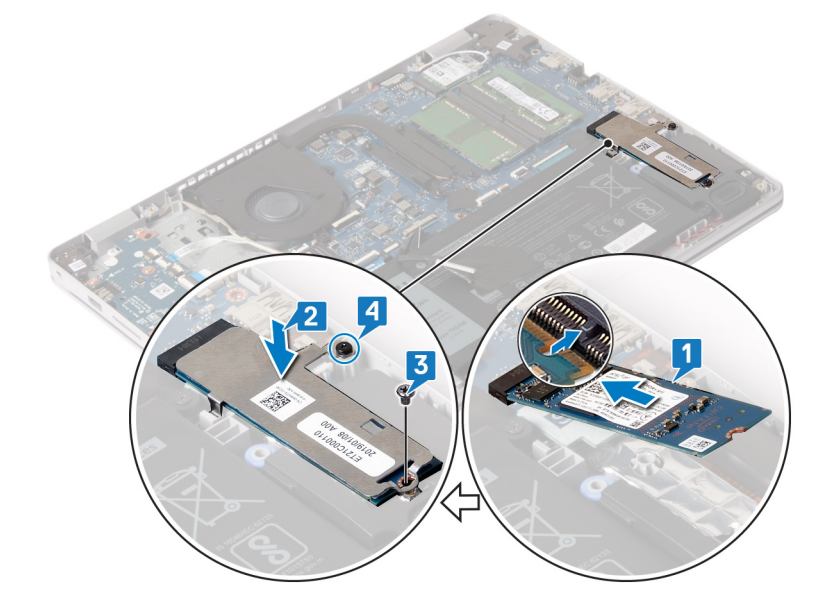

### **Vereisten achteraf**

1. Plaats de [onderplaat](#page-16-0) terug.

<span id="page-37-0"></span>2. Plaats de [optische schijf](#page-12-0) terug (alleen van toepassing op computers die worden geleverd met een optische schijf).

# **Harde schijf**

## **De harde schijf verwijderen**

- **OPMERKING: Volg de veiligheidsinstructies die bij de computer werden geleverd alvorens u werkzaamheden binnen de computer uitvoert en volg de stappen in [Voordat u in de computer gaat werken](#page-5-0). Na het werken binnen uw computer volgt u de instructies in [nadat u in uw computer heeft gewerkt](#page-7-0). Raadpleeg voor meer informatie over aanbevolen procedures op het gebied van veiligheid onze website over de naleving van wet- en regelgeving op [www.dell.com/](https://www.dell.com/regulatory_compliance) [regulatory\\_compliance](https://www.dell.com/regulatory_compliance).**
- **WAARSCHUWING: Harde schijven zijn kwetsbaar. Wees voorzichtig met de vaste schijf.**
- **WAARSCHUWING: Om geen gegevens te verliezen, mag de harde schijf niet worden verwijderd als de computer aan staat of in slaapmodus is.**

### **Vereisten**

- 1. Verwijder de [optische schijf](#page-10-0) (alleen van toepassing op computers die worden geleverd met een optische schijf).
- 2. Verwijder de [onderplaat](#page-13-0).
- 3. Verwijder de [batterij.](#page-19-0)

### **Procedure**

- 1. Til de vergrendeling omhoog en koppel de kabel van de harde schijf los van het moederbord.
- 2. Verwijder de vier schroeven (M2x3) waarmee de harde schijf aan de polssteun- en toetsenbordeenheid is bevestigd.
- 3. Til de harde schijf samen met zijn kabel weg van de polssteun- en toetsenbordeenheid.

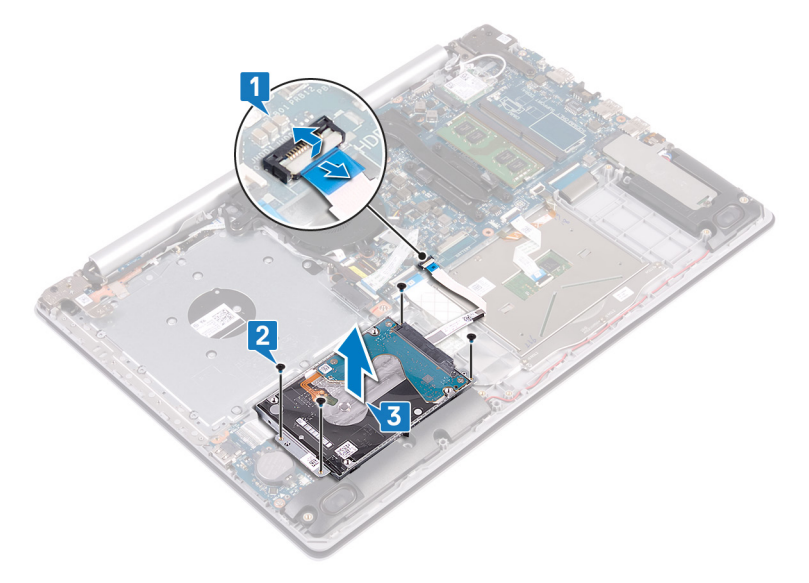

4. Koppel de interposer los van de harde schijf.

<span id="page-38-0"></span>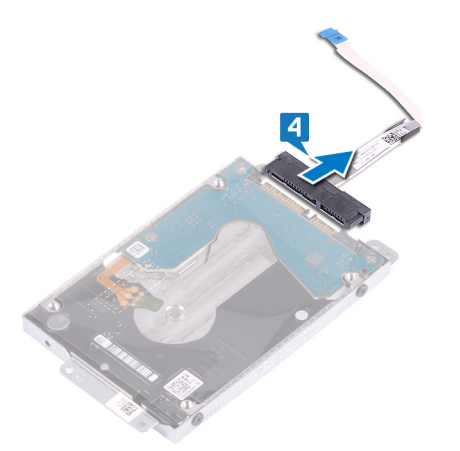

- 5. Verwijder de vier schroeven (M3x3) waarmee de bracket aan de harde schijf is bevestigd.
- 6. Til de harde schijf van de bracket.

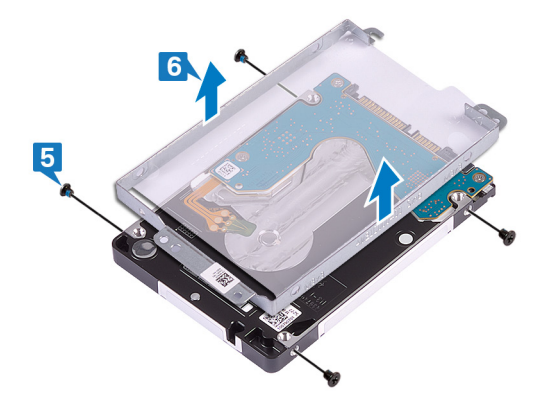

### **De harde schijf vervangen**

**OPMERKING: Volg de veiligheidsinstructies die bij de computer werden geleverd alvorens u werkzaamheden binnen de computer uitvoert en volg de stappen in [Voordat u in de computer gaat werken](#page-5-0). Na het werken binnen uw computer volgt u de instructies in [nadat u in uw computer heeft gewerkt](#page-7-0). Raadpleeg voor meer informatie over aanbevolen procedures op het gebied van veiligheid onze website over de naleving van wet- en regelgeving op [www.dell.com/](https://www.dell.com/regulatory_compliance) [regulatory\\_compliance](https://www.dell.com/regulatory_compliance).**

**WAARSCHUWING: Harde schijven zijn kwetsbaar. Wees voorzichtig met de vaste schijf.**

- 1. Lijn de schroefgaten in de bracket van de harde schijf uit met de schroefgaten in de harde schijf.
- 2. Plaats de vier schroeven (M3x3) terug waarmee de bracket aan de harde schijf wordt bevestigd.

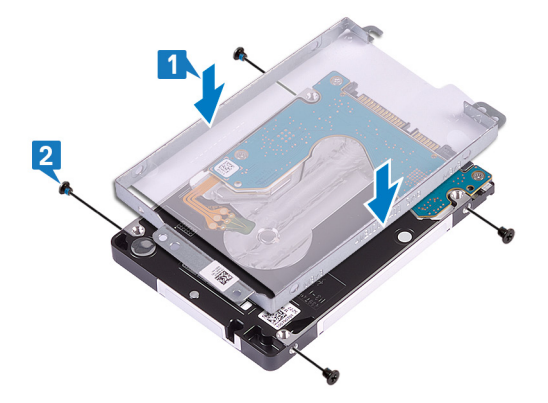

3. Sluit de interposer aan op de harde schijf-eenheid.

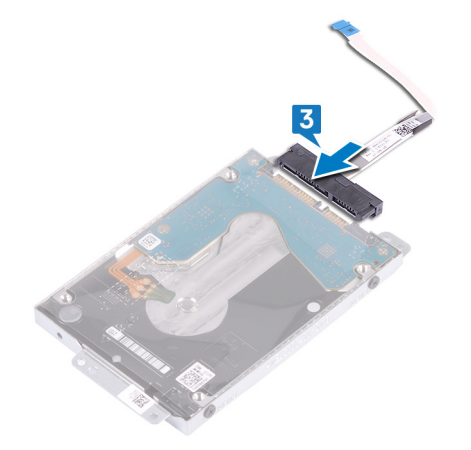

- 4. Gebruik de uitlijnpunten om de harde schijf op de polssteun- en toetsenbordeenheid te plaatsen.
- 5. Plaats de vier schroeven (M2x3) terug waarmee de harde schijf aan de polssteun- en toetsenbordeenheid wordt bevestigd.
- 6. Sluit de kabel van de harde schijf aan op het moederbord en sluit de vergrendeling om de kabel te vergrendelen.

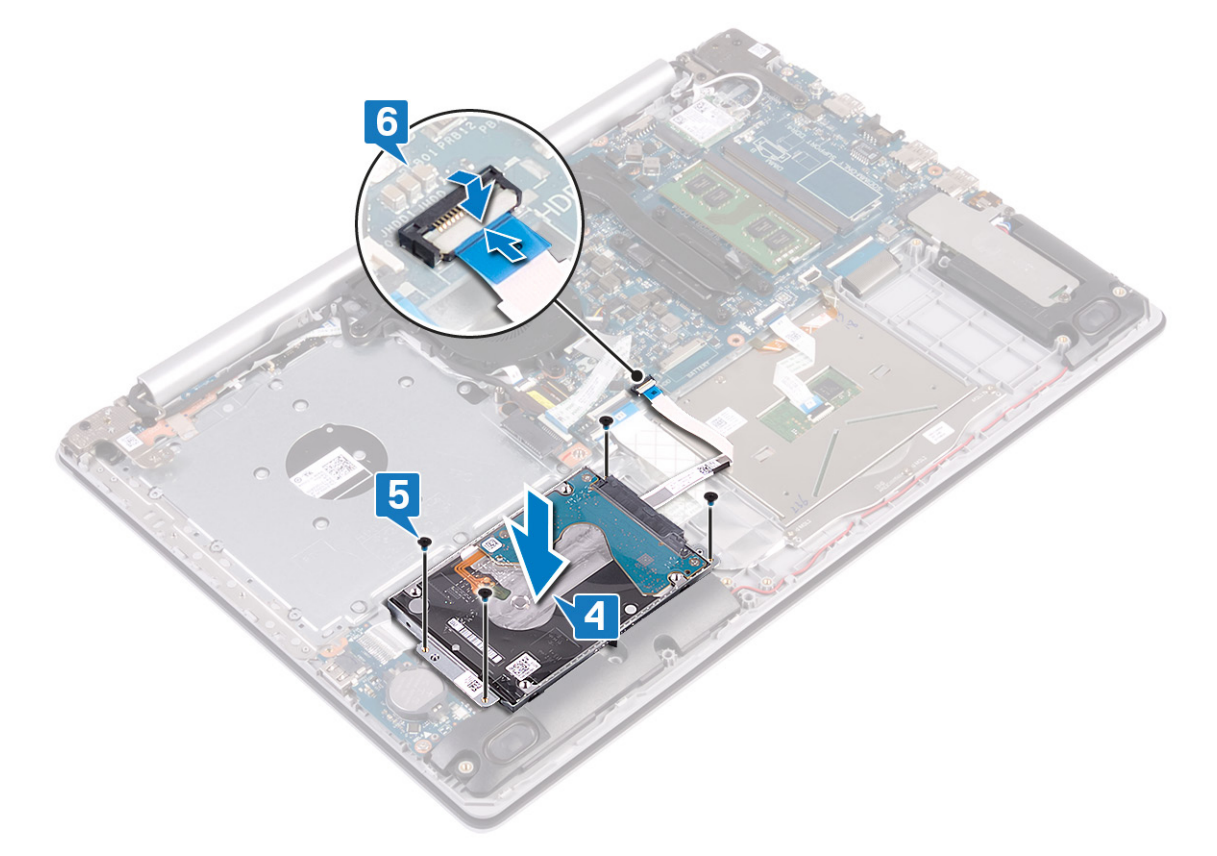

### **Vereisten achteraf**

- 1. Plaats de [batterij](#page-20-0) terug.
- 2. Plaats de [onderplaat](#page-16-0) terug.
- 3. Plaats de [optische schijf](#page-12-0) terug (alleen van toepassing op computers die worden geleverd met een optische schijf).

# <span id="page-40-0"></span>**Toetsenblok**

## **De touchpad verwijderen**

**OPMERKING: Volg de veiligheidsinstructies die bij de computer werden geleverd alvorens u werkzaamheden binnen de computer uitvoert en volg de stappen in [Voordat u in de computer gaat werken](#page-5-0). Na het werken binnen uw computer volgt u de instructies in [nadat u in uw computer heeft gewerkt](#page-7-0). Raadpleeg voor meer informatie over aanbevolen procedures op het gebied van veiligheid onze website over de naleving van wet- en regelgeving op [www.dell.com/](https://www.dell.com/regulatory_compliance) [regulatory\\_compliance](https://www.dell.com/regulatory_compliance).**

### **Vereisten**

- 1. Verwijder de [optische schijf](#page-10-0) (alleen van toepassing op computers die worden geleverd met een optische schijf).
- 2. Verwijder de [onderplaat](#page-13-0).
- 3. Verwijder de [batterij.](#page-19-0)

- 1. Open de vergrendeling en koppel de kabel van de harde schijf los van het moederbord.
- 2. Open de vergrendeling en koppel de touchpadkabel los van de systeemkaart.
- 3. Open de vergrendeling en koppel de kabel van de toetsenbordverlichting, als deze beschikbaar is, los van de systeemkaart.

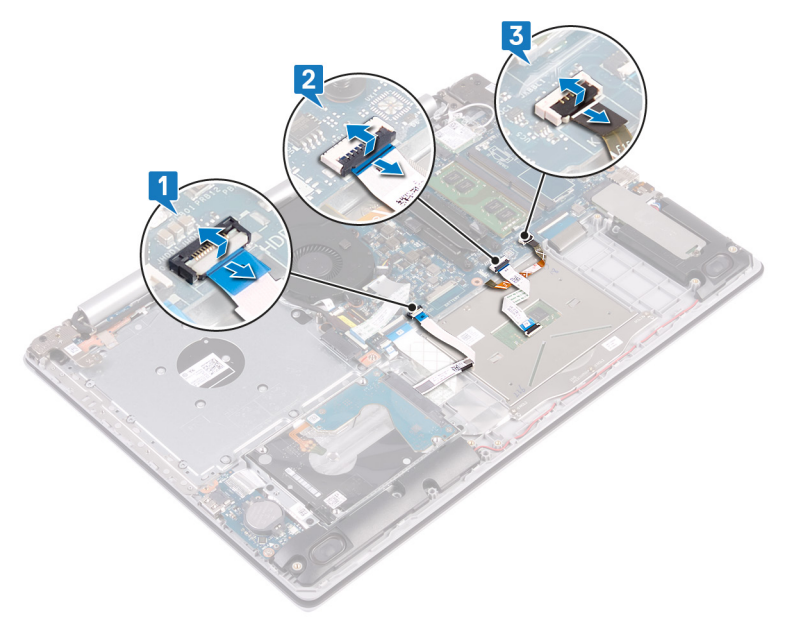

- 4. Trek voorzichtig de tape los waarmee de touchpad aan de polssteun- en toetsenbordeenheid is bevestigd.
- 5. Verwijder de vier schroeven (M2x2) waarmee de touchpad op de polssteun- en toetsenbordeenheid is bevestigd.
- 6. Schuif en verwijder de touchpad uit de polssteun- en toetsenbordeenheid.

<span id="page-41-0"></span>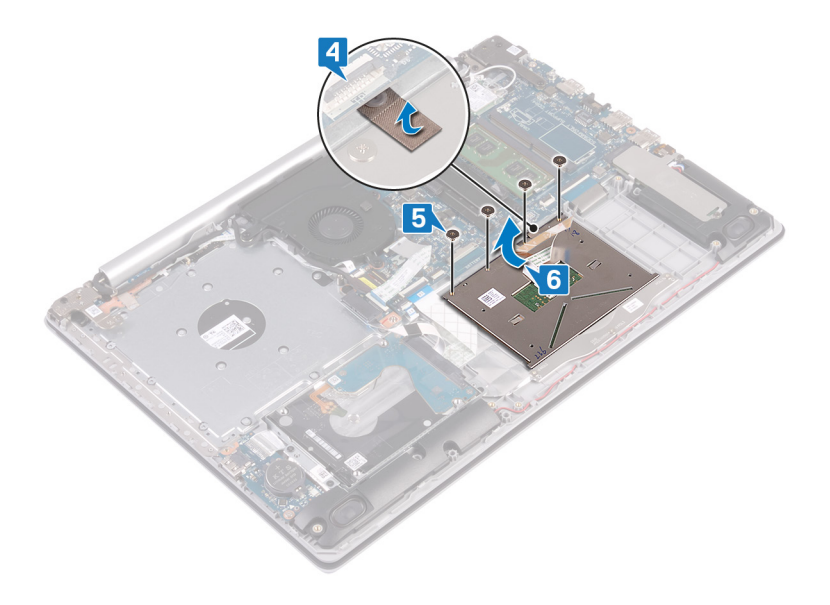

### **De touchpad vervangen**

**OPMERKING: Volg de veiligheidsinstructies die bij de computer werden geleverd alvorens u werkzaamheden binnen de computer uitvoert en volg de stappen in [Voordat u in de computer gaat werken](#page-5-0). Na het werken binnen uw computer volgt u de instructies in [nadat u in uw computer heeft gewerkt](#page-7-0). Raadpleeg voor meer informatie over aanbevolen procedures op het gebied van veiligheid onze website over de naleving van wet- en regelgeving op [www.dell.com/](https://www.dell.com/regulatory_compliance) [regulatory\\_compliance](https://www.dell.com/regulatory_compliance).**

### **Procedure**

**OPMERKING: Zorg ervoor dat de touchpad is uitgelijnd met de geleiders op de polssteun- en toetsenbordeenheid en dat de speling aan beide zijden van de touchpad gelijk is.**

- 1. Schuif en plaats met behulp van het uitlijningspunt de touchpad in de sleuf op de polssteun- en toetsenbordeenheid.
- 2. Plaats de vier schroeven (M2x2) terug waarmee de touchpad aan de polssteun- en toetsenbordeenheid wordt bevestigd.
- 3. Bevestig de tape waarmee de touchpad aan de polssteun- en toetsenbordeenheid wordt bevestigd.

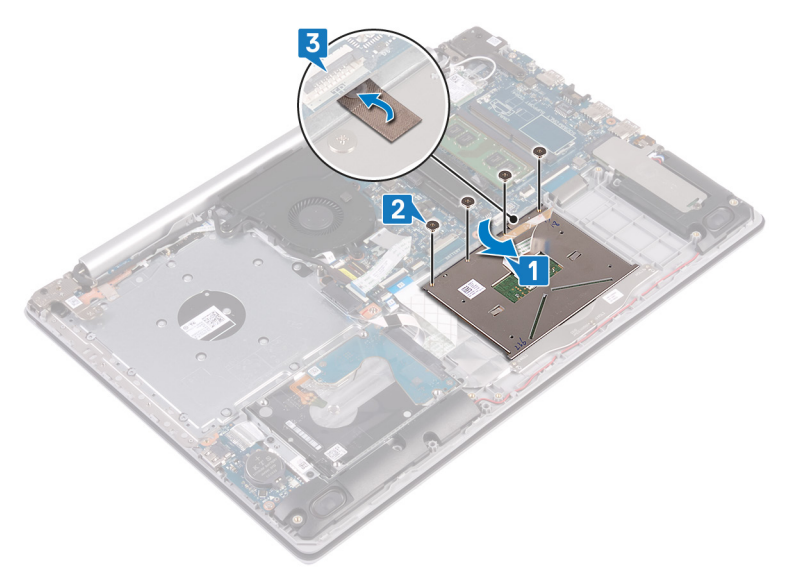

- 4. Schuif de kabel van de harde schijf in de connector op het moederbord en sluit de vergrendeling om de kabel vast te zetten.
- 5. Schuif de touchpadkabel in de connector op de systeemkaart en sluit de vergrendeling om de kabel vast te zetten.
- 6. Schuif indien beschikbaar de kabel van de toetsenbordverlichting in de connector op de systeemkaart en sluit de vergrendeling om de kabel vast te zetten.

<span id="page-42-0"></span>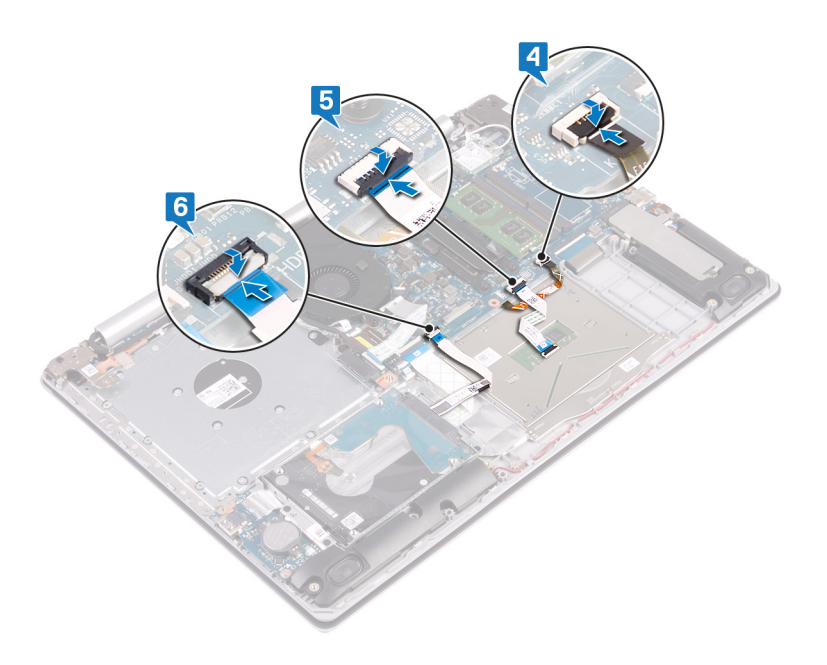

- 1. Plaats de [batterij](#page-20-0) terug.
- 2. Plaats de [onderplaat](#page-16-0) terug.
- 3. Plaats de [optische schijf](#page-12-0) terug (alleen van toepassing op computers die worden geleverd met een optische schijf).

# **Luidsprekers**

### **De luidsprekers verwijderen**

**OPMERKING: Volg de veiligheidsinstructies die bij de computer werden geleverd alvorens u werkzaamheden binnen de computer uitvoert en volg de stappen in [Voordat u in de computer gaat werken](#page-5-0). Na het werken binnen uw computer volgt u de instructies in [nadat u in uw computer heeft gewerkt](#page-7-0). Raadpleeg voor meer informatie over aanbevolen procedures op het gebied van veiligheid onze website over de naleving van wet- en regelgeving op [www.dell.com/](https://www.dell.com/regulatory_compliance) [regulatory\\_compliance](https://www.dell.com/regulatory_compliance).**

#### **Vereisten**

- 1. Verwijder de [optische schijf](#page-10-0) (alleen van toepassing op computers die worden geleverd met een optische schijf).
- 2. Verwijder de [onderplaat](#page-13-0).
- 3. Verwijder de [De solid-state-schijf verwijderenS](#page-33-0)olid State-schijf.

- 1. Maak de luidsprekerkabel los van het moederbord.
- 2. Noteer hoe de luidsprekerkabel loopt en verwijder deze uit de routeringsgeleiders op de polssteun- en toetsenbordeenheid.
- 3. Til de luidsprekers samen met de kabel uit de polssteun- en toetsenbordeenheid.

<span id="page-43-0"></span>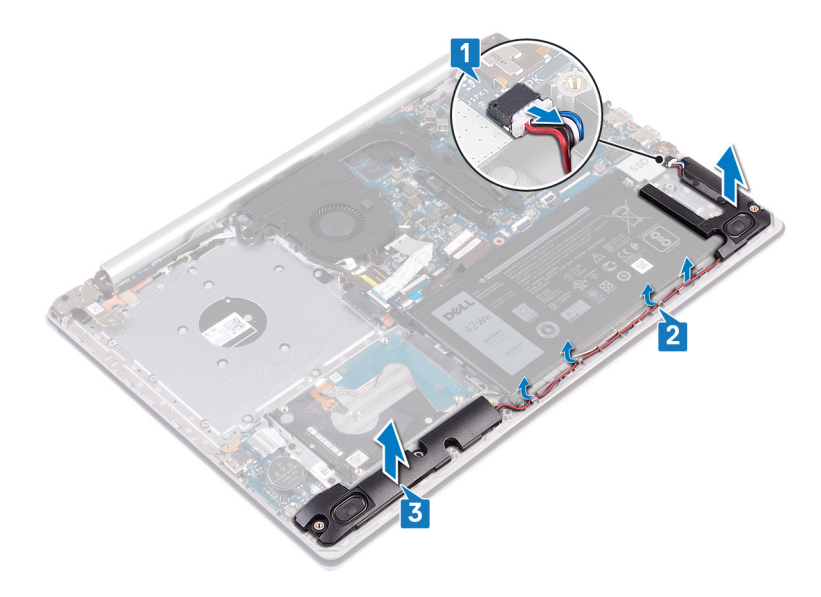

## **De luidsprekers vervangen**

**OPMERKING: Volg de veiligheidsinstructies die bij de computer werden geleverd alvorens u werkzaamheden binnen de computer uitvoert en volg de stappen in [Voordat u in de computer gaat werken](#page-5-0). Na het werken binnen uw computer volgt u de instructies in [nadat u in uw computer heeft gewerkt](#page-7-0). Raadpleeg voor meer informatie over aanbevolen procedures op het gebied van veiligheid onze website over de naleving van wet- en regelgeving op [www.dell.com/](https://www.dell.com/regulatory_compliance) [regulatory\\_compliance](https://www.dell.com/regulatory_compliance).**

- **OPMERKING: Als de rubberen dichtingsringen loskomen bij het verwijderen van de luidsprekers, dient u ze terug te duwen voordat u de luidsprekers terugplaatst.**
- 1. Gebruik de uitlijningspunten en rubberen dichtingsringen om de luidsprekers in de sleuven op de polssteun- en toetsenbordeenheid te plaatsen.
- 2. Leid de luidsprekerkabel door de kabelgeleiders op de polssteun- en toetsenbordeenheid.
- 3. Sluit de luidsprekerkabel aan op het moederbord.

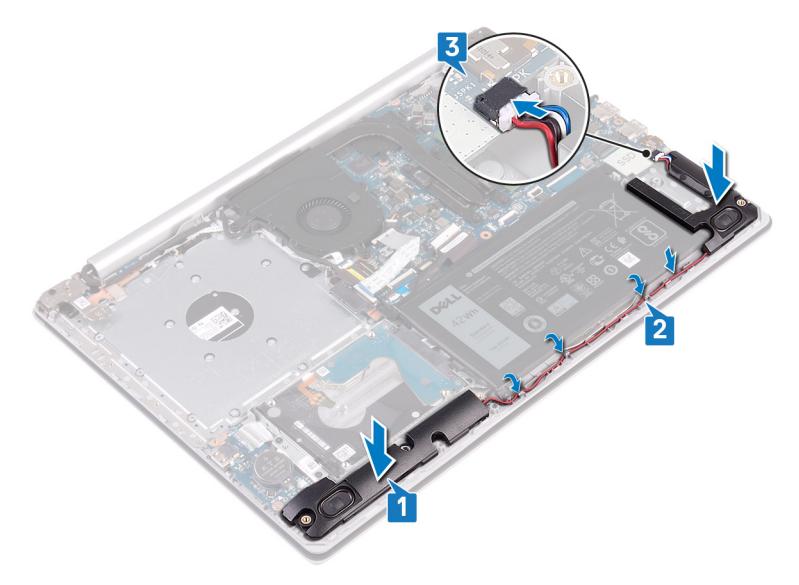

- 1. Plaats de [De solid-state-schijf terugplaatsen](#page-35-0)Solid State-schijf terug.
- 2. Plaats de [onderplaat](#page-16-0) terug.
- 3. Plaats de [optische schijf](#page-12-0) terug (alleen van toepassing op computers die worden geleverd met een optische schijf).

## **Warmteafleider**

### **De koelplaat verwijderen**

- **OPMERKING: Volg de veiligheidsinstructies die bij de computer werden geleverd alvorens u werkzaamheden binnen de computer uitvoert en volg de stappen in [Voordat u in de computer gaat werken](#page-5-0). Na het werken binnen uw computer volgt u de instructies in [nadat u in uw computer heeft gewerkt](#page-7-0). Raadpleeg voor meer informatie over aanbevolen procedures op het gebied van veiligheid onze website over de naleving van wet- en regelgeving op [www.dell.com/](https://www.dell.com/regulatory_compliance) [regulatory\\_compliance](https://www.dell.com/regulatory_compliance).**
- **OPMERKING: Tijdens normaal gebruik kan de warmteafleider heet worden. Laat de warmteafleider voldoende lang afkoelen voordat u deze aanraakt.**

**WAARSCHUWING: Om te zorgen dat de processor maximaal wordt gekoeld, raakt u de gebieden voor warmeoverdracht op de warmteafleider niet aan. Het vet van uw huid kan het warmteoverdrachtvermogen van thermisch vet verminderen.**

#### **Vereisten**

- 1. Verwijder de [optische schijf](#page-10-0) (alleen van toepassing op computers die worden geleverd met een optische schijf).
- 2. Verwijder de [onderplaat](#page-13-0).

#### **Procedure**

- 1. Maak in omgekeerde volgorde (4->3->2->1) de vier borgschroeven los waarmee de warmteafleider aan de systeemkaart is bevestigd.
- 2. Til de warmteafleider van het moederbord.

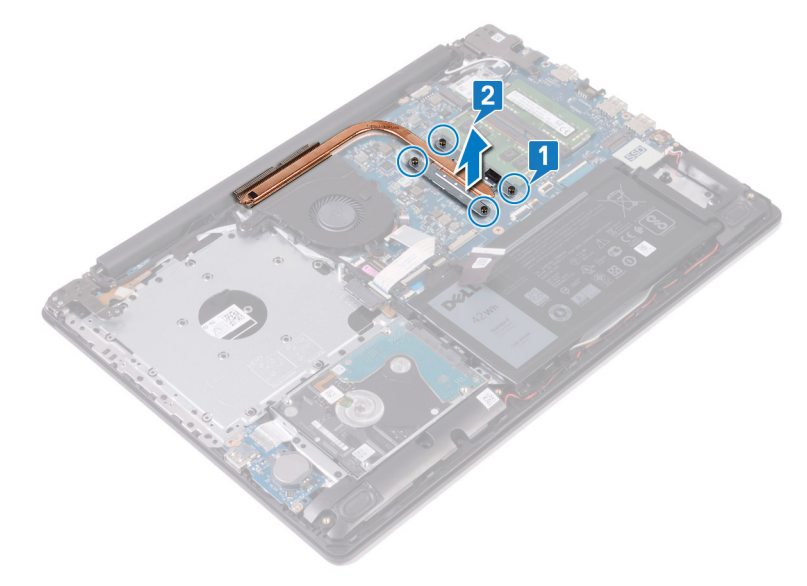

### **De koelplaat terugplaatsen**

**OPMERKING: Volg de veiligheidsinstructies die bij de computer werden geleverd alvorens u werkzaamheden binnen de computer uitvoert en volg de stappen in [Voordat u in de computer gaat werken](#page-5-0). Na het werken binnen uw computer volgt u de instructies in [nadat u in uw computer heeft gewerkt](#page-7-0). Raadpleeg voor meer informatie over aanbevolen** 

<span id="page-45-0"></span>**procedures op het gebied van veiligheid onze website over de naleving van wet- en regelgeving op [www.dell.com/](https://www.dell.com/regulatory_compliance) [regulatory\\_compliance](https://www.dell.com/regulatory_compliance).**

**WAARSCHUWING: Als de warmteafleider onjuist wordt uitgelijnd, kan dit schade aan het moederbord en de processor veroorzaken.**

**OPMERKING: Als de systeemkaart of de warmteafleider wordt teruggeplaatst, moet u de thermische mat of pasta**   $\Omega$ **gebruiken die in het pakket is meegeleverd om ervoor te zorgen dat de warmte wordt afgevoerd.**

### **Procedure**

- 1. Plaats de warmteafleider op het moederbord en lijn de schroefgaten in de warmteafleider uit met de schroefgaten op het moederbord.
- 2. Maak in de juiste volgorde (1>2>3>4), zoals aangegeven op de warmteafleider, de geborgde schroeven vast waarmee de warmteafleider op de systeemkaart wordt bevestigd.

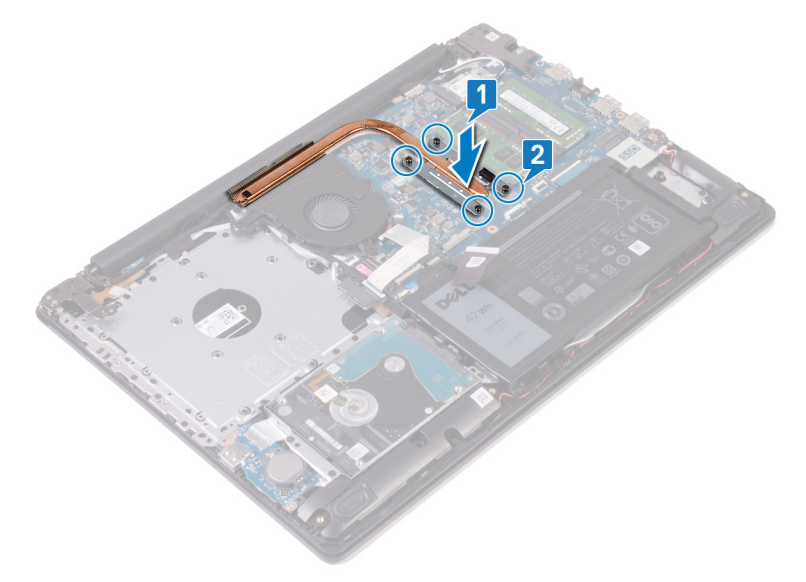

### **Vereisten achteraf**

- 1. Plaats de [onderplaat](#page-16-0) terug.
- 2. Plaats de [optische schijf](#page-12-0) terug (alleen van toepassing op computers die worden geleverd met een optische schijf).

# **Beeldschermassemblage**

### **Het beeldscherm verwijderen**

**OPMERKING: Volg de veiligheidsinstructies die bij de computer werden geleverd alvorens u werkzaamheden binnen de computer uitvoert en volg de stappen in [Voordat u in de computer gaat werken](#page-5-0). Na het werken binnen uw computer volgt u de instructies in [nadat u in uw computer heeft gewerkt](#page-7-0). Raadpleeg voor meer informatie over aanbevolen procedures op het gebied van veiligheid onze website over de naleving van wet- en regelgeving op [www.dell.com/](https://www.dell.com/regulatory_compliance) [regulatory\\_compliance](https://www.dell.com/regulatory_compliance).**

#### **Vereisten**

- 1. Verwijder de [optische schijf](#page-10-0) (alleen van toepassing op computers die worden geleverd met een optische schijf).
- 2. Verwijder de [onderplaat](#page-13-0).
- 3. Verwijder de [draadloze kaart](#page-25-0).

### **Procedure**

#### $\Omega$ **OPMERKING: Stap 1 tot 3 zijn alleen van toepassing op computers die worden geleverd met een optische schijf.**

- 1. Til de vergrendeling omhoog en koppel de kabel van de connectorkaart van de optische schijf los van de systeemkaart.
- 2. Til de vergrendeling omhoog en koppel de kabel van de connectorkaart van de optische schijf los van de connectorkaart van de optische schijf.
- 3. Til de kabel van de connectorkaart van de optische schijf uit de systeemkaart.
- 4. Open de vergrendeling en koppel de beeldschermkabel los van het moederbord.
- 5. Noteer hoe de beeldschermkabel loopt en verwijder de kabel uit de geleiders op de ventilator en de polssteun- en toetsenbordeenheid.

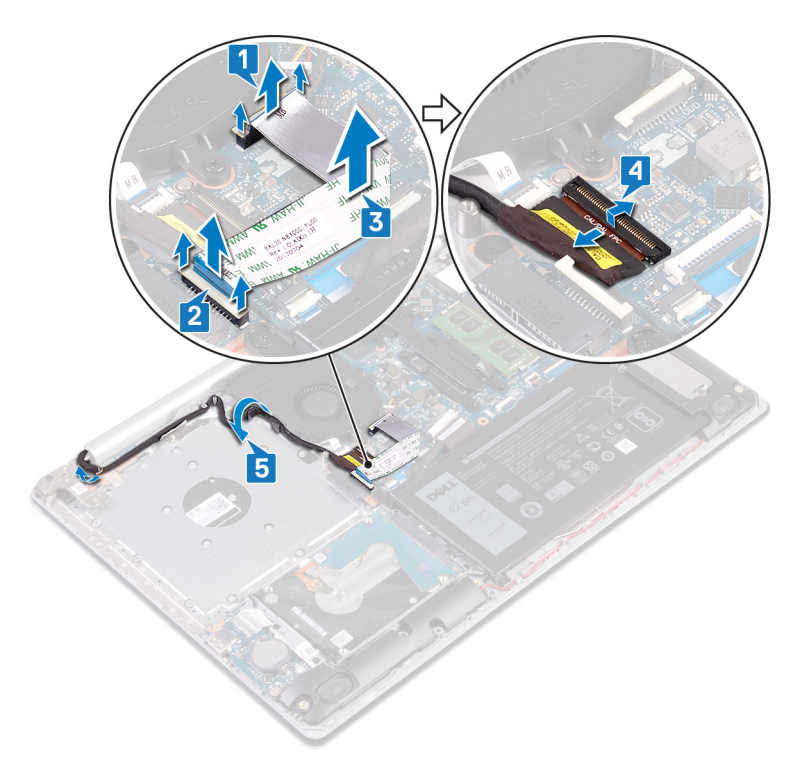

- 6. Verwijder de vijf schroeven (M2.5x5) waarmee het linker- en rechterscharnier aan de systeemkaart en de polssteun- en toetsenbordeenheid zijn bevestigd.
	- **OPMERKING: Voor computers die zonder optische schijf worden geleverd, is er een extra schroef op het linkerscharnier.**
- 7. Open de scharnieren.

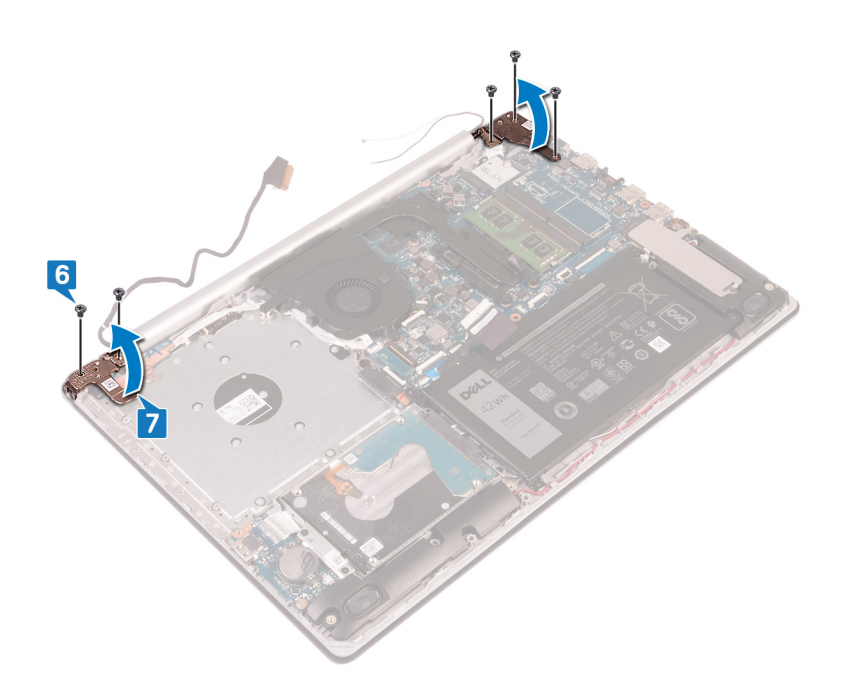

- 8. Til de polssteun- en toetsenbordeenheid op onder een hoek.
- 9. Schuif en verwijder de polssteun- en toetsenbordeenheid uit de beeldschermeenheid.

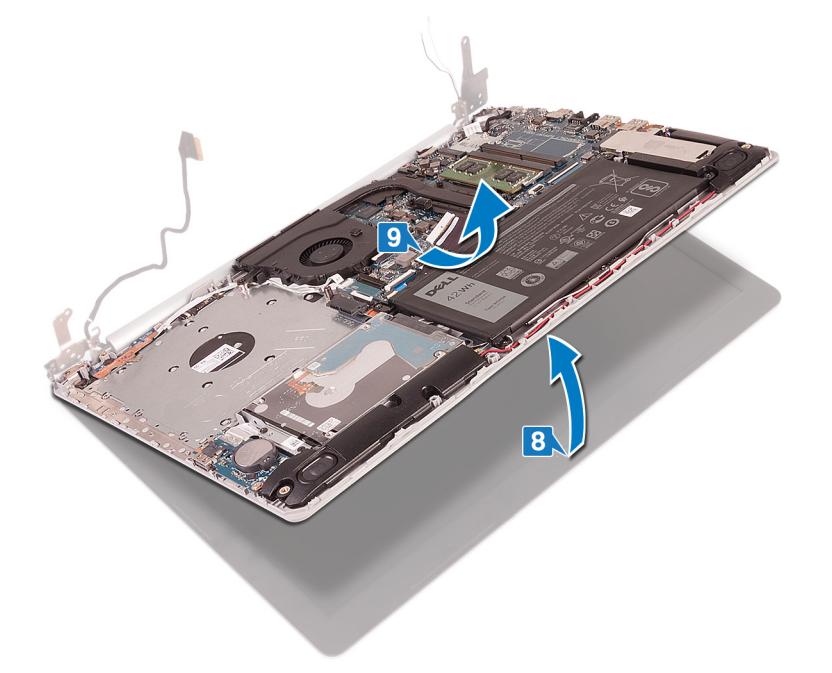

10. Na het uitvoeren van alle voorgaande stappen, blijft alleen de beeldschermeenheid over.

<span id="page-48-0"></span>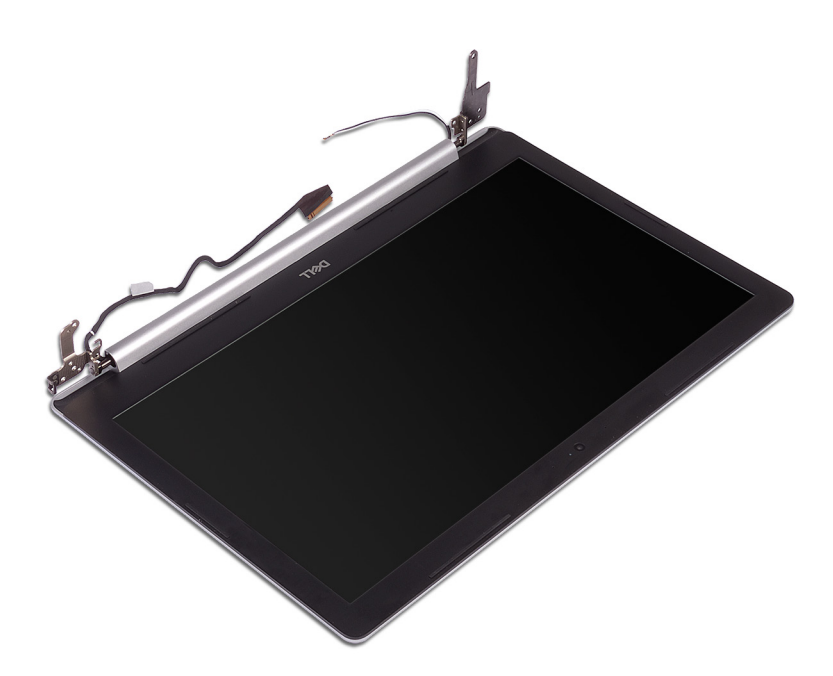

## **Het beeldscherm vervangen**

**OPMERKING: Volg de veiligheidsinstructies die bij de computer werden geleverd alvorens u werkzaamheden binnen de computer uitvoert en volg de stappen in [Voordat u in de computer gaat werken](#page-5-0). Na het werken binnen uw computer volgt u de instructies in [nadat u in uw computer heeft gewerkt](#page-7-0). Raadpleeg voor meer informatie over aanbevolen procedures op het gebied van veiligheid onze website over de naleving van wet- en regelgeving op [www.dell.com/](https://www.dell.com/regulatory_compliance) [regulatory\\_compliance](https://www.dell.com/regulatory_compliance).**

- **OPMERKING: Zorg dat de scharnieren maximaal zijn geopend voordat de beeldschermeenheid terug wordt geplaatst op de polssteun- en toetsenbordeenheid.**
- 1. Schuif de polssteun- en toetsenbordeenheid onder een hoek.
- 2. Sluit de polssteun- en toetsenbordeenheid.

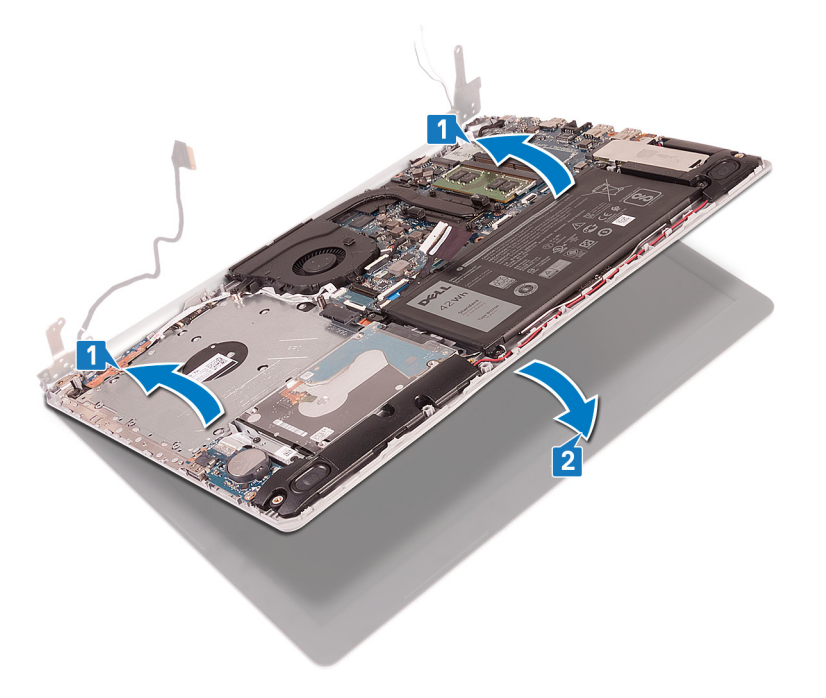

- 3. Gebruik de uitlijnpunten om de scharnieren op de systeemkaart en de polssteun- en toetsenbordeenheid omlaag te drukken.
- 4. Plaats de vijf schroeven (M2.5x5) terug waarmee het linker- en rechterscharnier aan de systeemkaart en de polssteun- en toetsenbordeenheid zijn bevestigd.
	- **OPMERKING: Voor computers die zonder optische schijf worden geleverd, is er een extra schroef op het**   $\bigcap$ **linkerscharnier.**

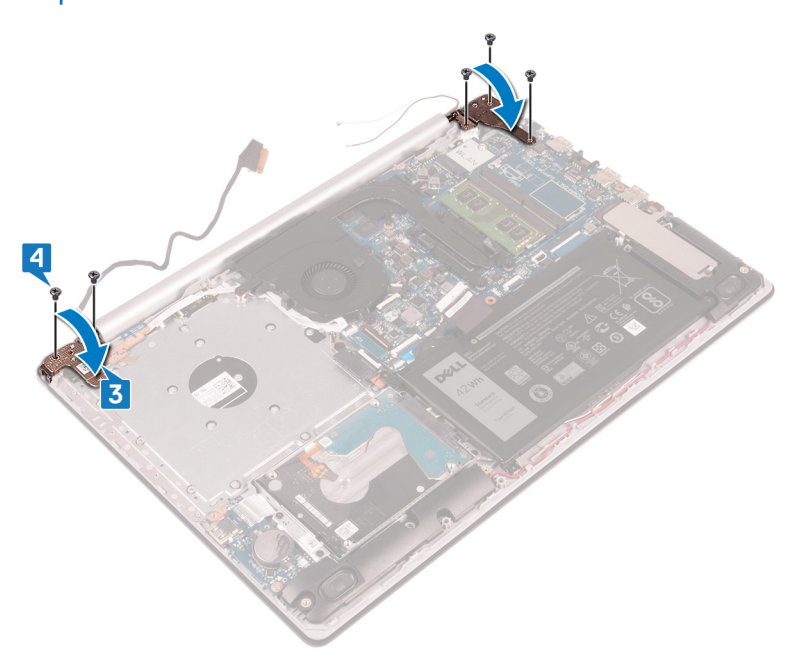

- 5. Leid de beeldschermkabel door de kabelgeleiders op de ventilator en de polssteun- en toetsenbordeenheid.
- 6. Schuif de beeldschermkabel in de connector op het moederbord en sluit de vergrendeling om de kabel vast te zetten.

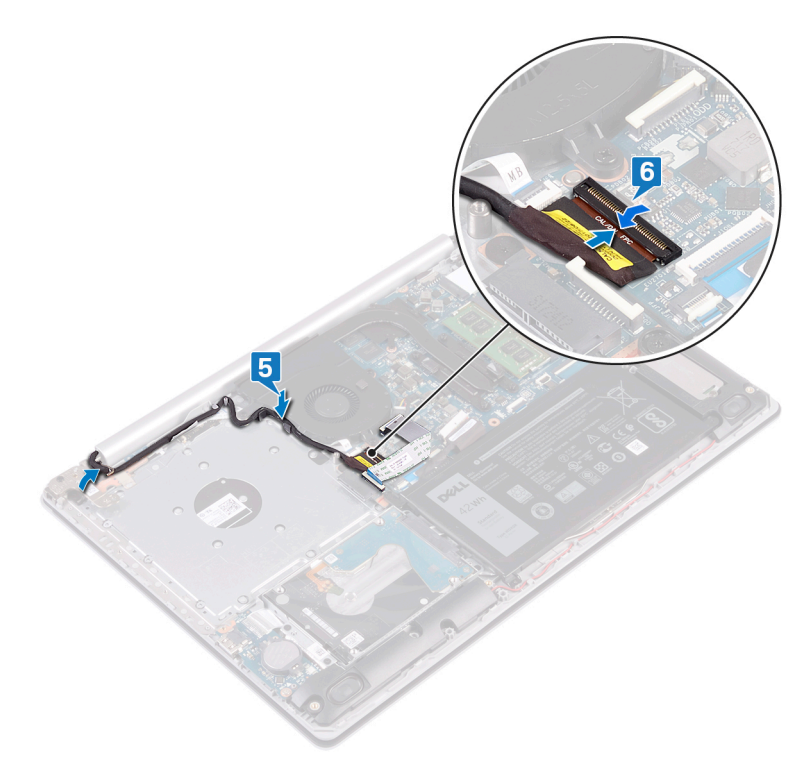

#### **OPMERKING: De volgende stappen zijn alleen van toepassing op computers die worden geleverd met een optische**  ⋒ **schijf.**

- 7. Druk de vergrendeling omlaag om de kabel van de connectorkaart van het optische station aan te sluiten op de connectorkaart.
- 8. Druk de vergrendeling omlaag om de kabel van de connectorkaart van de optische schijf aan te sluiten op de systeemkaart.

- <span id="page-50-0"></span>1. Plaats de [draadloze kaart](#page-26-0) terug.
- 2. Plaats de [onderplaat](#page-16-0) terug.
- 3. Plaats de [optische schijf](#page-12-0) terug (alleen van toepassing op computers die worden geleverd met een optische schijf).

## **Netadapterpoort**

### **De netadapterpoort verwijderen**

**OPMERKING: Volg de veiligheidsinstructies die bij de computer werden geleverd alvorens u werkzaamheden binnen de computer uitvoert en volg de stappen in [Voordat u in de computer gaat werken](#page-5-0). Na het werken binnen uw computer volgt u de instructies in [nadat u in uw computer heeft gewerkt](#page-7-0). Raadpleeg voor meer informatie over aanbevolen procedures op het gebied van veiligheid onze website over de naleving van wet- en regelgeving op [www.dell.com/](https://www.dell.com/regulatory_compliance) [regulatory\\_compliance](https://www.dell.com/regulatory_compliance).**

#### **Vereisten**

- 1. Verwijder de [optische schijf](#page-10-0) (alleen van toepassing op computers die worden geleverd met een optische schijf).
- 2. Verwijder de [onderplaat](#page-13-0).
- 3. Verwijder de [draadloze kaart](#page-25-0).

- 1. Verwijder de drie schroeven (M2.5x5) waarmee het linkerscharnier aan de systeemkaart en de polssteun- en toetsenbordeenheid is bevestigd.
- 2. Til het linkerscharnier omhoog.
- 3. Trek de kabel van de netstroomadapterpoort los uit het moederbord.
- 4. Noteer hoe de kabel van de netadapterpoort loopt en verwijder deze uit de geleiders op de polssteun- en toetsenbordeenheid.
- 5. Verwijder de schroef (M2x2) waarmee de voedingsadapterpoort aan de polssteun- en toetsenbordeenheid is bevestigd.
- 6. Til de voedingsadapterpoort, samen met de kabel, uit de polssteun- en toetsenbordeenheid.

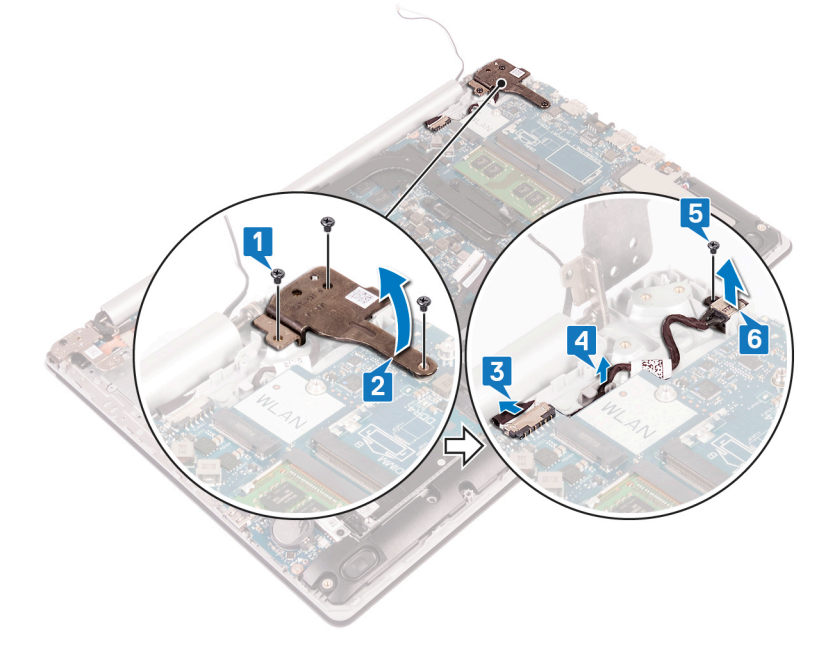

## <span id="page-51-0"></span>**De netadapterpoort vervangen**

**OPMERKING: Volg de veiligheidsinstructies die bij de computer werden geleverd alvorens u werkzaamheden binnen de computer uitvoert en volg de stappen in [Voordat u in de computer gaat werken](#page-5-0). Na het werken binnen uw computer volgt u de instructies in [nadat u in uw computer heeft gewerkt](#page-7-0). Raadpleeg voor meer informatie over aanbevolen procedures op het gebied van veiligheid onze website over de naleving van wet- en regelgeving op [www.dell.com/](https://www.dell.com/regulatory_compliance) [regulatory\\_compliance](https://www.dell.com/regulatory_compliance).**

### **Procedure**

- 1. Lijn het schroefgat op de netstroomadapterpoort uit met het schroefgat op de polssteun- en toetsenbordeenheid.
- 2. Verwijder de schroef (M2x2) waarmee de netstroomadapterpoort aan de polssteun- en toetsenbordeenheid is bevestigd.
- 3. Leid de kabel van de netstroomadapterpoort door de kabelgeleiders op de polssteun- en toetsenbordeenheid.
- 4. Sluit de kabel van de netstroomadapterpoort aan op het moederbord.
- 5. Sluit het linkerscharnier.
- 6. Plaats de drie schroeven (M2.5x5) terug waarmee het linkerscharnier aan de systeemkaart en de polssteun- en toetsenbordeenheid wordt bevestigd.

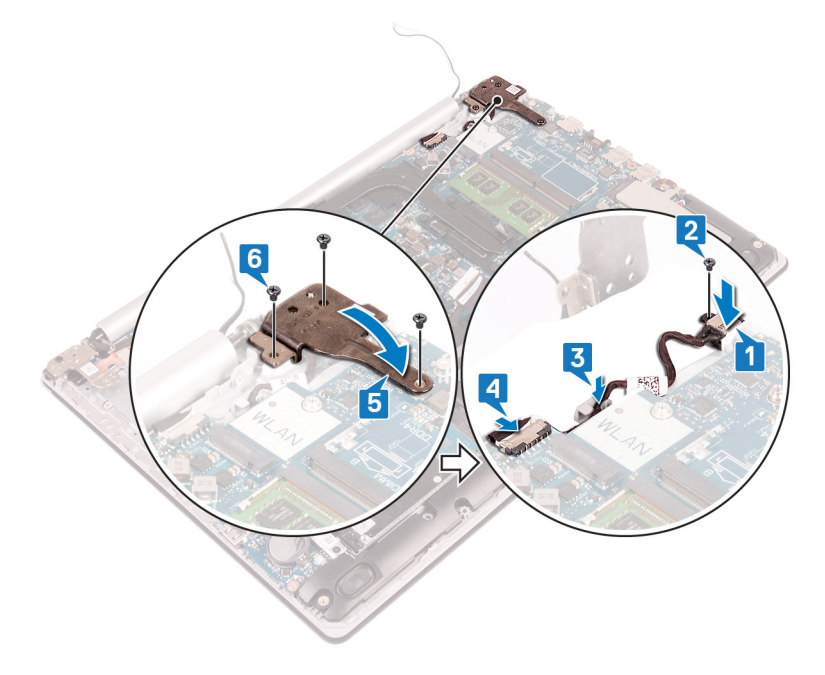

# **I/O-kaart**

### **Het I/O-paneel verwijderen**

**OPMERKING: Volg de veiligheidsinstructies die bij de computer werden geleverd alvorens u werkzaamheden binnen de computer uitvoert en volg de stappen in [Voordat u in de computer gaat werken](#page-5-0). Na het werken binnen uw computer volgt u de instructies in [nadat u in uw computer heeft gewerkt](#page-7-0). Raadpleeg voor meer informatie over aanbevolen procedures op het gebied van veiligheid onze website over de naleving van wet- en regelgeving op [www.dell.com/](https://www.dell.com/regulatory_compliance) [regulatory\\_compliance](https://www.dell.com/regulatory_compliance).**

### **Vereisten**

**WAARSCHUWING: Wanneer u de knoopbatterij verwijdert, worden de standaardinstellingen van het BIOSsetupprogramma hersteld. Het wordt aangeraden om de instellingen van het BIOS-configuratieprogramma op te schrijven, voordat u de I/O-kaart samen met de knoopbatterij verwijdert.**

1. Verwijder de [optische schijf](#page-10-0) (alleen van toepassing op computers die worden geleverd met een optische schijf).

- <span id="page-52-0"></span>2. Verwijder de [onderplaat](#page-13-0).
- 3. Verwijder de [batterij.](#page-19-0)
- 4. Verwijder de [harde schijf.](#page-37-0)

#### **Procedure**

- 1. Open de vergrendeling en koppel de kabel van de I/O-kaart los van het moederbord.
- 2. Trek de kabel van de I/O-kaart los van de polssteun- en toetsenbordeenheid.
- 3. Verwijder de schroef (M2x4) waarmee de I/O-kaart op de polssteun- en toetsenbordeenheid is bevestigd.
- 4. Til de I/O-kaart, samen met de kabel, uit de polssteun- en toetsenbordeenheid.

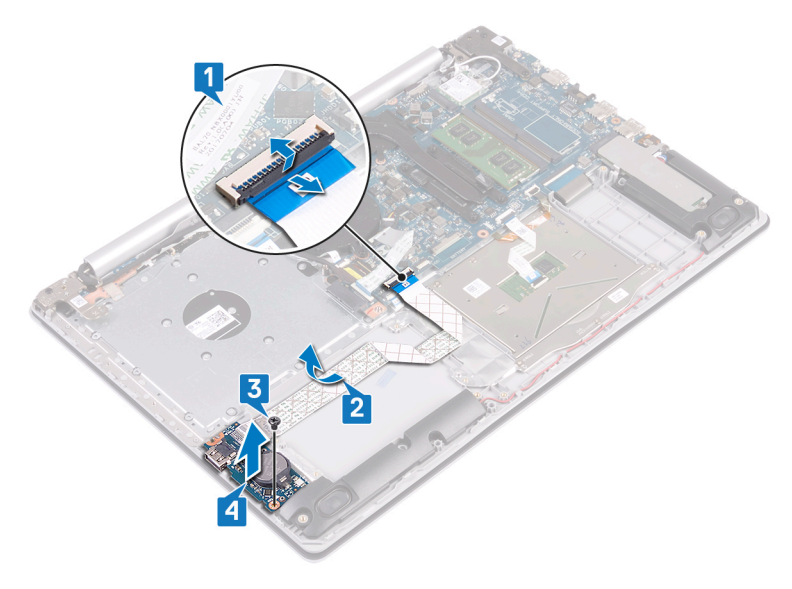

## **De I/O-kaart vervangen**

**OPMERKING: Volg de veiligheidsinstructies die bij de computer werden geleverd alvorens u werkzaamheden binnen de computer uitvoert en volg de stappen in [Voordat u in de computer gaat werken](#page-5-0). Na het werken binnen uw computer volgt u de instructies in [nadat u in uw computer heeft gewerkt](#page-7-0). Raadpleeg voor meer informatie over aanbevolen procedures op het gebied van veiligheid onze website over de naleving van wet- en regelgeving op [www.dell.com/](https://www.dell.com/regulatory_compliance) [regulatory\\_compliance](https://www.dell.com/regulatory_compliance).**

#### **Procedure**

- 1. Open de vergrendeling en koppel de kabel van de I/O-kaart los van het moederbord.
- 2. Trek de kabel van de I/O-kaart los van de polssteun- en toetsenbordeenheid.
- 3. Verwijder de schroef (M2x4) waarmee de I/O-kaart op de polssteun- en toetsenbordeenheid is bevestigd.
- 4. Til de I/O-kaart, samen met de kabel, uit de polssteun- en toetsenbordeenheid.

**Voor computers die worden geleverd zonder optische schijf**

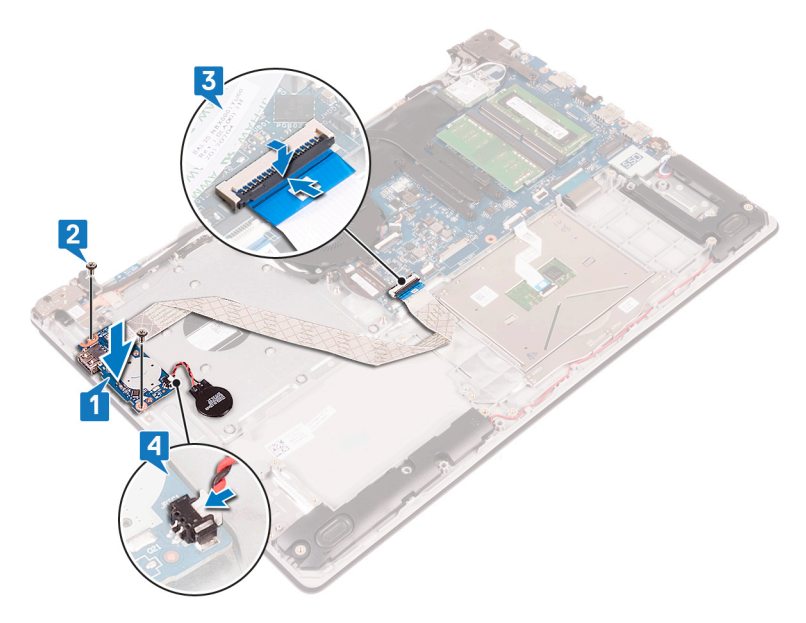

**Voor computers die worden geleverd met optische schijf**

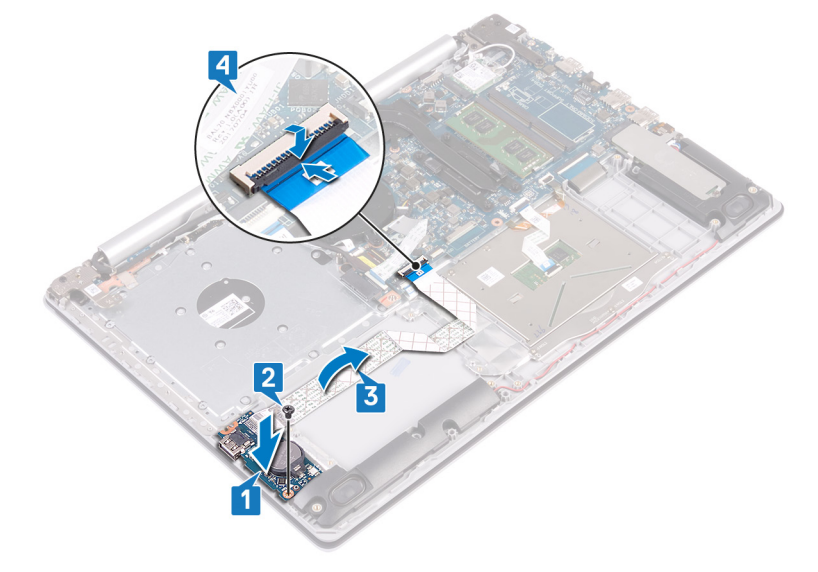

### **Vereisten achteraf**

- 1. Plaats de [harde schijf](#page-38-0) terug.
- 2. Plaats de [batterij](#page-20-0) terug.
- 3. Plaats de [onderplaat](#page-16-0) terug.
- 4. Plaats de [optische schijf](#page-12-0) terug (alleen van toepassing op computers die worden geleverd met een optische schijf).

# **Aan-uitknop**

### **De aan-uitknop verwijderen**

**OPMERKING: Volg de veiligheidsinstructies die bij de computer werden geleverd alvorens u werkzaamheden binnen de computer uitvoert en volg de stappen in [Voordat u in de computer gaat werken](#page-5-0). Na het werken binnen uw computer volgt u de instructies in [nadat u in uw computer heeft gewerkt](#page-7-0). Raadpleeg voor meer informatie over aanbevolen procedures op het gebied van veiligheid onze website over de naleving van wet- en regelgeving op [www.dell.com/](https://www.dell.com/regulatory_compliance) [regulatory\\_compliance](https://www.dell.com/regulatory_compliance).**

### **Vereisten**

- 1. Verwijder de [optische schijf](#page-10-0) (alleen van toepassing op computers die worden geleverd met een optische schijf).
- 2. Verwijder de [onderplaat](#page-13-0).
- 3. Verwijder de [ventilator](#page-30-0).

### **Procedure**

- 1. Verwijder de twee schroeven (M2.5x5) waarmee het rechterscharnier aan de polssteun- en toetsenbordeenheid is bevestigd.
	- **OPMERKING: Voor computers die zonder optische schijf worden geleverd, is er een extra schroef op het rechterscharnier waarmee het rechterscharnier aan de polssteun- en toetsenbordeenheid wordt bevestigd.**

**OPMERKING: Koppel de beeldschermkabel los van het rechterscharnier voordat u het rechterscharnier opent.**

2. Koppel de beeldschermkabel los en open het rechterscharnier.

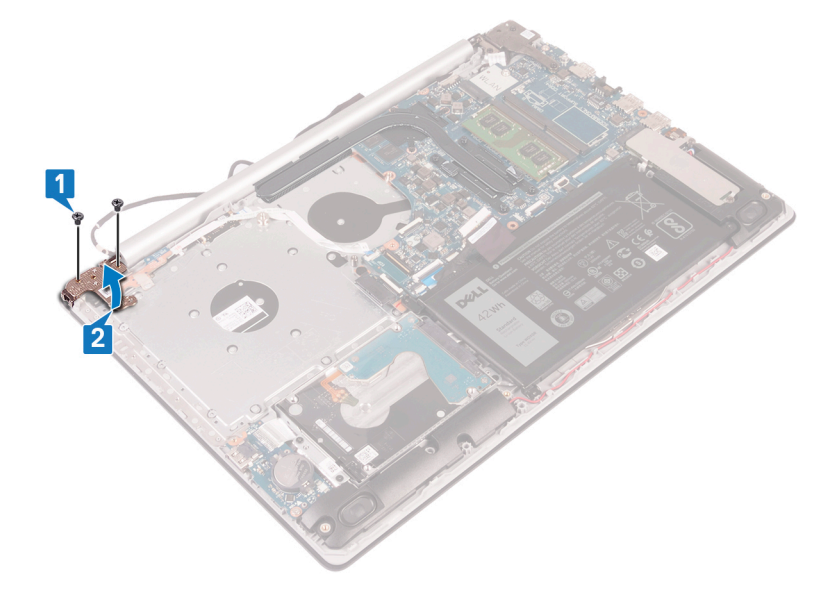

- 3. Open de vergrendeling en koppel de kabel van de aan/uit-knop los van de systeemkaart.
- 4. Trek de tape los waarmee de aan/uit-knop aan de polssteun- en toetsenbordeenheid is bevestigd.
- 5. Verwijder de (M2x3) schroef waarmee de aan/uit-knop op de polssteun- en toetsenbordeenheid is bevestigd.
- 6. Til de aan/uit-knop samen met de kabel weg van de polssteun- en toetsenbordeenheid.

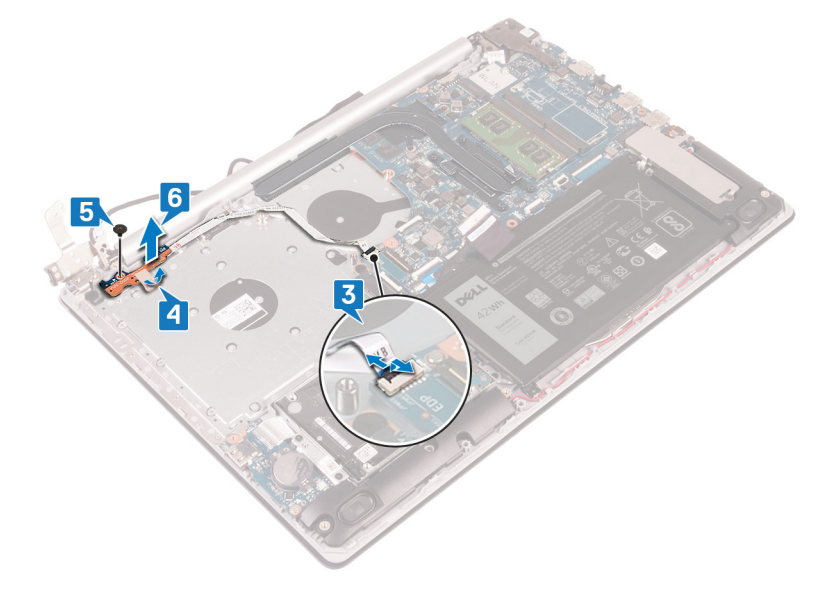

## **De aan-uitknop vervangen**

**OPMERKING: Volg de veiligheidsinstructies die bij de computer werden geleverd alvorens u werkzaamheden binnen de computer uitvoert en volg de stappen in [Voordat u in de computer gaat werken](#page-5-0). Na het werken binnen uw computer volgt u de instructies in [nadat u in uw computer heeft gewerkt](#page-7-0). Raadpleeg voor meer informatie over aanbevolen procedures op het gebied van veiligheid onze website over de naleving van wet- en regelgeving op [www.dell.com/](https://www.dell.com/regulatory_compliance) [regulatory\\_compliance](https://www.dell.com/regulatory_compliance).**

### **Procedure**

- 1. Plaats de aan/uit-knop op de polssteun- en toetsenbordeenheid en lijn de schroefgaten in de aan/uit-knop uit met de schroefgaten in de polssteun- en toetsenbordeenheid.
- 2. Plaats de schroef (M2.5x5) terug waarmee de aan/uit-knop op de polssteun- en toetsenbordeenheid wordt bevestigd.
- 3. Bevestig de tape waarmee de aan/uit-knop aan de polssteun- en toetsenbordeenheid wordt bevestigd.
- 4. Schuif de kabel van de aan/uit-knop in de systeemkaart en sluit de vergrendeling om de kabel vast te zetten.

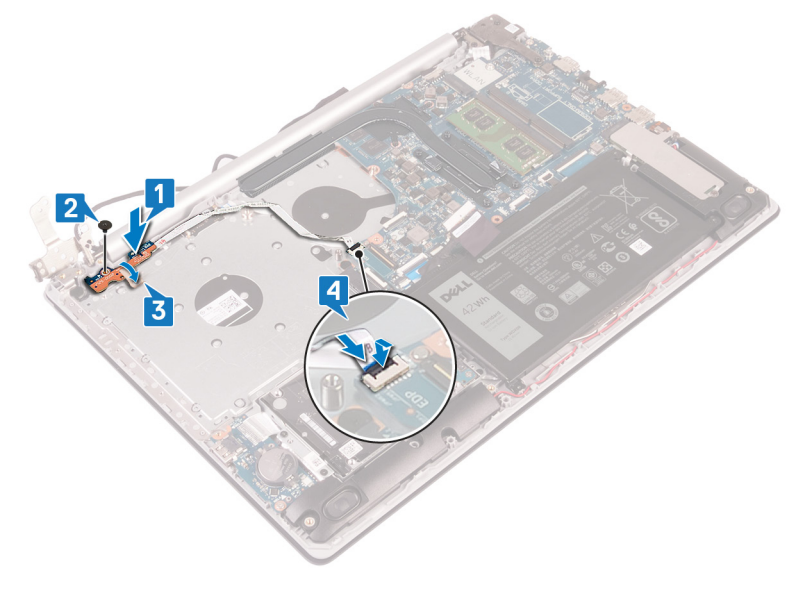

- 5. Leid de beeldschermkabel door de haak op het rechterscharnier en sluit het rechterscharnier.
- 6. Plaats de twee schroeven (M2.5x5) terug waarmee het rechterscharnier aan de polssteun- en toetsenbordeenheid wordt bevestigd.

**OPMERKING: Voor computers die zonder optische schijf worden geleverd, is er een extra schroef op het rechterscharnier waarmee het rechterscharnier aan de polssteun- en toetsenbordeenheid wordt bevestigd.**

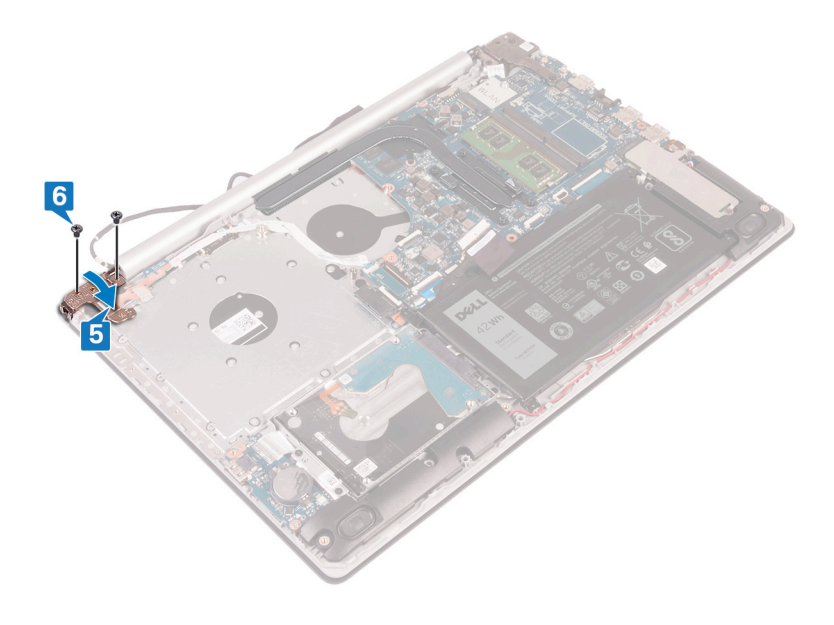

- <span id="page-56-0"></span>1. Plaats de [ventilator](#page-31-0) terug.
- 2. Plaats de [onderplaat](#page-16-0) terug.
- 3. Plaats de [optische schijf](#page-12-0) terug (alleen van toepassing op computers die worden geleverd met een optische schijf).

## **Moederbord**

### **Het moederbord verwijderen**

- **OPMERKING: Volg de veiligheidsinstructies die bij de computer werden geleverd alvorens u werkzaamheden binnen de computer uitvoert en volg de stappen in [Voordat u in de computer gaat werken](#page-5-0). Na het werken binnen uw computer volgt u de instructies in [nadat u in uw computer heeft gewerkt](#page-7-0). Raadpleeg voor meer informatie over aanbevolen procedures op het gebied van veiligheid onze website over de naleving van wet- en regelgeving op [www.dell.com/](https://www.dell.com/regulatory_compliance) [regulatory\\_compliance](https://www.dell.com/regulatory_compliance).**
- **OPMERKING: Het serviceplaatje van uw computer bevindt zich op het moederbord. U moet het serviceplaatje invoeren in het BIOS-setupprogramma als u het moederbord hebt teruggeplaatst.**
- **OPMERKING: Wanneer het moederbord wordt vervangen, worden alle wijzigingen die u hebt aangebracht in het BIOS met behulp van het BIOS Setup-programma ongedaan gemaakt. U moet de gewenste wijzigingen nogmaals aanbrengen nadat u het moederbord hebt vervangen.**
- **OPMERKING: Noteer, voordat u de kabels losmaakt van het moederbord, de locatie van de connectoren zodat u de**  ⋒ **kabels correct opnieuw kunt aansluiten nadat u het moederbord hebt teruggeplaatst.**

### **Vereisten**

- 1. Verwijder de [optische schijf](#page-10-0) (alleen van toepassing op computers die worden geleverd met een optische schijf).
- 2. Verwijder de [onderplaat](#page-13-0).
- 3. Verwijder de [batterij.](#page-19-0)
- 4. Verwijder de [geheugenmodule.](#page-22-0)
- 5. Verwijder de [draadloze kaart](#page-25-0).
- 6. Verwijder het [vaste-toestandstation](#page-33-0).
- 7. Verwijder de [ventilator](#page-30-0).
- 8. Verwijder de [warmteafleider](#page-22-0).

- 1. Trek de kabel van de netstroomadapterpoort los uit het moederbord.
- 2. Maak de luidsprekerkabel los van het moederbord.
- 3. Open de vergrendeling en koppel het toetsenbord los van het moederbord.
- 4. Open de vergrendeling en koppel de kabel van de toetsenbordverlichting los van het moederbord.
- 5. Open de vergrendeling en koppel de touchpadkabel los van de systeemkaart.
- 6. Open de vergrendeling en koppel de kabel van de harde schijf los van het moederbord.
- 7. Open de vergrendeling en koppel de kabel van de I/O-kaart los van het moederbord.
- 8. Open de vergrendeling en koppel de kabel van de vingerafdruklezer los van het moederbord.
- 9. Til de vergrendeling omhoog en koppel de kabel van de connectorkaart van de optische schijf los van de systeemkaart (optioneel).
- 10. Til de vergrendeling omhoog en koppel de kabel van de connectorkaart van de optische schijf los van de polssteun- en toetsenbordeenheid.
- 11. Til de connectorkaart van de optische schijf samen met de kabel weg van de polssteun- en toetsenbordeenheid (optioneel).
- 12. Open de vergrendeling en koppel de beeldschermkabel los van het moederbord.
- 13. Open de vergrendeling en koppel de kabel van de kaart voor de aan-uitknop los van het moederbord.

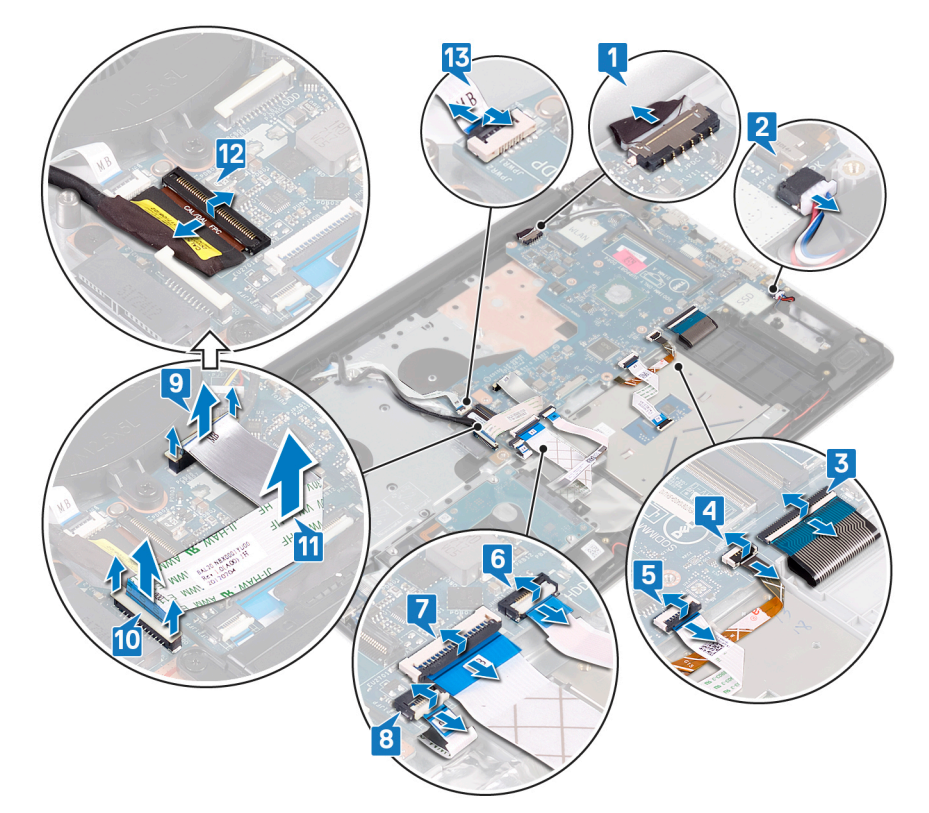

- 14. Verwijder de drie schroeven (M2.5x5) waarmee het rechterscharnier aan de systeemkaart is bevestigd.
- 15. Open het rechterscharnier.

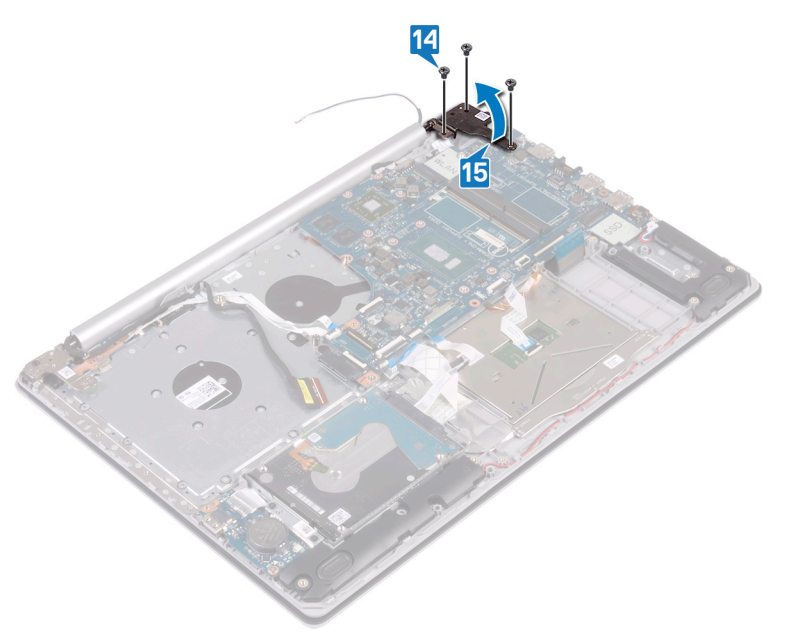

- 16. Verwijder de schroef (M2x4) waarmee het moederbord op de polssteun- en toetsenbordeenheid wordt bevestigd.
- 17. Til het moederbord weg van de polssteun- en toetsenbordassemblage.

<span id="page-58-0"></span>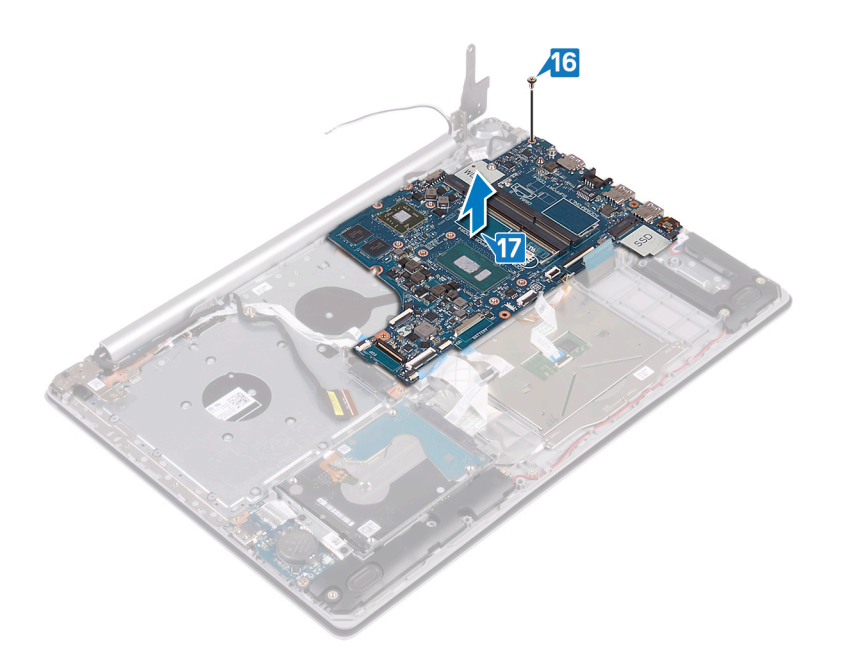

### **Het moederbord vervangen**

- **OPMERKING: Volg de veiligheidsinstructies die bij de computer werden geleverd alvorens u werkzaamheden binnen de computer uitvoert en volg de stappen in [Voordat u in de computer gaat werken](#page-5-0). Na het werken binnen uw computer volgt u de instructies in [nadat u in uw computer heeft gewerkt](#page-7-0). Raadpleeg voor meer informatie over aanbevolen procedures op het gebied van veiligheid onze website over de naleving van wet- en regelgeving op [www.dell.com/](https://www.dell.com/regulatory_compliance) [regulatory\\_compliance](https://www.dell.com/regulatory_compliance).**
- **OPMERKING: Het serviceplaatje van uw computer bevindt zich op het moederbord. U moet het serviceplaatje invoeren in het BIOS-setupprogramma als u het moederbord hebt teruggeplaatst.**
- **OPMERKING: Wanneer het moederbord wordt vervangen, worden alle wijzigingen die u hebt aangebracht in het BIOS met behulp van het BIOS Setup-programma ongedaan gemaakt. U moet de gewenste wijzigingen nogmaals aanbrengen nadat u het moederbord hebt vervangen.**

- 1. Lijn het schroefgat op het moederbord uit met het schroefgat in de polssteun- en toetsenbordassemblage.
- 2. Plaats de schroef (M2x4) terug waarmee het moederbord op de polssteun- en toetsenbordeenheid wordt bevestigd.

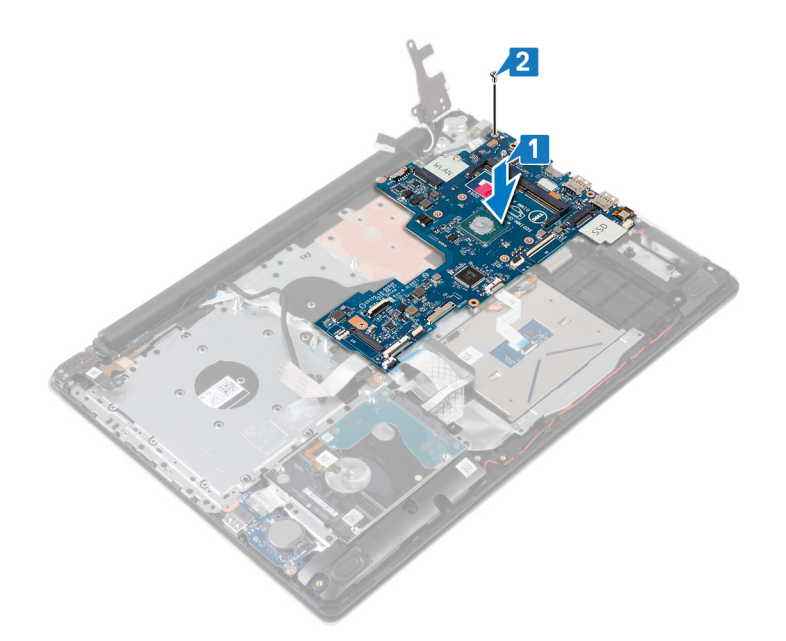

- 3. Sluit het rechter beeldschermscharnier.
- 4. Plaats de drie schroeven (M2.5x5) terug waarmee het rechterscharnier aan de systeemkaart wordt bevestigd.

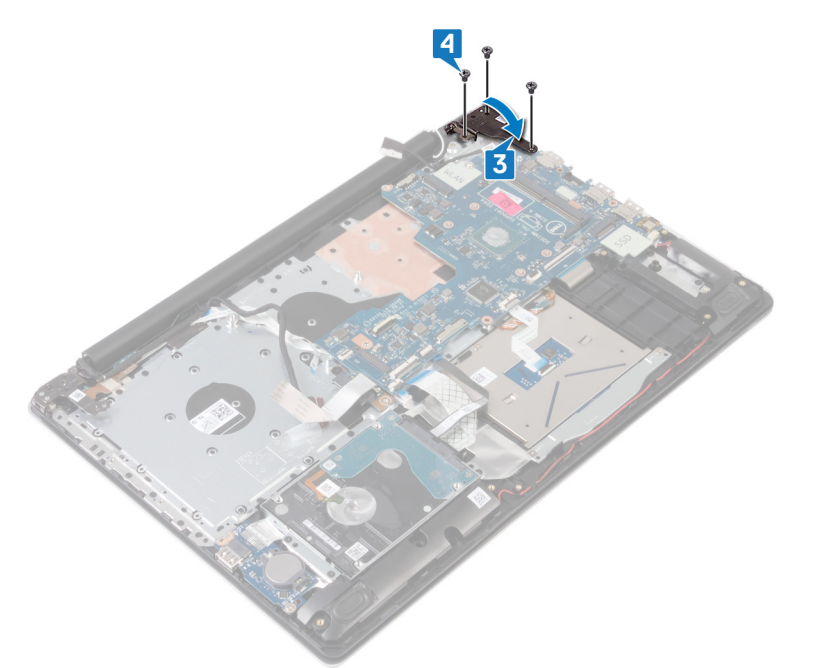

- 5. Schuif de kabel van de vingerafdruklezer in de connector op de systeemkaart en sluit de vergrendeling.
- 6. Schuif de kabel van de I/O-kaart in de connector op de systeemkaart en sluit de vergrendeling.
- 7. Schuif de kabel van de harde schijf in de connector op de systeemkaart en sluit de vergrendeling.
- 8. Schuif de touchpadkabel in de connector op de systeemkaart en sluit de vergrendeling.
- 9. Schuif de kabel van de toetsenbordverlichting in de connector op de systeemkaart en sluit de vergrendeling.
- 10. Schuif de kabel van het toetsenbord in de connector op de systeemkaart en sluit de vergrendeling.
- 11. Sluit de luidsprekerkabel aan op het moederbord.
- 12. Sluit de kabel van de netstroomadapterpoort aan op het moederbord.
- 13. Schuif de kabel van de aan/uit-knopkaart in de systeemkaart en sluit de vergrendeling.
- 14. Open de vergrendeling en koppel de beeldschermkabel aan de systeemkaart.
- 15. Lijn de kabel van de connectorkaart van de optische schijf uit met connectoren op de systeemkaart en de polssteun- en toetsenbordeenheid (optioneel).
- 16. Schuif de kabel van de connectorkaart van de optische schijf in de connector op de polssteun- en toetsenbordeenheid (optioneel).

<span id="page-60-0"></span>17. Schuif de kabel van de connectorkaart van de optische schijf in de connector op de systeemkaart (optioneel).

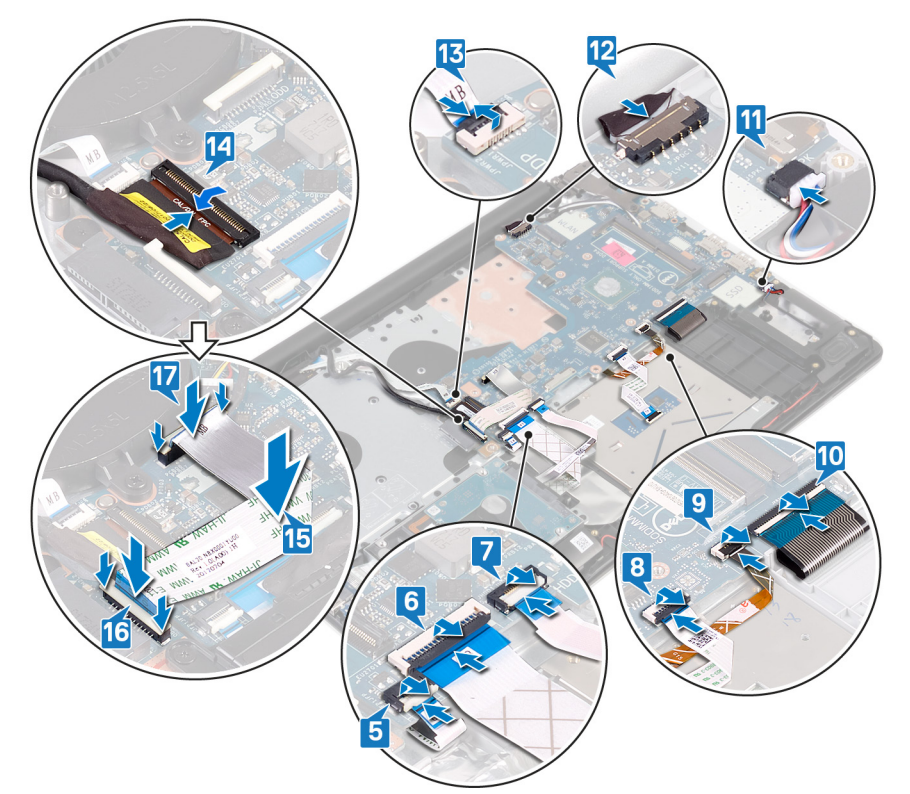

#### **Vereisten achteraf**

- 1. Plaats de [warmteafleider](#page-23-0) terug.
- 2. Plaats de [ventilator](#page-31-0) terug.
- 3. Plaats het [vaste-toestandstation](#page-35-0) terug.
- 4. Plaats de [draadloze kaart](#page-26-0) terug.
- 5. Plaats de [geheugenmodule](#page-24-0) terug.
- 6. Plaats de [batterij](#page-20-0) terug.
- 7. Plaats de [onderplaat](#page-16-0) terug.
- 8. Plaats de [optische schijf](#page-12-0) terug (alleen van toepassing op computers die worden geleverd met een optische schijf).

#### **De servicetag invoeren in het BIOS-setup-programma**

- 1. Zet uw computer aan of start de computer opnieuw op.
- 2. Druk op F2 als u het Dell-logo ziet om naar het BIOS-setupprogramma te gaan.
- 3. Ga naar het tabblad **Hoofdmenu** en voer de servicetag in het veld **Service Tag Input (Invoer van de servicetag)** in.

**OPMERKING: De Service tag is de alfanumerieke identificatiecode die zich bevindt op de achterzijde van uw computer.**

# **Aan/uit-knop met vingerafdruklezer**

### **De aan/uit-knop met vingerafdruklezer verwijderen**

**OPMERKING: Volg de veiligheidsinstructies die bij de computer werden geleverd alvorens u werkzaamheden binnen de computer uitvoert en volg de stappen in [Voordat u in de computer gaat werken](#page-5-0). Na het werken binnen uw computer volgt u de instructies in [nadat u in uw computer heeft gewerkt](#page-7-0). Raadpleeg voor meer informatie over aanbevolen procedures op het gebied van veiligheid onze website over de naleving van wet- en regelgeving op [www.dell.com/](https://www.dell.com/regulatory_compliance) [regulatory\\_compliance](https://www.dell.com/regulatory_compliance).**

<span id="page-61-0"></span>**OPMERKING: Alleen van toepassing op computers die worden geleverd met de vingerafdruklezer.**

### **Vereisten**

- 1. Verwijder de [optische schijf](#page-10-0) (alleen van toepassing op computers die worden geleverd met een optische schijf).
- 2. Verwijder de [onderplaat](#page-13-0).
- 3. Verwijder de [batterij.](#page-19-0)
- 4. Verwijder het [vaste-toestandstation](#page-33-0).
- 5. Verwijder de [ventilator](#page-30-0).
- 6. Verwijder de [warmteafleider](#page-22-0).
- 7. Verwijder de [draadloze kaart](#page-25-0).
- 8. Verwijder het [moederbord.](#page-56-0)
	- **OPMERKING: Verwijder de warmteafleider bij het verwijderen en terugplaatsen van de aan/uit-knop met vingerafdruklezer niet uit de systeemkaart.**

### **Procedure**

- 1. Trek de kabel van de vingerafdruklezer los van de polssteun- en toetsenbordeenheid.
- 2. Verwijder de schroef (M2x2) waarmee de aan/uit-knop met vingerafdruklezer aan de polssteun- en toetsenbordeenheid wordt bevestigd.
- 3. Gebruik een plastic pennetje om de vingerafdruklezerkaart van de polssteun- en toetsenbordeenheid te verwijderen.
- 4. Til de aan/uit-knop met vingerafdruklezer samen met de en de kabel hiervan omhoog en weg van de polssteun- en toetsenbordeenheid.

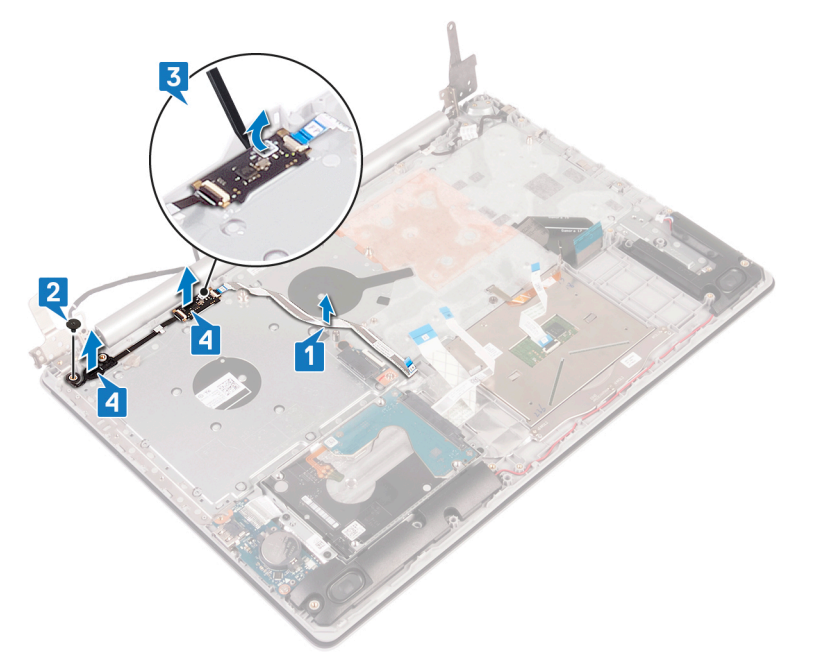

### **De aan/uit-knop met vingerafdruklezer vervangen**

- **OPMERKING: Volg de veiligheidsinstructies die bij de computer werden geleverd alvorens u werkzaamheden binnen de computer uitvoert en volg de stappen in [Voordat u in de computer gaat werken](#page-5-0). Na het werken binnen uw computer volgt u de instructies in [nadat u in uw computer heeft gewerkt](#page-7-0). Raadpleeg voor meer informatie over aanbevolen procedures op het gebied van veiligheid onze website over de naleving van wet- en regelgeving op [www.dell.com/](https://www.dell.com/regulatory_compliance) [regulatory\\_compliance](https://www.dell.com/regulatory_compliance).**
- **OPMERKING: Alleen van toepassing op computers die zijn geleverd met een vingerafdruklezer.**

### **Procedure**

- 1. Gebruik de uitlijnpunten om de aan/uit-knop met vingerafdruklezer op de polssteun- en toetsenbordeenheid uit te lijnen en te plaatsen.
- 2. Plaats de schroef (M2x2) terug waarmee de aan/uit-knop met vingerafdruklezer aan de polssteun- en toetsenbordeenheid wordt bevestigd.
- 3. Bevestig de kabel van de vingerafdruklezer op de polssteun- en toetsenbordeenheid.

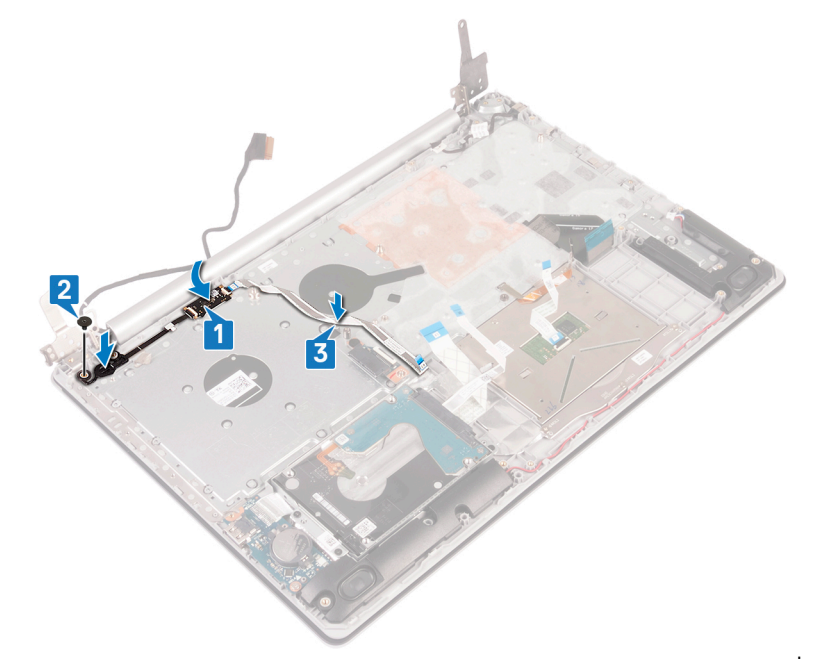

### **Vereisten achteraf**

- 1. Plaats het [moederbord](#page-58-0) terug.
- 2. Plaats de [draadloze kaart](#page-26-0) terug.
- 3. Plaats de [warmteafleider](#page-23-0) terug.
- 4. Plaats de [ventilator](#page-31-0) terug.
- 5. Plaats het [vaste-toestandstation](#page-35-0) terug.
- 6. Plaats de [batterij](#page-20-0) terug.
- 7. Plaats de [onderplaat](#page-16-0) terug.
- 8. Plaats de [optische schijf](#page-12-0) terug (alleen van toepassing op computers die worden geleverd met een optische schijf).

## **Polssteun- en toetsenbordeenheid**

### **De polssteun- en toetsenbordeenheid verwijderen**

**OPMERKING: Volg de veiligheidsinstructies die bij de computer werden geleverd alvorens u werkzaamheden binnen de computer uitvoert en volg de stappen in [Voordat u in de computer gaat werken](#page-5-0). Na het werken binnen uw computer volgt u de instructies in [nadat u in uw computer heeft gewerkt](#page-7-0). Raadpleeg voor meer informatie over aanbevolen procedures op het gebied van veiligheid onze website over de naleving van wet- en regelgeving op [www.dell.com/](https://www.dell.com/regulatory_compliance) [regulatory\\_compliance](https://www.dell.com/regulatory_compliance).**

### **Vereisten**

- 1. Verwijder de [optische schijf](#page-10-0) (alleen van toepassing op computers die worden geleverd met een optische schijf).
- 2. Verwijder de [onderplaat](#page-13-0).
- 3. Verwijder de [batterij.](#page-19-0)
- 4. Verwijder de [connectorkaart van de optische schijf](#page-27-0) (alleen van toepassing op computers die worden geleverd met een optische schijf)
- 5. Verwijder de [ventilator](#page-30-0).
- 6. Verwijder het [vaste-toestandstation](#page-33-0).
- 7. Verwijder de [draadloze kaart](#page-25-0).
- 8. Verwijder de [luidsprekers](#page-42-0).
- 9. Verwijder de [harde schijf.](#page-37-0)
- 10. Verwijder de [touchpad](#page-40-0).
- 11. Verwijder de [netstroomadapterpoort](#page-50-0).
- 12. Verwijder de [beeldschermassemblage](#page-45-0).
- 13. Verwijder de [I/O-kaart](#page-51-0).
- 14. Verwijder het [moederbord.](#page-56-0)

#### **OPMERKING: Verwijder de warmteafleider bij het verwijderen en terugplaatsen van de polssteun- en toetsenbordeenheid niet uit de systeemkaart.**

15. Verwijder de [aan/uit-knop met vingerafdruklezer](#page-60-0) (optioneel).

### **Procedure**

Na het uitvoeren van bovenstaande stappen, blijft alleen de polssteun- en toetsenbordeenheid over.

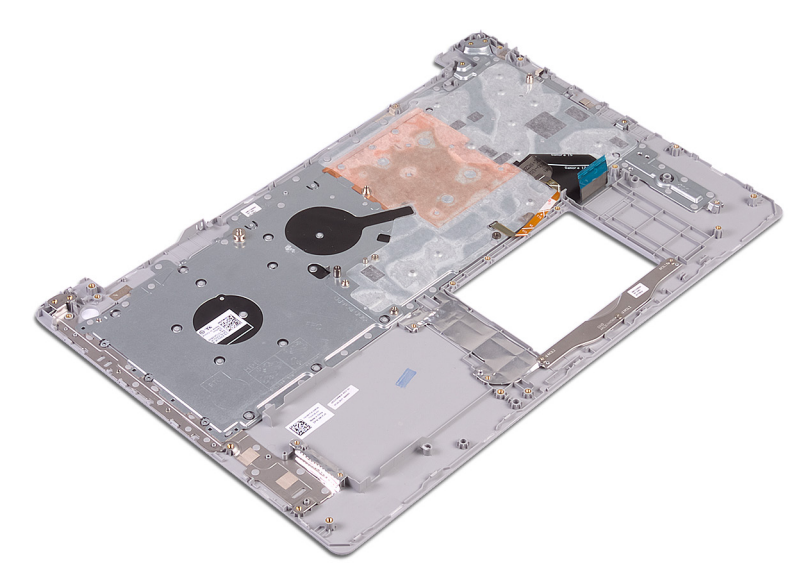

### **De polssteun- en toetsenbordeenheid terugplaatsen**

**OPMERKING: Volg de veiligheidsinstructies die bij de computer werden geleverd alvorens u werkzaamheden binnen de computer uitvoert en volg de stappen in [Voordat u in de computer gaat werken](#page-5-0). Na het werken binnen uw computer volgt u de instructies in [nadat u in uw computer heeft gewerkt](#page-7-0). Raadpleeg voor meer informatie over aanbevolen procedures op het gebied van veiligheid onze website over de naleving van wet- en regelgeving op [www.dell.com/](https://www.dell.com/regulatory_compliance) [regulatory\\_compliance](https://www.dell.com/regulatory_compliance).**

#### **Procedure**

Plaats de polssteun- en toetsenbordeenheid op een vlak oppervlak.

<span id="page-64-0"></span>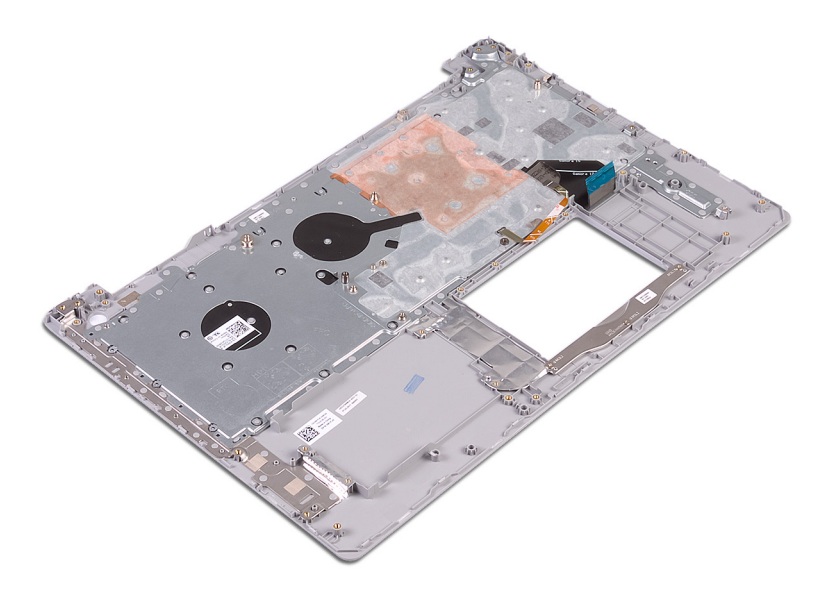

- 1. Plaats de [aan/uit-knop met vingerafdruklezer](#page-61-0) terug (optioneel).
- 2. Plaats het [moederbord](#page-58-0) terug.
- 3. Plaats de [I/O-kaart](#page-52-0) terug.
- 4. Plaats de [beeldschermassemblage](#page-48-0) terug.
- 5. Plaats de [netstroomadapterpoort](#page-51-0) terug.
- 6. Plaats de [touchpad](#page-41-0) terug.
- 7. Plaats de [harde schijf](#page-38-0) terug.
- 8. Plaats de [luidsprekers](#page-43-0) terug.
- 9. Plaats de [draadloze kaart](#page-26-0) terug.
- 10. Plaats het [vaste-toestandstation](#page-35-0) terug.
- 11. Plaats de [ventilator](#page-31-0) terug.
- 12. Plaats de [connectorkaart van de optische schijf](#page-28-0) terug (alleen van toepassing op computers die worden geleverd met een optische schijf)
- 13. Plaats de [batterij](#page-20-0) terug.
- 14. Plaats de [onderplaat](#page-16-0) terug.
- 15. Plaats de [optische schijf](#page-12-0) terug (alleen van toepassing op computers die worden geleverd met een optische schijf).

## **Montagekader van het beeldscherm**

### **Het montagekader van het beeldscherm verwijderen**

**OPMERKING: Volg de veiligheidsinstructies die bij de computer werden geleverd alvorens u werkzaamheden binnen de computer uitvoert en volg de stappen in [Voordat u in de computer gaat werken](#page-5-0). Na het werken binnen uw computer volgt u de instructies in [nadat u in uw computer heeft gewerkt](#page-7-0). Raadpleeg voor meer informatie over aanbevolen procedures op het gebied van veiligheid onze website over de naleving van wet- en regelgeving op [www.dell.com/](https://www.dell.com/regulatory_compliance) [regulatory\\_compliance](https://www.dell.com/regulatory_compliance).**

#### **Vereisten**

- 1. Verwijder de [optische schijf](#page-10-0) (alleen van toepassing op computers die worden geleverd met een optische schijf).
- 2. Verwijder de [onderplaat](#page-13-0).
- 3. Verwijder de [draadloze kaart](#page-25-0).
- 4. Verwijder de [beeldschermassemblage](#page-45-0).

### <span id="page-65-0"></span>**Procedure**

#### **OPMERKING: Deze procedure is alleen van toepassing op computers die worden geleverd zonder touchscreenschermen.**

- 1. Gebruik een plastic pennetje en wrik voorzichtig het montagekader van het beeldscherm van de bovenste linkerbuitenrand van de achterplaat van het beeldscherm en de antenne-eenheid.
- 2. Verwijder het montagekader van het beeldscherm uit de achterplaat van het beeldscherm en de antenne.

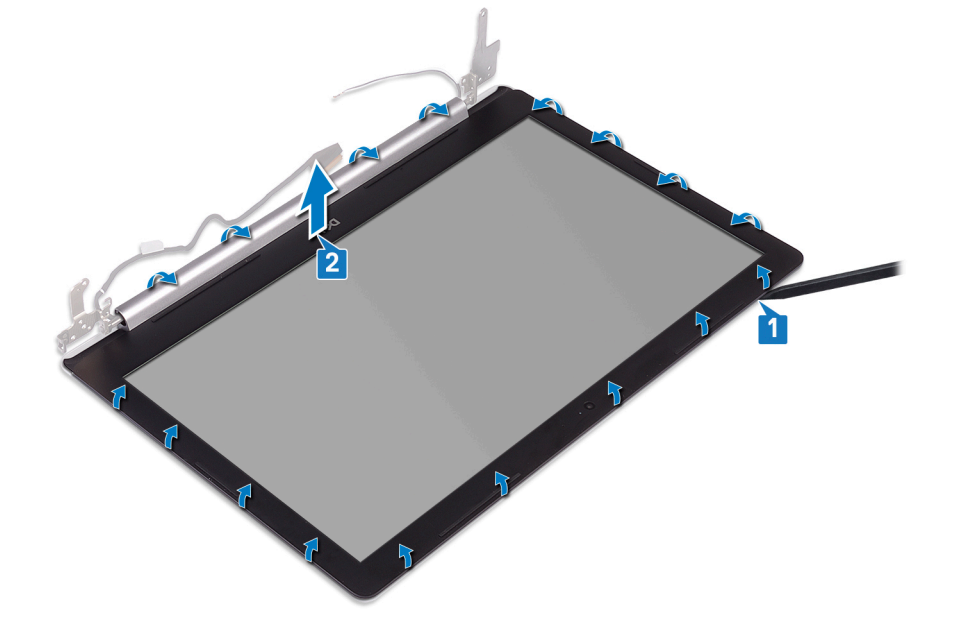

### **De schermrand vervangen**

**OPMERKING: Volg de veiligheidsinstructies die bij de computer werden geleverd alvorens u werkzaamheden binnen de computer uitvoert en volg de stappen in [Voordat u in de computer gaat werken](#page-5-0). Na het werken binnen uw computer volgt u de instructies in [nadat u in uw computer heeft gewerkt](#page-7-0). Raadpleeg voor meer informatie over aanbevolen procedures op het gebied van veiligheid onze website over de naleving van wet- en regelgeving op [www.dell.com/](https://www.dell.com/regulatory_compliance) [regulatory\\_compliance](https://www.dell.com/regulatory_compliance).**

### **Procedure**

**OPMERKING: Deze procedure is alleen van toepassing op computers die worden geleverd zonder touchscreenschermen.**

Lijn het montagekader van het beeldscherm uit met de achterplaat van het beeldscherm en de antenne-eenheid en klik het montagekader van het beeldscherm voorzichtig op zijn plaats.

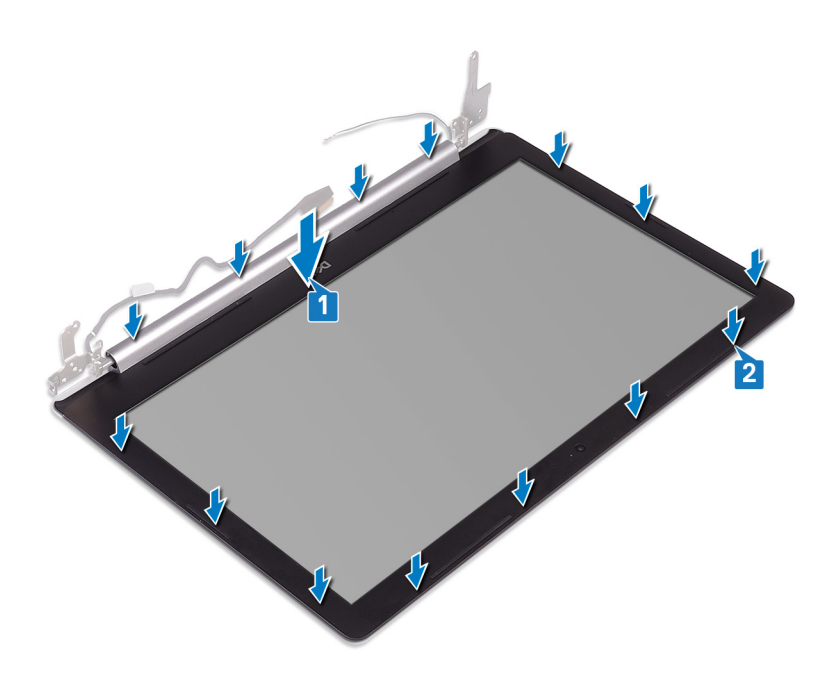

- 1. Plaats de [beeldschermassemblage](#page-48-0) terug.
- 2. Plaats de [draadloze kaart](#page-26-0) terug.
- 3. Plaats de [onderplaat](#page-16-0) terug.
- 4. Plaats de [optische schijf](#page-12-0) terug (alleen van toepassing op computers die worden geleverd met een optische schijf).

## **Camera**

### **De camera verwijderen**

**OPMERKING: Volg de veiligheidsinstructies die bij de computer werden geleverd alvorens u werkzaamheden binnen de computer uitvoert en volg de stappen in [Voordat u in de computer gaat werken](#page-5-0). Na het werken binnen uw computer volgt u de instructies in [nadat u in uw computer heeft gewerkt](#page-7-0). Raadpleeg voor meer informatie over aanbevolen procedures op het gebied van veiligheid onze website over de naleving van wet- en regelgeving op [www.dell.com/](https://www.dell.com/regulatory_compliance) [regulatory\\_compliance](https://www.dell.com/regulatory_compliance).**

#### **Vereisten**

- 1. Verwijder de [optische schijf](#page-10-0) (alleen van toepassing op computers die worden geleverd met een optische schijf).
- 2. Verwijder de [onderplaat](#page-13-0).
- 3. Verwijder de [draadloze kaart](#page-25-0).
- 4. Verwijder de [beeldschermassemblage](#page-45-0).
- 5. Verwijder het [montagekader van het beeldscherm.](#page-64-0)

### **Procedure**

 $\bigcirc$ **OPMERKING: Deze procedure is alleen van toepassing op computers die worden geleverd zonder touchscreenschermen.**

- 1. Wrik met een plastic pennetje voorzichtig de camera van de achterplaat van het beeldscherm en de antenne-eenheid.
- 2. Koppel de camerakabel los van de cameramodule.
- 3. Verwijder de cameramodule van de achterplaat van het beeldscherm en antenne-assemblage.

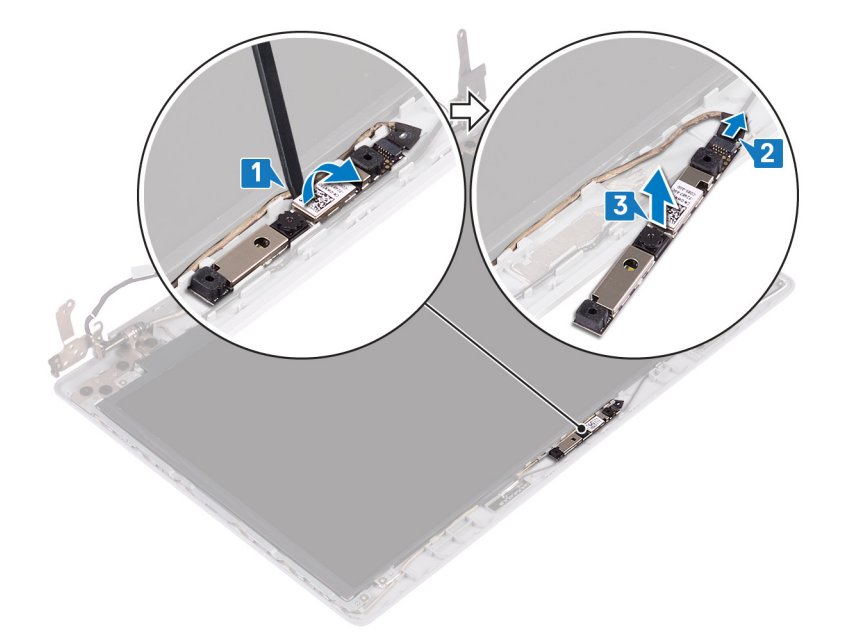

### **De camera vervangen**

**OPMERKING: Volg de veiligheidsinstructies die bij de computer werden geleverd alvorens u werkzaamheden binnen de computer uitvoert en volg de stappen in [Voordat u in de computer gaat werken](#page-5-0). Na het werken binnen uw computer volgt u de instructies in [nadat u in uw computer heeft gewerkt](#page-7-0). Raadpleeg voor meer informatie over aanbevolen procedures op het gebied van veiligheid onze website over de naleving van wet- en regelgeving op [www.dell.com/](https://www.dell.com/regulatory_compliance) [regulatory\\_compliance](https://www.dell.com/regulatory_compliance).**

- **OPMERKING: Deze procedure is alleen van toepassing op computers die worden geleverd zonder touchscreenschermen.**
- 1. Lijn de cameramodule uit met de camerakabel.
- 2. Sluit de camerakabel aan op de cameramodule.
- 3. Gebruik het uitlijnpunt en bevestig de cameramodule op de achterplaat van het beeldscherm en de antenne-eenheid.

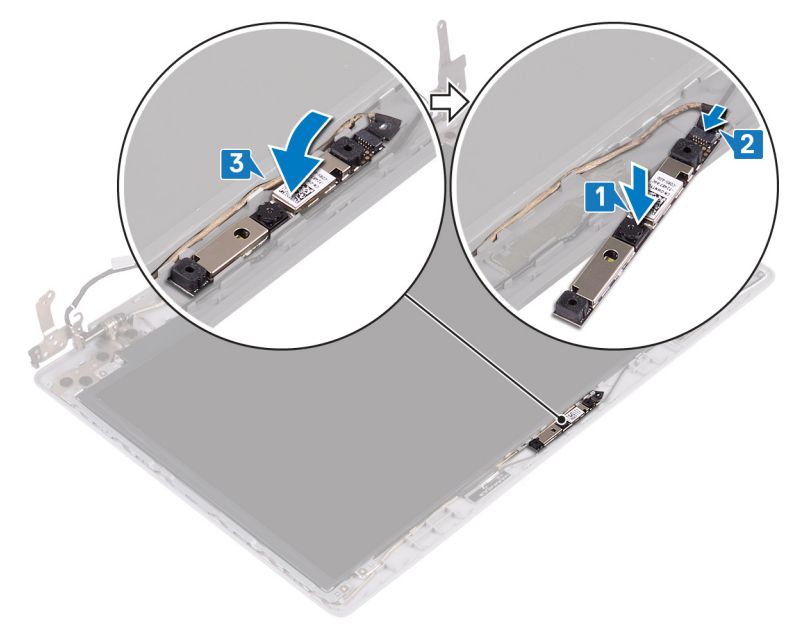

- <span id="page-68-0"></span>1. Plaats het [montagekader van het beeldscherm](#page-65-0) terug.
- 2. Plaats de [beeldschermassemblage](#page-48-0) terug.
- 3. Plaats de [draadloze kaart](#page-26-0) terug.
- 4. Plaats de [onderplaat](#page-16-0) terug.
- 5. Plaats de [optische schijf](#page-12-0) terug (alleen van toepassing op computers die worden geleverd met een optische schijf).

## **Beeldschermpaneel**

## **Het beeldschermpaneel verwijderen**

**OPMERKING: Volg de veiligheidsinstructies die bij de computer werden geleverd alvorens u werkzaamheden binnen de computer uitvoert en volg de stappen in [Voordat u in de computer gaat werken](#page-5-0). Na het werken binnen uw computer volgt u de instructies in [nadat u in uw computer heeft gewerkt](#page-7-0). Raadpleeg voor meer informatie over aanbevolen procedures op het gebied van veiligheid onze website over de naleving van wet- en regelgeving op [www.dell.com/](https://www.dell.com/regulatory_compliance) [regulatory\\_compliance](https://www.dell.com/regulatory_compliance).**

#### **Vereisten**

- 1. Verwijder de [optische schijf](#page-10-0) (alleen van toepassing op computers die worden geleverd met een optische schijf).
- 2. Verwijder de [onderplaat](#page-13-0).
- 3. Verwijder de [draadloze kaart](#page-25-0).
- 4. Verwijder de [beeldschermassemblage](#page-45-0).
- 5. Verwijder het [montagekader van het beeldscherm.](#page-64-0)

- **OPMERKING: Deze procedure is alleen van toepassing op computers die worden geleverd zonder touchscreenschermen.**
- 1. Verwijder de vier schroeven (M2x2) waarmee het beeldschermpaneel aan de achterplaat van het beeldscherm en antenne-eenheid is bevestigd.
- 2. Til het beeldschermpaneel omhoog en kantel deze om.

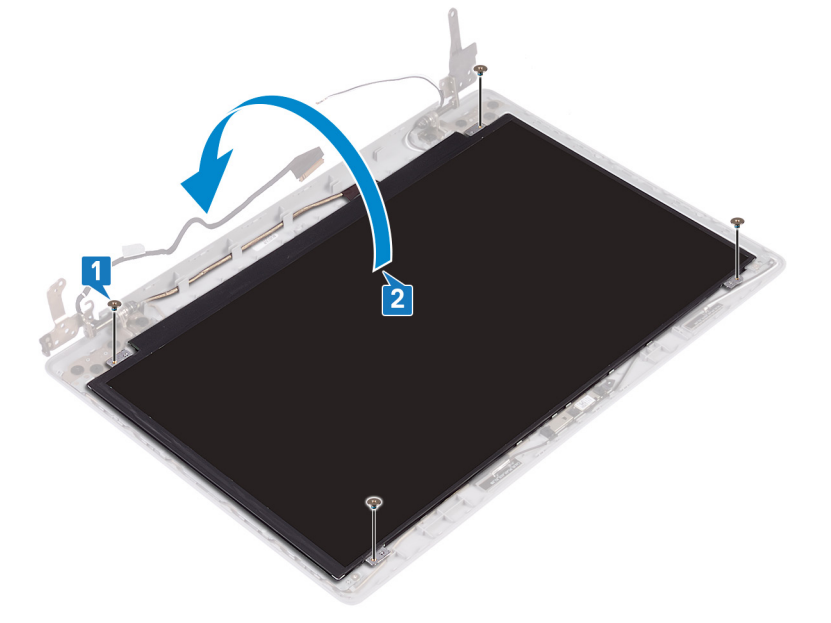

- 3. Verwijder de tape waarmee de beeldschermkabel is bevestigd aan de achterzijde van het beeldschermpaneel.
- 4. Til de vergrendeling op en koppel de beeldschermkabel los van de connector op het beeldschermpaneel.

5. Verwijder het beeldschermpaneel van de achterplaat van het beeldscherm en de antenne.

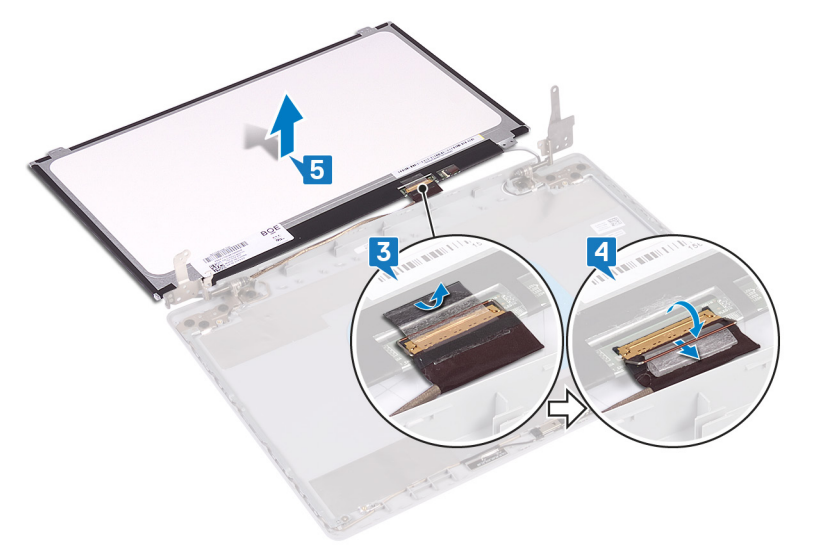

### **Het beeldschermpaneel vervangen**

**OPMERKING: Volg de veiligheidsinstructies die bij de computer werden geleverd alvorens u werkzaamheden binnen de computer uitvoert en volg de stappen in [Voordat u in de computer gaat werken](#page-5-0). Na het werken binnen uw computer volgt u de instructies in [nadat u in uw computer heeft gewerkt](#page-7-0). Raadpleeg voor meer informatie over aanbevolen procedures op het gebied van veiligheid onze website over de naleving van wet- en regelgeving op [www.dell.com/](https://www.dell.com/regulatory_compliance) [regulatory\\_compliance](https://www.dell.com/regulatory_compliance).**

### **Procedure**

#### **OPMERKING: Deze procedure is alleen van toepassing op computers die worden geleverd zonder touchscreenschermen.**

- 1. Plaats het beeldschermpaneel op een vlak en schoon oppervlak.
- 2. Sluit de beeldschermkabel aan op de connector aan de achterzijde van het beeldschermpaneel en sluit de vergrendeling om de kabel vast te zetten.
- 3. Bevestig de tape waarmee de beeldschermkabel wordt bevestigd aan de achterzijde van het beeldschermpaneel.

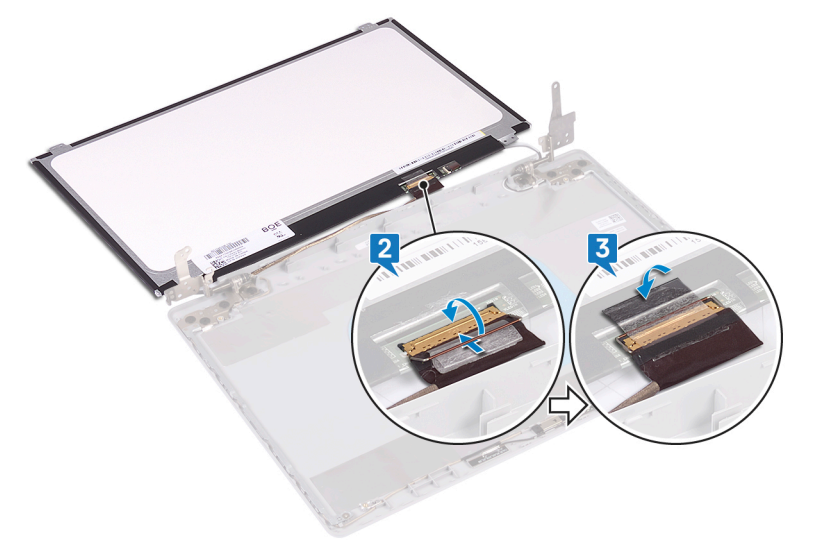

- 4. Plaats het beeldschermpaneel op de achterplaat van het beeldscherm en de antenne-eenheid.
- 5. Plaats de vier schroeven (M2x2) terug waarmee het beeldschermpaneel aan de achterzijde van het beeldscherm en de antenneeenheid wordt bevestigd.

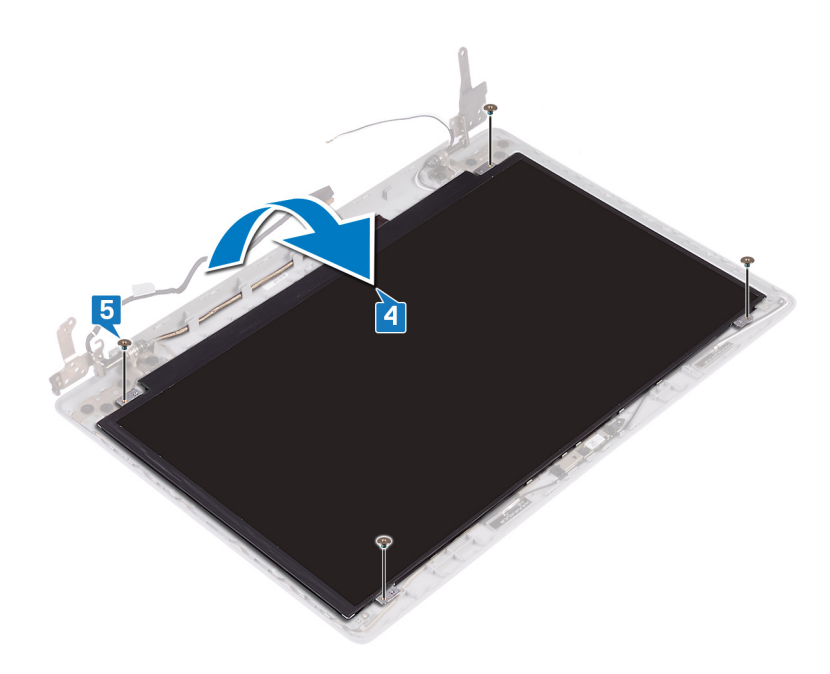

- 1. Plaats het [montagekader van het beeldscherm](#page-65-0) terug.
- 2. Plaats de [beeldschermassemblage](#page-48-0) terug.
- 3. Plaats de [draadloze kaart](#page-26-0) terug.
- 4. Plaats de [onderplaat](#page-16-0) terug.
- 5. Plaats de [optische schijf](#page-12-0) terug (alleen van toepassing op computers die worden geleverd met een optische schijf).

## **Beeldschermscharnieren**

### **De beeldschermscharnieren verwijderen**

**OPMERKING: Volg de veiligheidsinstructies die bij de computer werden geleverd alvorens u werkzaamheden binnen de computer uitvoert en volg de stappen in [Voordat u in de computer gaat werken](#page-5-0). Na het werken binnen uw computer volgt u de instructies in [nadat u in uw computer heeft gewerkt](#page-7-0). Raadpleeg voor meer informatie over aanbevolen procedures op het gebied van veiligheid onze website over de naleving van wet- en regelgeving op [www.dell.com/](https://www.dell.com/regulatory_compliance) [regulatory\\_compliance](https://www.dell.com/regulatory_compliance).**

#### **Vereisten**

- 1. Verwijder de [optische schijf](#page-10-0) (alleen van toepassing op computers die worden geleverd met een optische schijf).
- 2. Verwijder de [onderplaat](#page-13-0).
- 3. Verwijder de [draadloze kaart](#page-25-0).
- 4. Verwijder de [beeldschermassemblage](#page-45-0).
- 5. Verwijder het [montagekader van het beeldscherm.](#page-64-0)
- 6. Verwijder het [beeldschermpaneel](#page-68-0).

- 1. Verwijder de acht schroeven (M2.5x2.5) waarmee de scharnieren aan de achterplaat van het beeldscherm en de antenne-eenheid zijn bevestigd.
- 2. Verwijder de twee schroeven (M2x2) waarmee de scharnierbeugels aan de achterplaat van het beeldscherm en de antenne-eenheid worden bevestigd.
- 3. Verwijder de scharnieren en beugels uit de achterplaat van het beeldscherm en de antenne-eenheid.

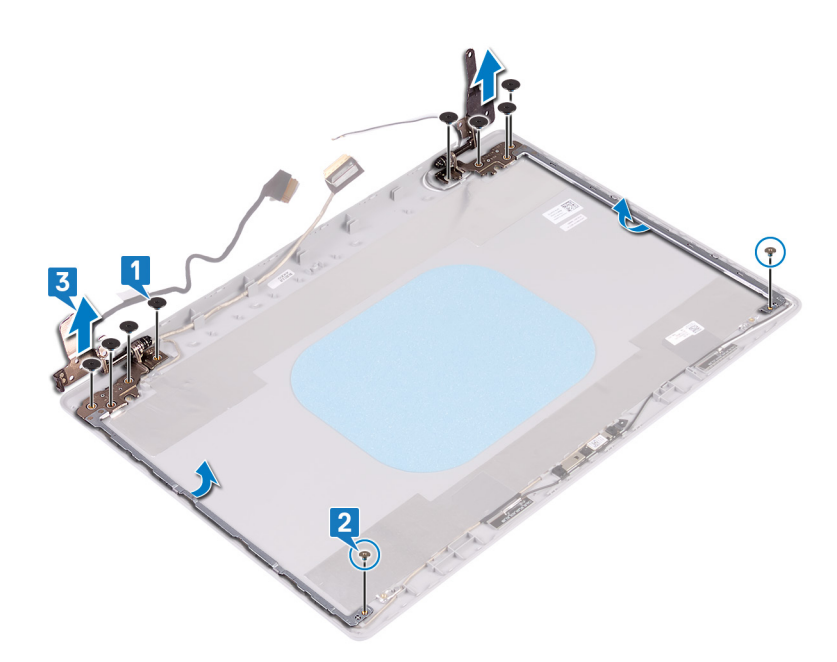

### **De beeldschermscharnieren vervangen**

**OPMERKING: Volg de veiligheidsinstructies die bij de computer werden geleverd alvorens u werkzaamheden binnen de computer uitvoert en volg de stappen in [Voordat u in de computer gaat werken](#page-5-0). Na het werken binnen uw computer volgt u de instructies in [nadat u in uw computer heeft gewerkt](#page-7-0). Raadpleeg voor meer informatie over aanbevolen procedures op het gebied van veiligheid onze website over de naleving van wet- en regelgeving op [www.dell.com/](https://www.dell.com/regulatory_compliance) [regulatory\\_compliance](https://www.dell.com/regulatory_compliance).**

- 1. Lijn de schroefgaten op de scharnieren en beugels uit met de schroefgaten op de achterplaat van het beeldscherm en de antenneeenheid.
- 2. Plaats de twee schroeven (M2x2) terug waarmee de scharnierplaten aan de achterplaat van het beeldscherm en de antenne-eenheid worden bevestigd.
- 3. Plaats de acht schroeven (M2.5x2.5) terug waarmee de scharnieren aan de achterplaat van het beeldscherm en de antenne-eenheid worden bevestigd.

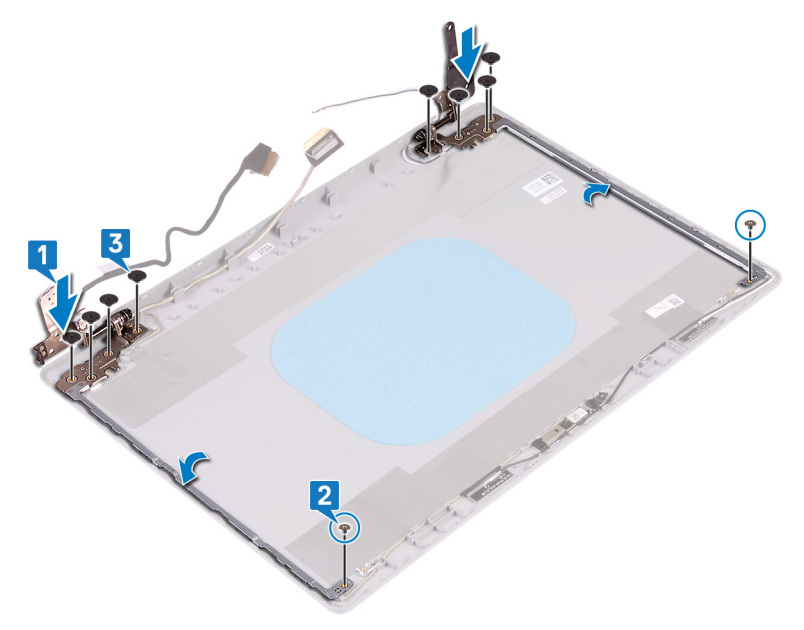
### <span id="page-72-0"></span>**Vereisten achteraf**

- 1. Plaats het [beeldschermpaneel](#page-69-0) terug.
- 2. Plaats het [montagekader van het beeldscherm](#page-65-0) terug.
- 3. Plaats de [beeldschermassemblage](#page-48-0) terug.
- 4. Plaats de [draadloze kaart](#page-26-0) terug.
- 5. Plaats de [onderplaat](#page-16-0) terug.
- 6. Plaats de [optische schijf](#page-12-0) terug (alleen van toepassing op computers die worden geleverd met een optische schijf).

## **Beeldschermkabel**

### **De beeldschermkabel verwijderen**

**OPMERKING: Volg de veiligheidsinstructies die bij de computer werden geleverd alvorens u werkzaamheden binnen de computer uitvoert en volg de stappen in [Voordat u in de computer gaat werken](#page-5-0). Na het werken binnen uw computer volgt u de instructies in [nadat u in uw computer heeft gewerkt](#page-7-0). Raadpleeg voor meer informatie over aanbevolen procedures op het gebied van veiligheid onze website over de naleving van wet- en regelgeving op [www.dell.com/](https://www.dell.com/regulatory_compliance) [regulatory\\_compliance](https://www.dell.com/regulatory_compliance).**

### **Vereisten**

- 1. Verwijder de [optische schijf](#page-10-0) (alleen van toepassing op computers die worden geleverd met een optische schijf).
- 2. Verwijder de [onderplaat](#page-13-0).
- 3. Verwijder de [draadloze kaart](#page-25-0).
- 4. Verwijder de [beeldschermassemblage](#page-45-0).
- 5. Verwijder het [montagekader van het beeldscherm.](#page-64-0)
- 6. Verwijder het [beeldschermpaneel](#page-68-0).
- 7. Verwijder de [beeldschermscharnieren](#page-70-0).

### **Procedure**

### **OPMERKING: Deze procedure is alleen van toepassing op computers die worden geleverd zonder touchscreenschermen.**

- Koppel de camerakabel los van de cameramodule.
- 2. Noteer hoe de beeldschermkabel loopt en verwijder de kabel uit de geleiders op de achterplaat van het beeldscherm en de antenneeenheid.
- 3. Verwijder de beeldschermkabel van de achterplaat van het beeldscherm en de antenne-eenheid.

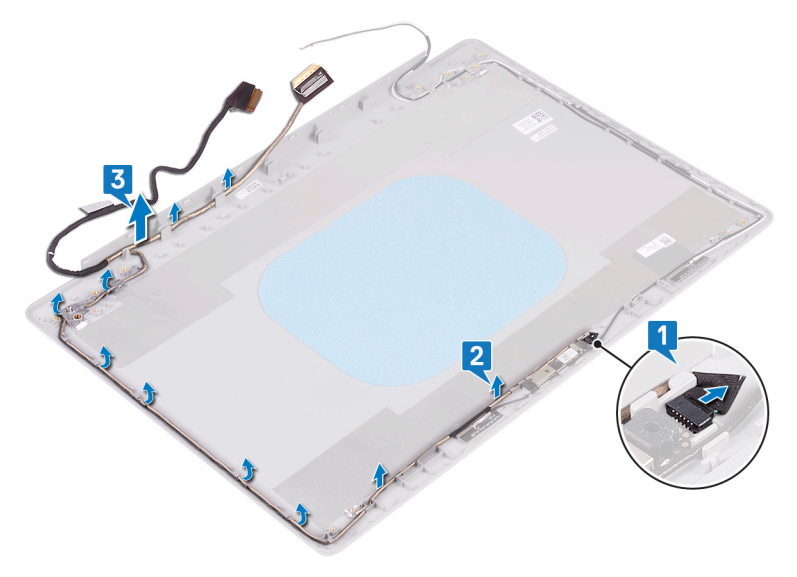

### <span id="page-73-0"></span>**De beeldschermkabel terugplaatsen**

**OPMERKING: Volg de veiligheidsinstructies die bij de computer werden geleverd alvorens u werkzaamheden binnen de computer uitvoert en volg de stappen in [Voordat u in de computer gaat werken](#page-5-0). Na het werken binnen uw computer volgt u de instructies in [nadat u in uw computer heeft gewerkt](#page-7-0). Raadpleeg voor meer informatie over aanbevolen procedures op het gebied van veiligheid onze website over de naleving van wet- en regelgeving op [www.dell.com/](https://www.dell.com/regulatory_compliance) [regulatory\\_compliance](https://www.dell.com/regulatory_compliance).**

### **Procedure**

### **OPMERKING: Deze procedure is alleen van toepassing op computers die worden geleverd zonder touchscreenschermen.**

- 1. Leid de beeldschermkabel langs de geleiders, beginnend aan de onderzijde van het beeldscherm (naast de scharnieren).
- 2. Leid de rest van de beeldschermkabel door de geleiders aan de linkerkant van de achterplaat van het beeldscherm en de antenneeenheid.
- 3. Schuif de camerakabel in de connector op de cameramodule om de kabel te vergrendelen.

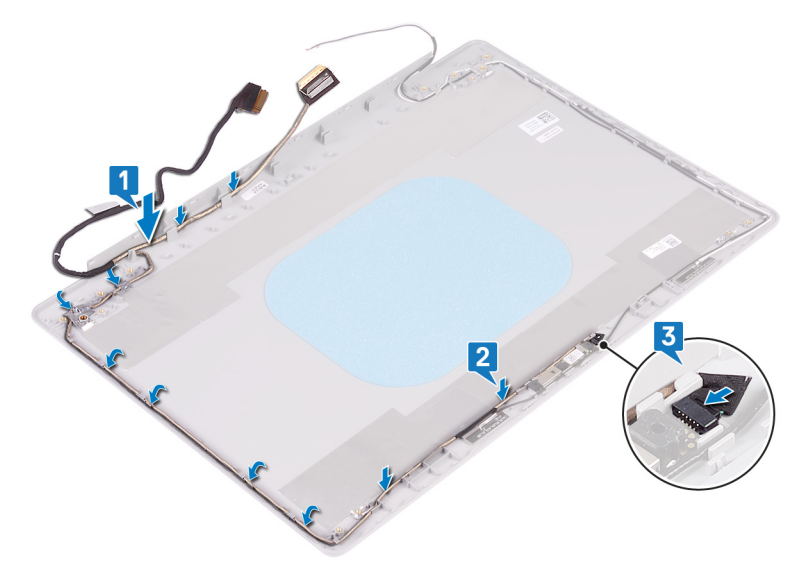

### **Vereisten achteraf**

- 1. Plaats de [beeldschermscharnieren](#page-71-0) terug.
- 2. Plaats het [beeldschermpaneel](#page-69-0) terug.
- 3. Plaats het [montagekader van het beeldscherm](#page-65-0) terug.
- 4. Plaats de [beeldschermassemblage](#page-48-0) terug.
- 5. Plaats de [draadloze kaart](#page-26-0) terug.
- 6. Plaats de [onderplaat](#page-16-0) terug.
- 7. Plaats de [optische schijf](#page-12-0) terug (alleen van toepassing op computers die worden geleverd met een optische schijf).

## **Achterplaat van het beeldscherm en antenneassemblage**

### **De achterzijde van het beeldscherm en de antenne verwijderen**

**OPMERKING: Volg de veiligheidsinstructies die bij de computer werden geleverd alvorens u werkzaamheden binnen de computer uitvoert en volg de stappen in [Voordat u in de computer gaat werken](#page-5-0). Na het werken binnen uw computer** 

**volgt u de instructies in [nadat u in uw computer heeft gewerkt](#page-7-0). Raadpleeg voor meer informatie over aanbevolen procedures op het gebied van veiligheid onze website over de naleving van wet- en regelgeving op [www.dell.com/](https://www.dell.com/regulatory_compliance) [regulatory\\_compliance](https://www.dell.com/regulatory_compliance).**

### **Vereisten**

- 1. Verwijder de [optische schijf](#page-10-0) (alleen van toepassing op computers die worden geleverd met een optische schijf).
- 2. Verwijder de [onderplaat](#page-13-0).
- 3. Verwijder de [draadloze kaart](#page-25-0).
- 4. Verwijder de [beeldschermassemblage](#page-45-0).
- 5. Verwijder het [montagekader van het beeldscherm.](#page-64-0)
- 6. Verwijder de [camera](#page-66-0).
- 7. Verwijder het [beeldschermpaneel](#page-68-0).
- 8. Verwijder de [beeldschermscharnieren](#page-70-0).
- 9. Verwijder de [beeldschermkabel](#page-72-0).

### **Procedure**

### **OPMERKING: Deze procedure is alleen van toepassing op computers die worden geleverd zonder touchscreenschermen.**

Na het uitvoeren van alle bovenstaande stappen blijven de achterplaat van het beeldscherm en de antenne-eenheid over.

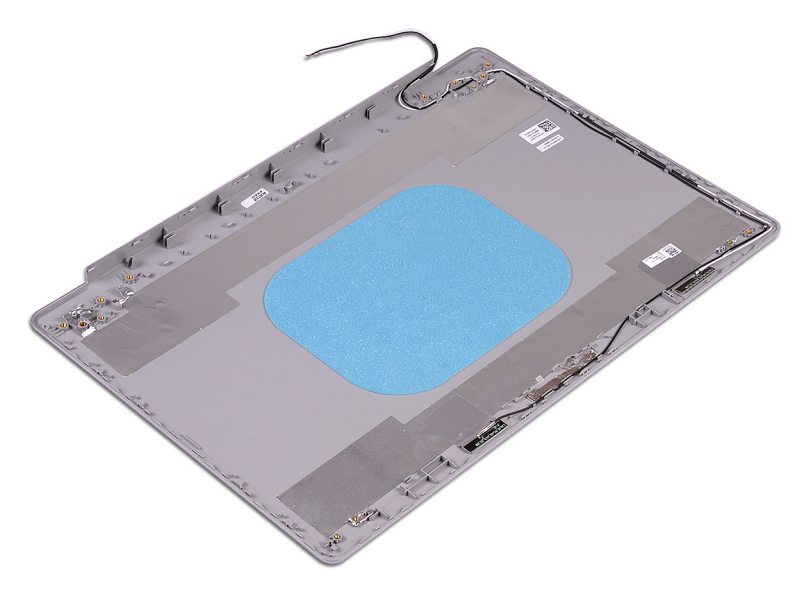

### **De achterzijde van het beeldscherm en de antenne terugplaatsen**

**OPMERKING: Volg de veiligheidsinstructies die bij de computer werden geleverd alvorens u werkzaamheden binnen de computer uitvoert en volg de stappen in [Voordat u in de computer gaat werken](#page-5-0). Na het werken binnen uw computer volgt u de instructies in [nadat u in uw computer heeft gewerkt](#page-7-0). Raadpleeg voor meer informatie over aanbevolen procedures op het gebied van veiligheid onze website over de naleving van wet- en regelgeving op [www.dell.com/](https://www.dell.com/regulatory_compliance) [regulatory\\_compliance](https://www.dell.com/regulatory_compliance).**

### **Procedure**

**OPMERKING: Deze procedure is alleen van toepassing op computers die worden geleverd zonder touchscreenschermen.**

Plaats de achterplaat van het beeldscherm en antenne-assemblage op een schone en vlakke ondergrond.

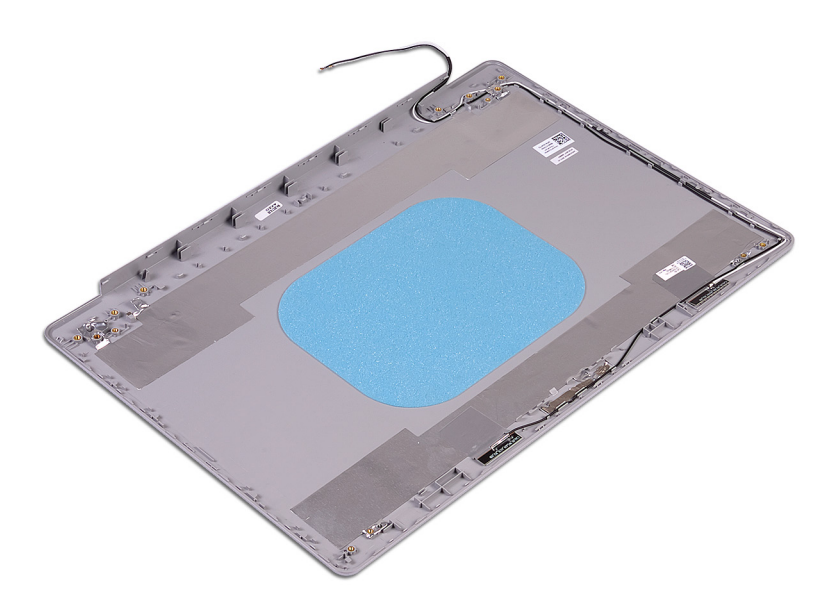

### **Vereisten achteraf**

- 1. Plaats de [beeldschermkabel](#page-73-0) terug.
- 2. Plaats de [beeldschermscharnieren](#page-71-0) terug.
- 3. Plaats het [beeldschermpaneel](#page-69-0) terug.
- 4. Plaats de [camera](#page-67-0) terug.
- 5. Plaats het [montagekader van het beeldscherm](#page-65-0) terug.
- 6. Plaats de [beeldschermassemblage](#page-48-0) terug.
- 7. Plaats de [draadloze kaart](#page-26-0) terug.
- 8. Plaats de [onderplaat](#page-16-0) terug.
- 9. Plaats de [optische schijf](#page-12-0) terug (alleen van toepassing op computers die worden geleverd met een optische schijf).

# **Apparaatstuurprogramma's**

## **Het audio-stuurprogramma downloaden**

- 1. Zet de computer aan.
- 2. Ga naar [www.dell.com/support.](http://www.dell.com/support)
- 3. Voer de servicetag van uw computer in en klik op **Submit** (Verzenden).
	- **OPMERKING: Als u niet beschikt over de servicetag, gebruikt u de functie automatisch detecteren of handmatig**  ⋒ **bladeren voor uw model computer.**
- 4. Klik op **Drivers & downloads** (Stuurprogramma's & downloads).
- 5. Klik op de knop **Detect Drivers** (Stuurprogramma's detecteren).
- 6. Controleer de voorwaarden voor gebruik en accepteer deze om **SupportAssist** te kunnen gebruiken en klik vervolgens op **Continue**  (Doorgaan).
- 7. Indien nodig gaat uw computer over op het downloaden en installeren van **SupportAssist**.

#### **OPMERKING: Bekijk de instructies op het scherm voor browserspecifieke instructies.**

- 8. Klik op **View Drivers for My System** (Stuurprogramma's voor mijn systeem bekijken).
- 9. Klik op **Download and Install** (Downloaden en installeren) om alle gedetecteerde updates van stuurprogramma voor uw computer te downloaden en installeren.
- 10. Selecteer een locatie om de bestanden op te slaan.
- 11. Als u hierom wordt gevraagd, keurt u aanvragen van **User Account Control** (Beheer gebruikersaccount) om wijzigingen in het systeem aan te brengen goed.
- 12. De toepassing installeert alle geïdentificeerde drivers en updates.
	- **OPMERKING: Niet alle bestanden kunnen automatisch worden geïnstalleerd. Controleer het installatieoverzicht om te bepalen of handmatige installatie noodzakelijk is.**
- 13. Klik voor handmatig downloaden en installeren op **Category** (Categorie).
- 14. Klik op **Audio** in de vervolgkeuzelijst.
- 15. Klik op **Download (Downloaden)** om het audio-stuurprogramma voor uw computer te downloaden.
- 16. Ga na het downloaden naar de map waar u het bestand met het audio-stuurprogramma heeft opgeslagen.
- 17. Dubbelklik op het pictogram van het bestand met het audio-stuurprogramma en volg de instructies op het scherm om het stuurprogramma te installeren.

### **Het netwerkstuurprogramma downloaden**

- 1. Zet de computer aan.
- 2. Ga naar [www.dell.com/support.](http://www.dell.com/support)
- 3. Voer de servicetag van uw computer in en klik op **Submit** (Verzenden).

#### **OPMERKING: Als u niet beschikt over de servicetag, gebruikt u de functie automatisch detecteren of handmatig bladeren voor uw model computer.**

- 4. Klik op **Drivers & downloads** (Stuurprogramma's & downloads).
- 5. Klik op de knop **Detect Drivers** (Stuurprogramma's detecteren).
- 6. Controleer de voorwaarden voor gebruik en accepteer deze om **SupportAssist** te kunnen gebruiken en klik vervolgens op **Continue**  (Doorgaan).
- 7. Indien nodig gaat uw computer over op het downloaden en installeren van **SupportAssist**.

### **OPMERKING: Bekijk de instructies op het scherm voor browserspecifieke instructies.**

8. Klik op **View Drivers for My System** (Stuurprogramma's voor mijn systeem bekijken).

- 9. Klik op **Download and Install** (Downloaden en installeren) om alle gedetecteerde updates van stuurprogramma voor uw computer te downloaden en installeren.
- 10. Selecteer een locatie om de bestanden op te slaan.
- 11. Als u hierom wordt gevraagd, keurt u aanvragen van **User Account Control** (Beheer gebruikersaccount) om wijzigingen in het systeem aan te brengen goed.
- 12. De toepassing installeert alle geïdentificeerde drivers en updates.
	- **OPMERKING: Niet alle bestanden kunnen automatisch worden geïnstalleerd. Controleer het installatieoverzicht om te bepalen of handmatige installatie noodzakelijk is.**
- 13. Klik voor handmatig downloaden en installeren op **Category** (Categorie).
- 14. Klik op **Network** (Netwerk) in de vervolgkeuzelijst.
- 15. Klik op **Download** (Downloaden) om het netwerkstuurprogramma voor uw computer te downloaden.
- 16. Ga na het downloaden naar de map waar u het bestand met het netwerkstuurprogramma hebt opgeslagen.
- 17. Dubbelklik op het pictogram van het bestand met het netwerkstuurprogramma en volg de instructies op het scherm om het stuurprogramma te installeren.

### **Het chipset-stuurprogramma downloaden**

- 1. Zet de computer aan.
- 2. Ga naar [www.dell.com/support.](http://www.dell.com/support)
- 3. Voer de servicetag van uw computer in en klik op **Submit** (Verzenden).

#### **OPMERKING: Als u niet beschikt over de servicetag, gebruikt u de functie automatisch detecteren of handmatig**  ⋒ **bladeren voor uw model computer.**

- 4. Klik op **Drivers & downloads** (Stuurprogramma's & downloads).
- 5. Klik op de knop **Detect Drivers** (Stuurprogramma's detecteren).
- 6. Controleer de voorwaarden voor gebruik en accepteer deze om **SupportAssist** te kunnen gebruiken en klik vervolgens op **Continue**  (Doorgaan).
- 7. Indien nodig gaat uw computer over op het downloaden en installeren van **SupportAssist**.

#### **OPMERKING: Bekijk de instructies op het scherm voor browserspecifieke instructies.**

- 8. Klik op **View Drivers for My System** (Stuurprogramma's voor mijn systeem bekijken).
- 9. Klik op **Download and Install** (Downloaden en installeren) om alle gedetecteerde updates van stuurprogramma voor uw computer te downloaden en installeren.
- 10. Selecteer een locatie om de bestanden op te slaan.
- 11. Als u hierom wordt gevraagd, keurt u aanvragen van **User Account Control** (Beheer gebruikersaccount) om wijzigingen in het systeem aan te brengen goed.
- 12. De toepassing installeert alle geïdentificeerde drivers en updates.
	- **OPMERKING: Niet alle bestanden kunnen automatisch worden geïnstalleerd. Controleer het installatieoverzicht om te bepalen of handmatige installatie noodzakelijk is.**
- 13. Klik voor handmatig downloaden en installeren op **Category** (Categorie).
- 14. Klik op **Chipset** in de vervolgkeuzelijst.
- 15. Klik op **Download (Downloaden)** om het audio-stuurprogramma voor uw computer te downloaden.
- 16. Ga na het downloaden naar de map waar u het bestand met het opgeslagen chipset-stuurprogramma heeft opgeslagen.
- 17. Dubbelklik op het pictogram van het bestand met het chipset-stuurprogramma en volg de instructies op het scherm om het stuurprogramma te installeren.

## **Het stuurprogramma van de mediakaartlezer downloaden**

- 1. Zet de computer aan.
- 2. Ga naar [www.dell.com/support.](http://www.dell.com/support)
- 3. Voer de servicetag van uw computer in en klik op **Submit** (Verzenden).

#### **OPMERKING: Als u niet beschikt over de servicetag, gebruikt u de functie automatisch detecteren of handmatig**  ⋒ **bladeren voor uw model computer.**

- 4. Klik op **Drivers & downloads** (Stuurprogramma's & downloads).
- 5. Klik op de knop **Detect Drivers** (Stuurprogramma's detecteren).
- 6. Controleer de voorwaarden voor gebruik en accepteer deze om **SupportAssist** te kunnen gebruiken en klik vervolgens op **Continue**  (Doorgaan).
- 7. Indien nodig gaat uw computer over op het downloaden en installeren van **SupportAssist**.

#### ① **OPMERKING: Bekijk de instructies op het scherm voor browserspecifieke instructies.**

- 8. Klik op **View Drivers for My System** (Stuurprogramma's voor mijn systeem bekijken).
- 9. Klik op **Download and Install** (Downloaden en installeren) om alle gedetecteerde updates van stuurprogramma voor uw computer te downloaden en installeren.
- 10. Selecteer een locatie om de bestanden op te slaan.
- 11. Als u hierom wordt gevraagd, keurt u aanvragen van **User Account Control** (Beheer gebruikersaccount) om wijzigingen in het systeem aan te brengen goed.
- 12. De toepassing installeert alle geïdentificeerde drivers en updates.
	- $\bigcap$ **OPMERKING: Niet alle bestanden kunnen automatisch worden geïnstalleerd. Controleer het installatieoverzicht om te bepalen of handmatige installatie noodzakelijk is.**
- 13. Klik voor handmatig downloaden en installeren op **Category** (Categorie).
- 14. Klik op **Chipset** in de vervolgkeuzelijst.
- 15. Klik op **Download** (downloaden) om het stuurprogramma voor de mediakaartlezer voor uw computer te downloaden.
- 16. Ga na het downloaden naar de map waar u het bestand met het stuurprogramma voor de mediakaartlezer heeft opgeslagen.
- 17. Dubbelklik op het pictogram van het bestand met het mediakaartlezer-stuurprogramma en volg de instructies op het scherm om het stuurprogramma te installeren.

### **Het WiFi-stuurprogramma downloaden**

- 1. Zet de computer aan.
- 2. Ga naar [www.dell.com/support.](http://www.dell.com/support)
- 3. Voer de servicetag van uw computer in en klik op **Submit** (Verzenden).
	- **OPMERKING: Als u niet beschikt over de servicetag, gebruikt u de functie automatisch detecteren of handmatig bladeren voor uw model computer.**
- 4. Klik op **Drivers & downloads** (Stuurprogramma's & downloads).
- 5. Klik op de knop **Detect Drivers** (Stuurprogramma's detecteren).
- 6. Controleer de voorwaarden voor gebruik en accepteer deze om **SupportAssist** te kunnen gebruiken en klik vervolgens op **Continue**  (Doorgaan).
- 7. Indien nodig gaat uw computer over op het downloaden en installeren van **SupportAssist**.

### **OPMERKING: Bekijk de instructies op het scherm voor browserspecifieke instructies.**

- 8. Klik op **View Drivers for My System** (Stuurprogramma's voor mijn systeem bekijken).
- 9. Klik op **Download and Install** (Downloaden en installeren) om alle gedetecteerde updates van stuurprogramma voor uw computer te downloaden en installeren.
- 10. Selecteer een locatie om de bestanden op te slaan.
- 11. Als u hierom wordt gevraagd, keurt u aanvragen van **User Account Control** (Beheer gebruikersaccount) om wijzigingen in het systeem aan te brengen goed.
- 12. De toepassing installeert alle geïdentificeerde drivers en updates.
	- **OPMERKING: Niet alle bestanden kunnen automatisch worden geïnstalleerd. Controleer het installatieoverzicht om te bepalen of handmatige installatie noodzakelijk is.**
- 13. Klik voor handmatig downloaden en installeren op **Category** (Categorie).
- 14. Klik op **Network** (Netwerk) in de vervolgkeuzelijst.
- 15. Klik op **Download** (Downloaden) om het WiFi-stuurprogramma voor uw computer te downloaden.
- 16. Ga na het downloaden naar de map waar u het bestand met het WiFi-stuurprogramma hebt opgeslagen.
- 17. Dubbelklik op het pictogram van het WiFi-stuurprogramma en volg de instructies op het scherm om het stuurprogramma te installeren.

## **Het USB-stuurprogramma downloaden**

- 1. Zet de computer aan.
- 2. Ga naar [www.dell.com/support.](http://www.dell.com/support)
- 3. Voer de servicetag van uw computer in en klik op **Submit** (Verzenden).
	- **OPMERKING: Als u niet beschikt over de servicetag, gebruikt u de functie automatisch detecteren of handmatig**  ൹ **bladeren voor uw model computer.**
- 4. Klik op **Drivers & downloads** (Stuurprogramma's & downloads).
- 5. Klik op de knop **Detect Drivers** (Stuurprogramma's detecteren).
- 6. Controleer de voorwaarden voor gebruik en accepteer deze om **SupportAssist** te kunnen gebruiken en klik vervolgens op **Continue**  (Doorgaan).
- 7. Indien nodig gaat uw computer over op het downloaden en installeren van **SupportAssist**.

#### **OPMERKING: Bekijk de instructies op het scherm voor browserspecifieke instructies.**

- 8. Klik op **View Drivers for My System** (Stuurprogramma's voor mijn systeem bekijken).
- 9. Klik op **Download and Install** (Downloaden en installeren) om alle gedetecteerde updates van stuurprogramma voor uw computer te downloaden en installeren.
- 10. Selecteer een locatie om de bestanden op te slaan.
- 11. Als u hierom wordt gevraagd, keurt u aanvragen van **User Account Control** (Beheer gebruikersaccount) om wijzigingen in het systeem aan te brengen goed.
- 12. De toepassing installeert alle geïdentificeerde drivers en updates.

#### **OPMERKING: Niet alle bestanden kunnen automatisch worden geïnstalleerd. Controleer het installatieoverzicht om te bepalen of handmatige installatie noodzakelijk is.**

- 13. Klik voor handmatig downloaden en installeren op **Category** (Categorie).
- 14. Klik op **Chipset** in de vervolgkeuzelijst.
- 15. Klik op **Download** (Downloaden) om het USB-stuurprogramma voor uw computer te downloaden.
- 16. Ga na het downloaden naar de map waar u het bestand met het USB-stuurprogramma heeft opgeslagen.
- 17. Dubbelklik op het pictogram van het bestand met het USB-stuurprogramma en volg de instructies op het scherm om het stuurprogramma te installeren.

## **Het grafische stuurprogramma downloaden**

- 1. Zet de computer aan.
- 2. Ga naar [www.dell.com/support.](http://www.dell.com/support)
- 3. Voer de servicetag van uw computer in en klik op **Submit** (Verzenden).

#### **OPMERKING: Als u niet beschikt over de servicetag, gebruikt u de functie automatisch detecteren of handmatig**  ⋒ **bladeren voor uw model computer.**

- 4. Klik op **Drivers & downloads** (Stuurprogramma's & downloads).
- 5. Klik op de knop **Detect Drivers** (Stuurprogramma's detecteren).
- 6. Controleer de voorwaarden voor gebruik en accepteer deze om **SupportAssist** te kunnen gebruiken en klik vervolgens op **Continue**  (Doorgaan).
- 7. Indien nodig gaat uw computer over op het downloaden en installeren van **SupportAssist**.

#### **OPMERKING: Bekijk de instructies op het scherm voor browserspecifieke instructies.**

- 8. Klik op **View Drivers for My System** (Stuurprogramma's voor mijn systeem bekijken).
- 9. Klik op **Download and Install** (Downloaden en installeren) om alle gedetecteerde updates van stuurprogramma voor uw computer te downloaden en installeren.
- 10. Selecteer een locatie om de bestanden op te slaan.
- 11. Als u hierom wordt gevraagd, keurt u aanvragen van **User Account Control** (Beheer gebruikersaccount) om wijzigingen in het systeem aan te brengen goed.
- 12. De toepassing installeert alle geïdentificeerde drivers en updates.

### **OPMERKING: Niet alle bestanden kunnen automatisch worden geïnstalleerd. Controleer het installatieoverzicht om te bepalen of handmatige installatie noodzakelijk is.**

- 13. Klik voor handmatig downloaden en installeren op **Category** (Categorie).
- 14. Klik op **Video** in de vervolgkeuzelijst.
- 15. Klik op **Download (Downloaden)** om het grafische stuurprogramma voor uw computer te downloaden.
- 16. Ga na het downloaden naar de map waar u het bestand met het grafische stuurprogramma heeft opgeslagen.
- 17. Dubbelklik op het pictogram van het bestand met het grafische stuurprogramma en volg de instructies op het scherm om het stuurprogramma te installeren.

# **Systeemsetup**

**4**

**OPMERKING: Afhankelijk van de computer en de geïnstalleerde apparaten kunnen de onderdelen die in dit gedeelte worden vermeld wel of niet worden weergegeven.**

### **Systeeminstallatie**

**WAARSCHUWING: Tenzij u een computerexpert bent, dient u de instellingen voor dit programma niet te wijzigen. Door bepaalde wijzigingen is het mogelijk dat de computer niet goed meer werkt.**

**OPMERKING: Voordat u het BIOS-setup-programma gebruikt, is het verstandig de scherminformatie van het BIOSsetup-programma te noteren zodat u deze later ter referentie kunt gebruiken.**

Gebruik het BIOS Setup-programma voor de volgende doeleinden:

- Informatie krijgen over de onderdelen in uw computer, zoals de hoeveelheid RAM, de grootte van de harde schijf, enz.
- Systeemconfiguratiegegevens wijzigen
- Een door de gebruiker te selecteren optie instellen of wijzigen, zoals het gebruikerswachtwoord, het type harde schijf dat is geïnstalleerd, het in- of uitschakelen van basisapparaten, enz.

### **BIOS-setup-programma openen**

- 1. Zet de computer aan of start de computer opnieuw.
- 2. Wacht tijdens POST, wanneer het logo van DELL wordt weergegeven, totdat de F2-melding verschijnt en druk daarna meteen op F2.
	- **OPMERKING: De F2-prompt duidt erop dat het toetsenbord is geïnitialiseerd. Deze melding kan zeer snel verschijnen. Let dus goed op en druk direct op F2 zodra de melding verschijnt. Als u op F2 drukt voordat de F2 prompt wordt weergegeven, wordt deze toetsaanslag niet geregistreerd. Als u te lang wacht en het logo van het besturingssysteem verschijnt, moet u blijven wachten tot het bureaublad van het besturingssysteem wordt weergegeven. Zet de computer vervolgens uit en probeer het opnieuw.**

### **Navigatietoetsen**

**OPMERKING: Voor de meeste System Setup-opties geldt dat de door u aangebrachte wijzigingen wel worden opgeslagen, maar pas worden geëffectueerd nadat het systeem opnieuw is opgestart.**

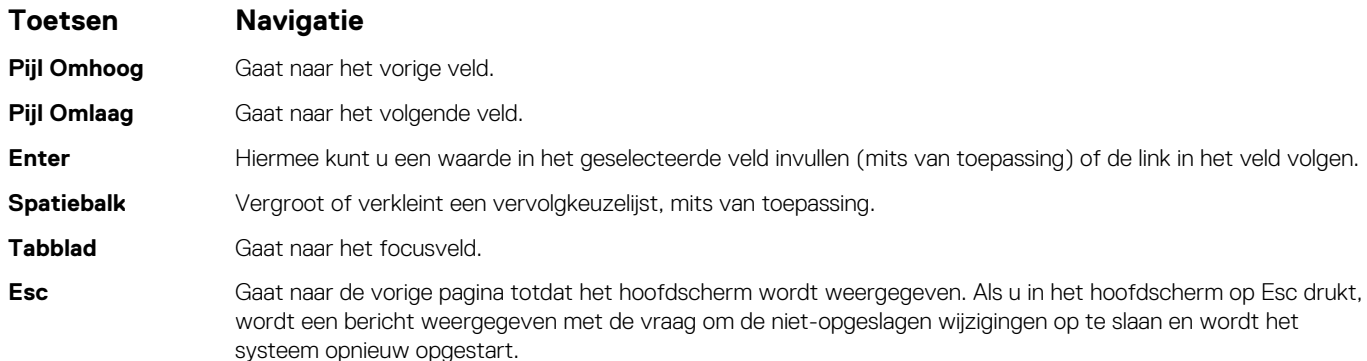

# **Opstartvolgorde**

Via Boot Sequence kunnen gebruikers de door System Setup gedefinieerde volgorde van het opstartapparaat omzeilen en direct op een specifiek apparaat opstarten (bijvoorbeeld een optische schijf of harde schijf). U kunt het volgende doen tijdens de Power-on Self Test (POST), zodra het Dell logo verschijnt:

- System Setup openen door op de F2-toets te drukken;
- het eenmalige opstartmenu openen door op de F12-toets te drukken.

In het eenmalige opstartmenu staan de apparaten waar het systeem vanaf kan opstarten en de opties voor diagnostiek. De opties van het opstartmenu zijn:

- Verwijderbare schijf (mits beschikbaar)
- STXXXX-schijf (indien beschikbaar) **OPMERKING: XXX staat voor het nummer van de SATA-schijf.**
- Optische schijf (mits beschikbaar)
- SATA-harde schijf (indien beschikbaar)
- Diagnostiek

#### **OPMERKING: Na het selecteren van Diagnostiek wordt het scherm ePSA-diagnostiek geopend.**  $(i)$

In het scherm voor de opstartvolgorde wordt ook de optie weergegeven voor het openen van het scherm systeeminstallatie.

## **Opties voor System Setup**

**OPMERKING: Afhankelijk van deze computer en de geïnstalleerde apparaten kunnen de onderdelen die in dit gedeelte worden vermeld wel of niet worden weergegeven.**

#### **Tabel 3. Opties van System Setup - menu System Information (Systeeminformatie)**

#### **Algemene systeeminformatie**

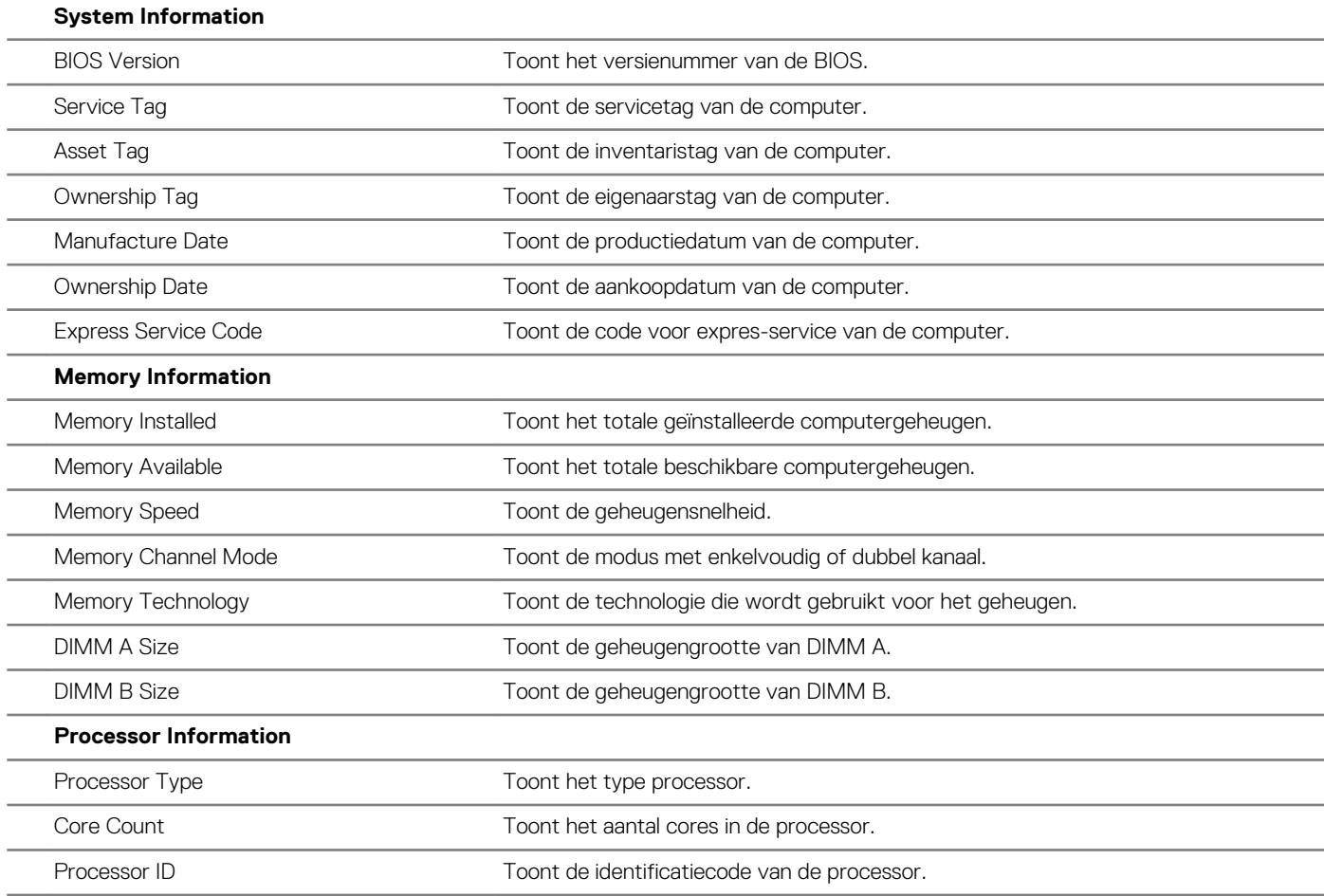

#### **Algemene systeeminformatie**

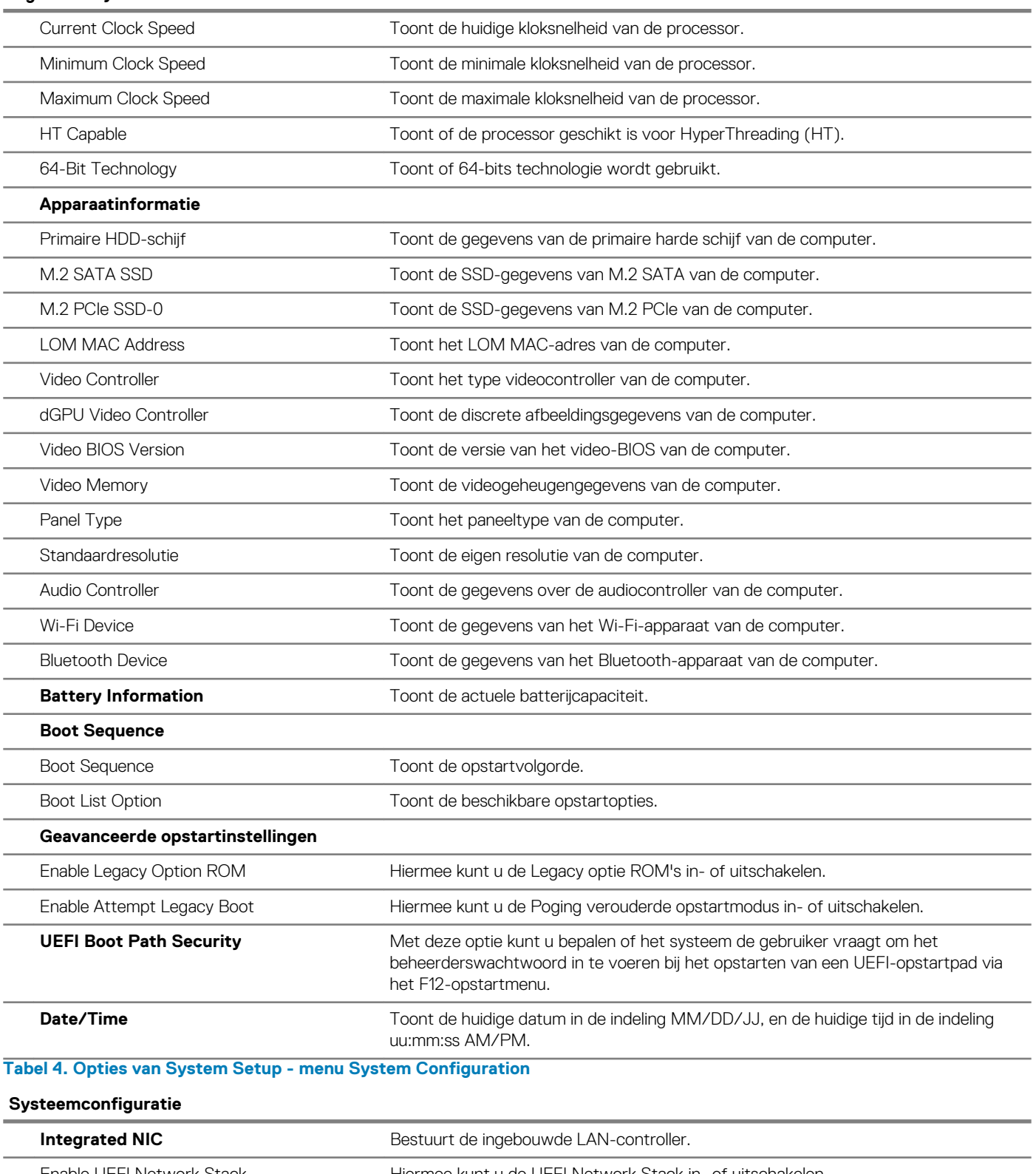

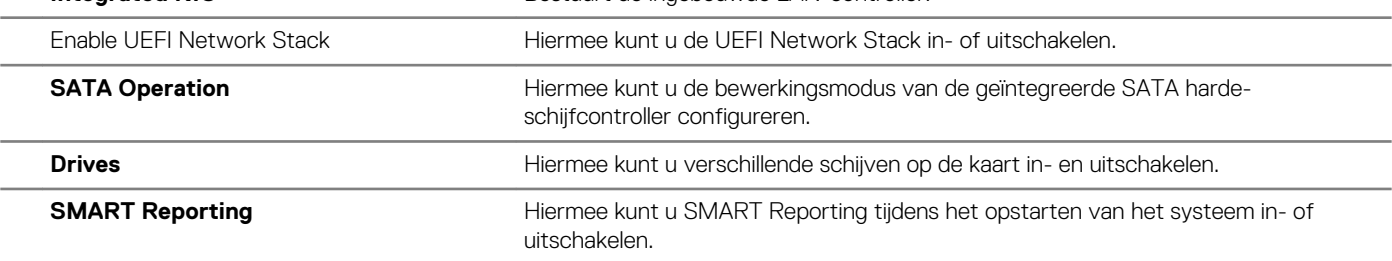

#### **Systeemconfiguratie**

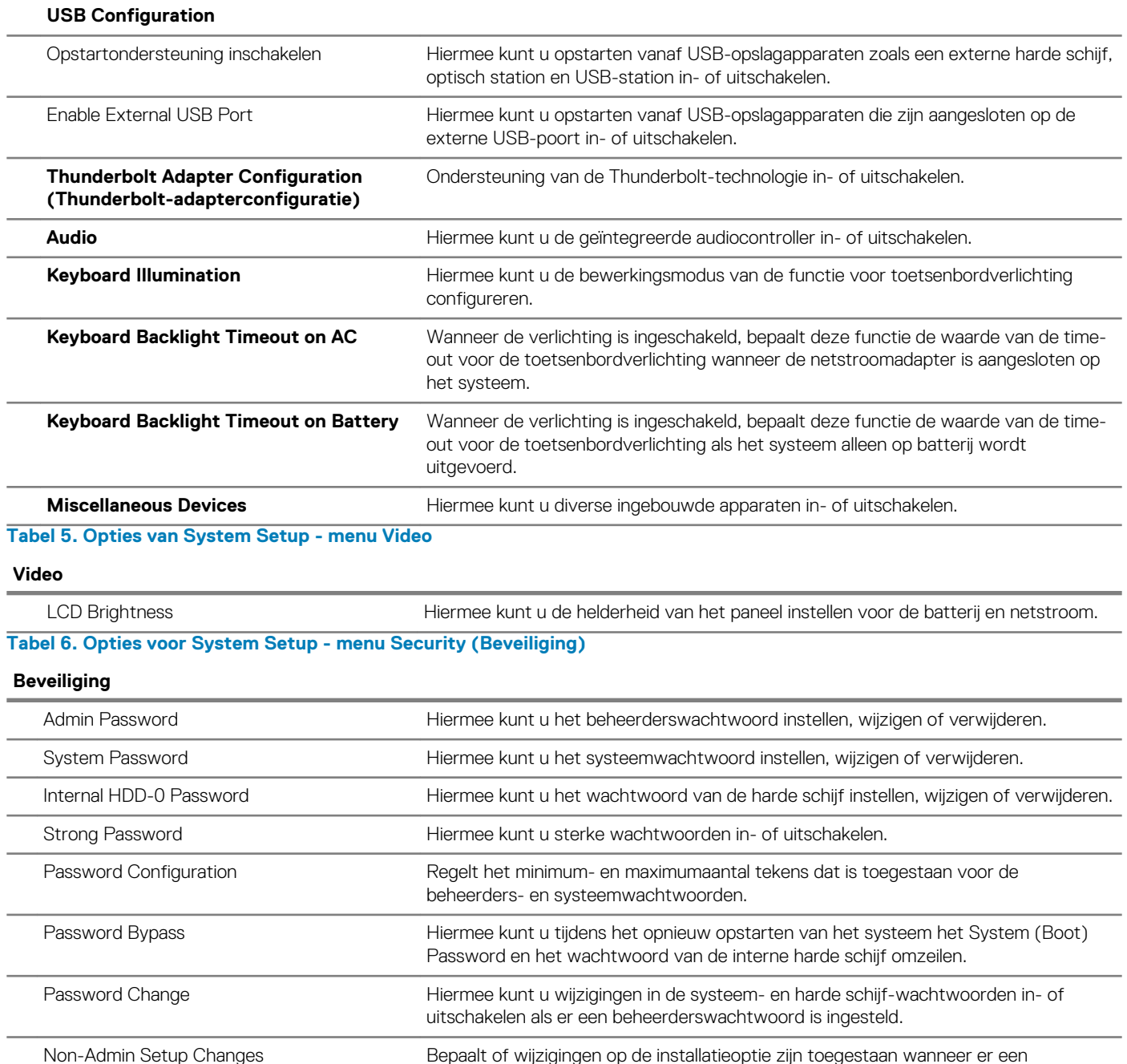

beheerderwachtwoord is ingesteld. UEFI Capsule Firmware Updates Hiermee kunt u BIOS-updates via UEFI Capsule updatepakketten in- of uitschakelen. PTT Security Hiermee kunt u de zichtbaarheid van het Platform Trust Technology (PTT) op het besturingssysteem in- of uitschakelen. Computrace(R) Hiermee kunt u de BIOS-module-interface van de optionele Computrace(R)-service van Absolute Software in- of uitschakelen.

Admin Setup Lockout Hiermee kunt u voorkomen dat gebruikers de Setup openen wanneer er een beheerderswachtwoord is ingesteld.

Master Password Lockout **Hiermee kunt u ondersteuning voor het masterwachtwoord uitschakelen.** Wachtwoorden voor de harde schijf moeten worden opgeheven alvorens de instelling te wijzigen.

#### **Tabel 7. Opties van System Setup - menu Secure Boot (Beveiligd opstarten)**

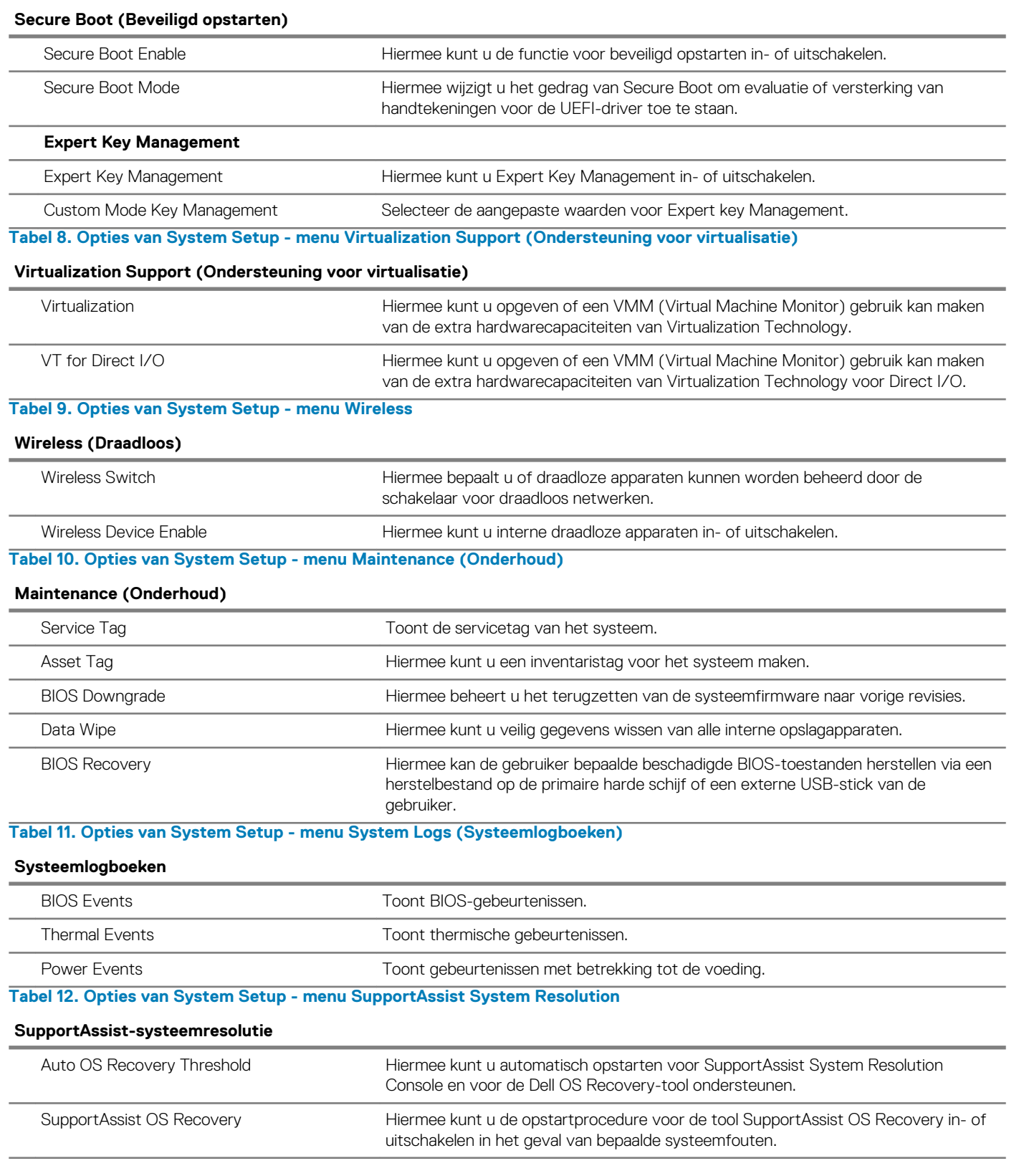

## **CMOS-instellingen wissen**

**WAARSCHUWING: Het wissen van CMOS-instellingen leidt tot het resetten van de BIOS-instellingen op uw computer.**

1. Verwijder de [onderplaat](#page-13-0).

- 2. Trek de batterijkabel los van het moederbord.
- 3. Verwijder de [knoopbatterij.](#page-29-0)
- 4. Wacht één minuut.
- 5. Plaats de [knoopbatterij](#page-29-0) terug.
- 6. Sluit de batterijkabel aan op het moederbord.
- 7. Plaats de [onderplaat](#page-16-0) terug.

# **Het wissen van BIOS (System Setup)- en systeemwachtwoorden**

Om de systeem- of BIOS-wachtwoorden te wissen, neemt u contact op met Dell voor technische ondersteuning, zoals omschreven op [www.dell.com/contactdell](https://www.dell.com/contactdell).

**OPMERKING: Voor informatie over het resetten van wachtwoorden voor Windows of toepassingen, raadpleegt u de documentatie bij Windows of uw toepassing.**

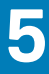

## **Problemen oplossen**

## **Diagnostische Enhanced Pre-Boot System Assessment (ePSA)**

De ePSA-diagnose (ook bekend als systeemdiagnose) voert een volledige controle van uw hardware. ePSA maakt deel uit van het BIOS en wordt door het BIOS intern gestart. De ingebouwde systeemdiagnostiek biedt een aantal opties voor specifieke apparaten of apparaatgroepen waarmee u het volgende kunt doen:

- automatische tests kunt laten uitvoeren of in interactieve modus
- tests herhalen
- testresultaten weergeven of opslaan
- grondige testen kunt laten uitvoeren voor extra testmogelijkheden voor nog meer informatie over het/de defecte apparaat/apparaten
- statusmeldingen bekijken waarin staat of de tests goed verlopen zijn
- foutmeldingen bekijken waarin staat of er tijdens het testen problemen zijn opgetreden

**OPMERKING: Voor sommige testen voor specifieke apparaten is gebruikersinteractie vereist. Zorg er voor dat u altijd**  ∩ **aanwezig bent bij de computerterminal wanneer er diagnostische testen worden uitgevoerd.**

Zie [Dell EPSA Diagnostic 3.0](HTTPS://PRM.DELL.COM/CONTENT/CNINV000000000038196/GUID-E88C830F-244A-4A25-8E91-363D89769037.HTML) voor meer informatie.

### **ePSA-diagnose uitvoeren**

- 1. Zet de computer aan.
- 2. Druk tijdens het opstarten van de computer op F12 wanneer het logo van Dell verschijnt.
- 3. Selecteer in het opstartmenu de optie **Diagnostics (Diagnose)**.
- 4. Klik op de pijl in de linkerbenedenhoek. De startpagina van Diagnostics (Diagnose) wordt weergegeven.
- 5. Klik op de pijl in de rechterbenedenhoek om naar het paginaoverzicht te gaan. De gedetecteerde onderdelen worden weergegeven.
- 6. Als u alleen een test voor een specifiek apparaat wilt laten uitvoeren, drukt u op Esc en klikt u op **Yes (Ja)** om de diagnosetest te stoppen.
- 7. Selecteer het apparaat in het linkervenster en klik op **Run Tests (Tests starten)**.
- 8. Van eventuele problemen worden foutcodes weergegeven. Noteer de foutcode en het validatienummer en neem contact op met Dell.

## **Diagnostische lampjes systeem**

#### **Statuslampje batterij**

Geeft de status van de voeding en de batterij weer.

**Wit lampje** - netadapter is aangesloten en de batterij is meer dan 5 procent opgeladen.

**Oranje** - computer werkt op de accu en de accu heeft minder dan 5 procent vermogen.

#### **Off (Uit)**

- Netadapter is aangesloten en de accu is volledig opgeladen.
- De computer werkt op de accu en de accu heeft meer dan 5 procent vermogen.
- Computer is in slaapstand, sluimerstand of uitgeschakeld.

Het statuslampje van de voeding en de batterij knippert oranje en pieptooncodes geven aan dat er storingen zijn.

<span id="page-88-0"></span>Bijvoorbeeld, het statuslampje van de voeding en de batterij knippert twee keer oranje gevolgd door en pauze, en knippert vervolgens drie keer gevolgd door een pauze. Dit 2,3-patroon houdt aan totdat de computer is uitgeschakeld en geeft aan dat er geen geheugen of RAM werd gevonden.

De volgende tabel bevat de verschillende lichtpatronen voor de stroom- en batterijstatus en bijbehorende problemen.

#### **Tabel 13. Led-codes**

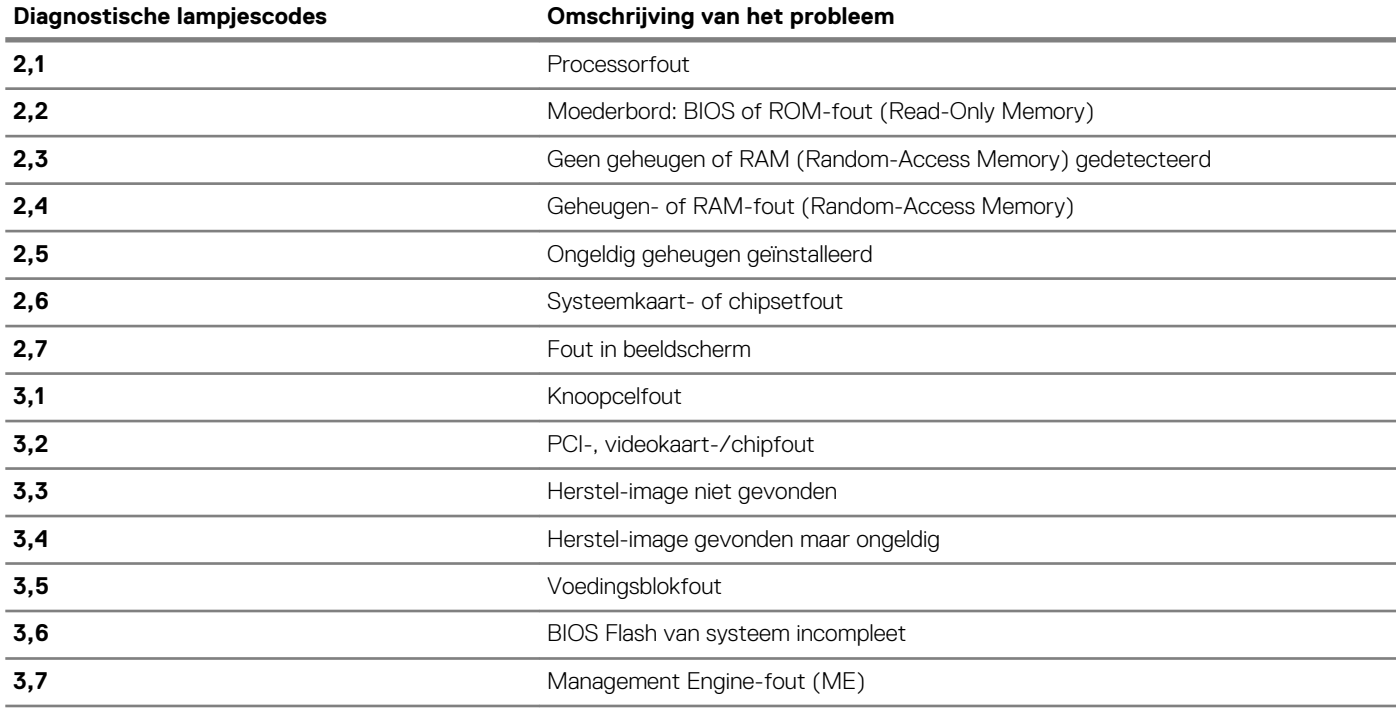

**Statuslampje voor camera:** geeft aan of de camera in gebruik is.

- Wit lampje camera is in gebruik.
- Uit camera is niet in gebruik.

**Statuslampje Caps Lock:** geeft aan of Caps Lock is ingeschakeld of uitgeschakeld.

- Wit lampje Caps Lock is ingeschakeld.
- Uit Caps Lock is uitgeschakeld.

### **Het besturingssysteem herstellen**

Wanneer uw computer zelfs na herhaalde pogingen niet meer kan opstarten naar het besturingssysteem, wordt Dell SupportAssist OS Recovery automatisch gestart.

Dell SupportAssist OS Recovery is een op zichzelf staande tool die vooraf is geïnstalleerd op alle Dell computers met het Windows 10 besturingssysteem. Het bestaat uit hulpprogramma's voor het diagnosticeren en oplossen van problemen die kunnen optreden voordat uw computer opstart naar het besturingssysteem. Hiermee kunt u hardwareproblemen diagnosticeren, uw computer herstellen, een back-up van uw bestanden maken of uw computer herstellen naar de fabrieksinstellingen.

U kunt het hulpprogramma ook downloaden van de supportwebsite van Dell om uw computer te herstellen en de problemen op te lossen als het niet lukt om op te starten naar het primaire besturingssysteem als gevolg van software- of hardwarefouten.

Zie voor meer informatie over Dell SupportAssist OS Recovery de *Dell SupportAssist OS Recovery-gebruikshandleiding* op [Www.dell.com/](HTTPS://WWW.DELL.COM/SUPPORT) [support.](HTTPS://WWW.DELL.COM/SUPPORT)

## **Het BIOS flashen**

Mogelijk moet u het BIOS flashen wanneer er een update beschikbaar is of na het vervangen of terugplaatsen van het moederbord.

Volg deze stappen om het BIOS te flashen:

- 1. Zet de computer aan.
- 2. Ga naar [www.dell.com/support.](https://www.dell.com/support)
- 3. Klik op **Product support** (productondersteuning), voer de servicetag van uw computer in en klik op **Submit** (verzenden).
	- **OPMERKING: Als u niet beschikt over de servicetag, gebruikt u de functie automatisch detecteren of handmatig bladeren voor uw model computer.**
- 4. Klik op **Drivers & downloads (Stuurprogramma's en downloads)** > **Find it myself (Ik vind het zelf)**.
- 5. Selecteer het besturingssysteem dat op uw computer is geïnstalleerd.
- 6. Scroll naar beneden op de pagina en vouw **BIOS uit**.
- 7. Klik op **Downloaden** om de laatste versie van de BIOS voor uw computer te downloaden.
- 8. Ga na het downloaden naar de map waar u het BIOS update-bestand heeft opgeslagen.
- 9. Dubbelklik op het pictogram van het BIOS update-bestand en volg de instructies op het scherm.

## **Intel Optane geheugen inschakelen**

- 1. Klik op de taakbalk op het vak Zoeken, en typ vervolgens .
- 2. Intel Rapid Storage-technologie De **Intel Rapid Storage Technologie-** venster wordt weergegeven.
- 3. Op het tabblad**Status**, klik op **Inschakelen** om de Intel Optane geheugen.
- 4. Op het waarschuwingsscherm, selecteer een compatibele fast schijf en klik vervolgens op **Ja** om door te gaan inschakelen Intel Optane geheugen.
- 5. Klik op **Intel Optane geheugenopnieuw uit** te voeren waardoor uw Intel Optane geheugen.

**OPMERKING: Toepassingen duurt maximaal drie opeenvolgende gestart nadat enablement te zien over de volledige prestaties voordelen.**

## **Intel Optane geheugen uitschakelen**

- **WAARSCHUWING: Na het uitschakelen van Intel Optane geheugen, niet het stuurprogramma voor Intel Rapid Storage Technologie zoals dat zal resulteren in een fout met blauw scherm. De Intel Rapid Storage Technologie user interface kan worden verwijderd zonder de installatie van het stuurprogramma.**
- **OPMERKING: Uitschakelen van Intel Optane geheugen is vereist voordat de SATA-opslag apparaat versneld door de**  ⋒ **Intel Optane geheugenmodule uit de computer.**
- 1. Klik op de taakbalk op het vak Zoeken, en typ vervolgens .

2. Intel Rapid Storage-technologie De **Intel Rapid Storage Technologie-** venster wordt weergegeven.

- 3. Op de **Intel Optane geheugen** tab, klik op **Disable (** Uitschakelen van de Intel Optane geheugen.
	- **OPMERKING: Voor computers waarop Intel Optane geheugen fungeert als een primaire opslag, niet uitschakelen van de Intel Optane geheugen. De optieuitschakelen,worden grijs weergegeven.**
- 4. Klik op **Ja** als u akkoord gaat met de waarschuwing. Het uitschakelen van de voortgang wordt weergegeven.
- 5. Klik op Opnieuw **opstarten** om complete uitschakelen uw Intel Optane geheugen en start uw computer.

# **BIOS flashen (USB-stick)**

- 1. Volg de procedure van stap 1 tot en met stap 7 in ["Het BIOS flashen](#page-88-0)" to download the latest BIOS setup program file.
- 2. Maak een opstartbaar USB-flash-station. Zie het Knowledge Base-artikel [SLN143196](https://www.dell.com/support/article/sln143196/) op [www.dell.com/support](https://www.dell.com/support) voor meer informatie over het gebruik van Dell Update.
- 3. Kopieer het BIOS Setup-programma bestand om de opstartbare USB-schijf.
- 4. Sluit de opstartbare USB-station aan de rekeneenheid die de BIOS-update.
- 5. Start de computer en druk op **F12** zodra het Dell-logo wordt weergegeven op het scherm.
- 6. Opstarten vanaf het USB-station uit het **eenmalige opstartmenu op**.
- 7. Typ het BIOS Setup-programma bestandsnaam en druk op **Enter**.
- 8. Het **BIOS Update-hulpprogramma wordt** weergegeven. Volg de aanwijzingen op het scherm om het koppelingsproces te voltooien.

# **Wifi-stroomcyclus**

Als uw computer geen toegang tot het internet heeft vanwege problemen met Wifi kan een Wifi-stroomcyclusprocedure worden uitgevoerd. De volgende procedure bevat de instructies voor het uitvoeren van een Wifi-stroomcyclus:

#### **OPMERKING: Sommige ISP's (Internet Service Providers) bieden een gecombineerde modem/router.**

- 1. Zet de computer uit.
- 2. Schakel de modem uit.
- 3. Schakel de draadloze router uit.
- 4. Wacht 30 seconden.
- 5. Schakel de draadloze router in.
- 6. Schakel de modem in.
- 7. Zet de computer aan.

### **Reststroom verwijderen**

Reststroom is de statische elektriciteit die op de computer nog achterblijft nadat deze is uitgeschakeld en de accu verwijderd is. De volgende procedure bevat de instructies voor het verwijderen van de reststroom:

- 1. Zet de computer uit.
- 2. Koppel de netadapter los van de computer.
- 3. Houd de aan-uitknop 15 seconden seconden lang ingedrukt om de reststroom te verwijderen.
- 4. Sluit de netadapter weer aan op de computer.
- 5. Zet de computer aan.

# **Hulp verkrijgen en contact opnemen met Dell**

#### **Bronnen voor zelfhulp**

U kunt informatie en hulp bij Dell-producten en services krijgen door middel van deze bronnen voor zelfhulp. **Tabel 14. Bronnen voor zelfhulp**

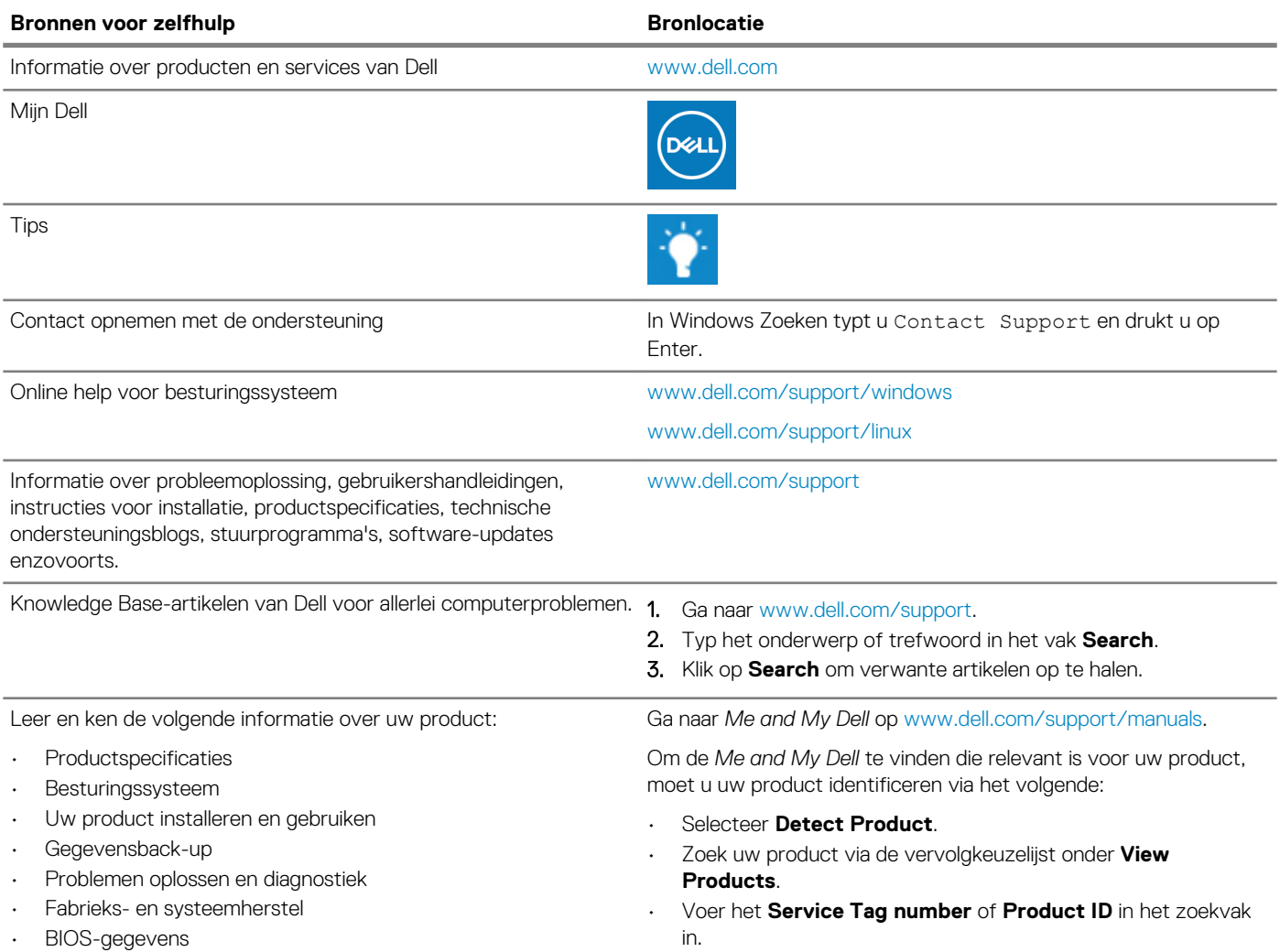

#### **Contact opnemen met Dell**

Ga naar [www.dell.com/contactdell](https://www.dell.com/contactdell) als u contact wilt opnemen met Dell voor verkoop, technische ondersteuning of aan de klantenservice gerelateerde zaken.

**OPMERKING: De beschikbaarheid hiervan verschilt per land/regio en product. Sommige services zijn mogelijk niet**   $\bigcap$ **beschikbaar in uw land/regio.**

**OPMERKING: Als u geen actieve internetverbinding hebt, kunt u de contactgegevens vinden op de factuur, de pakbon of**   $\bigcap$ **in de productcatalogus van Dell.**